# NEC

◈

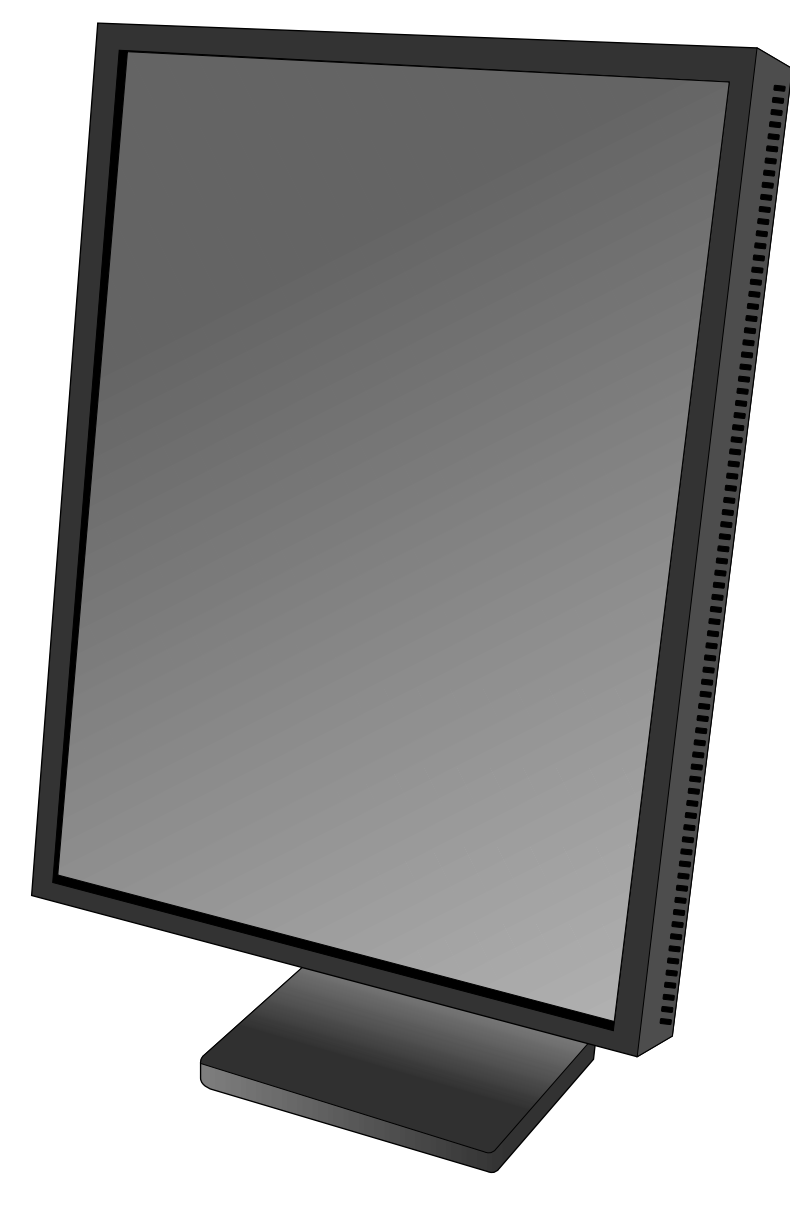

### 取扱説明書

♦

**INSTALLATION & MAINTENANCE GUIDE** 

**INSTALLATIONS- UND WARTUNGSHANDBUCH** 

**GUIDE D'INSTALLATION ET DE MAINTENANCE** 

安装与维护指南

# **MD21GS-3MP**

◈

00\_MD21GS3MPINSTALLCOVER.P65 2 08/08/2005, 12:00

<u> a se estado de la pro</u>

 $\color{red}\blacklozenge$ 

 $\Box$ 

 $\Rightarrow$ 

 $\blacksquare$ 

 $\Rightarrow$ 

 $\sqrt{2}$ 

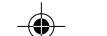

 $\color{red}\bigoplus$ 

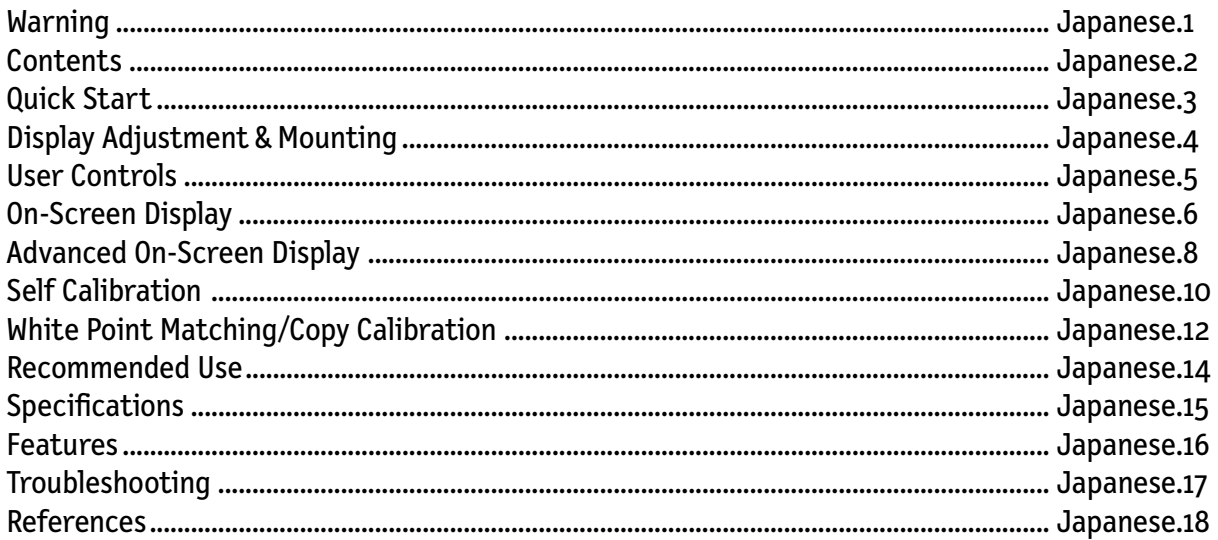

 $\Rightarrow$ 

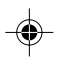

 $\color{red}\bigoplus$ 

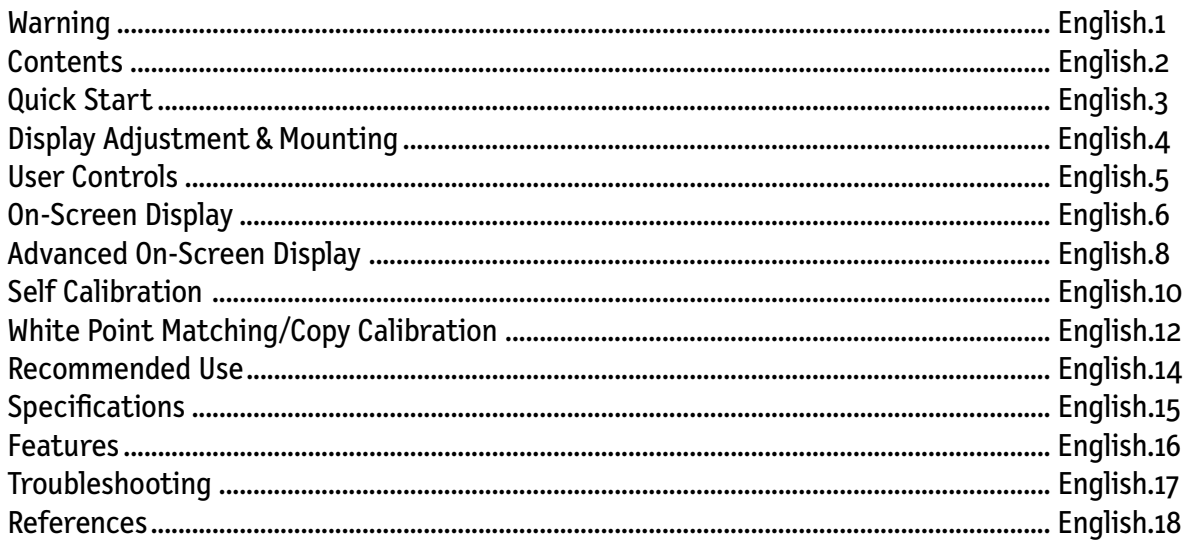

 $\Rightarrow$ 

 $\overline{4}$ 

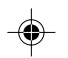

 $\color{red}\bigoplus$ 

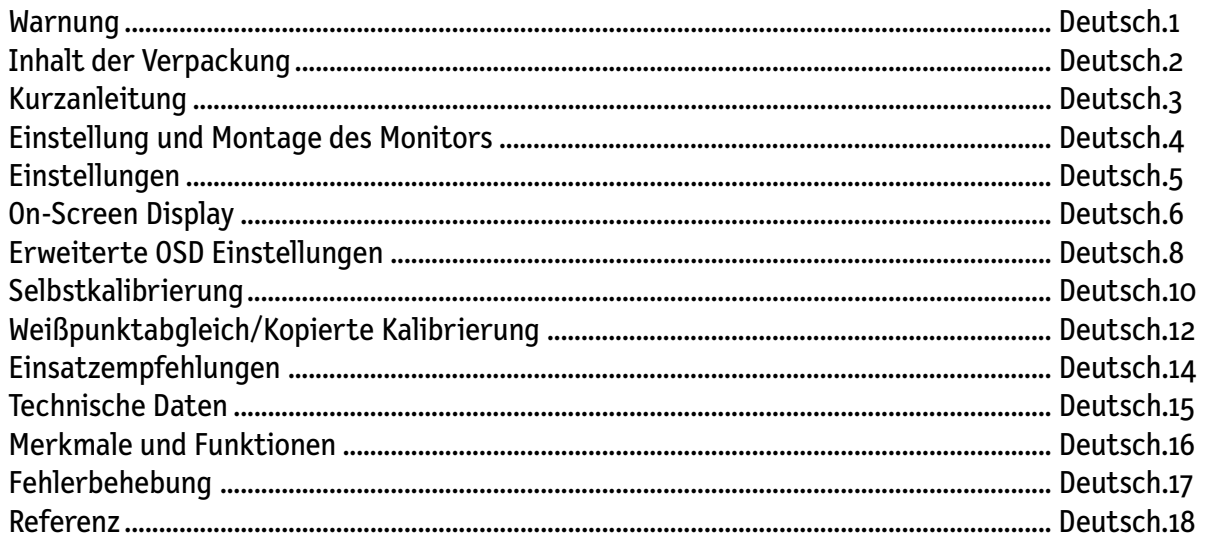

 $\Rightarrow$ 

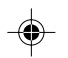

 $\color{red}\bigoplus$ 

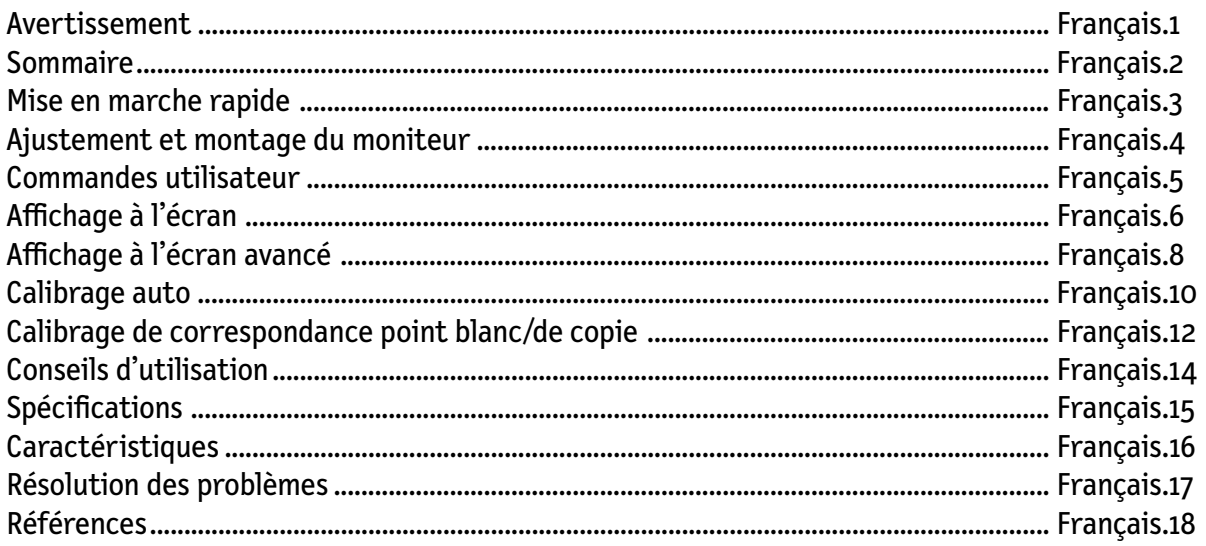

 $\Rightarrow$ 

 $\mathbf 6$ 

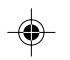

 $\color{red}\bigoplus$ 

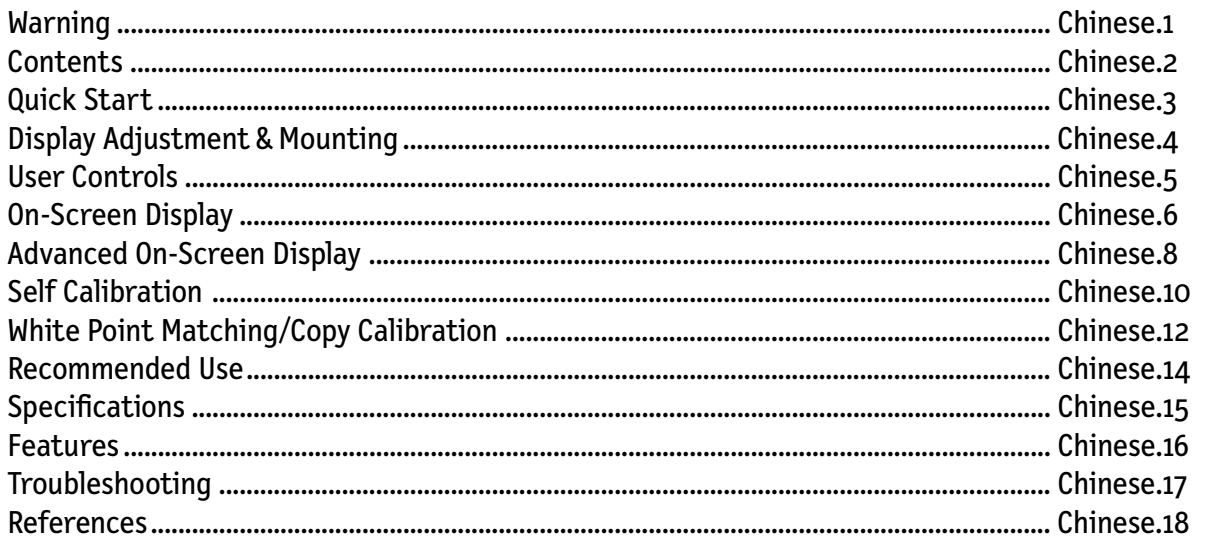

 $\Rightarrow$ 

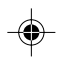

00\_MD21GS3MPINSTALLCOVER.P65 8 08/08/2005, 12:00

<u> a se estado de la pro</u>

 $\color{red}\blacklozenge$ 

 $\Box$ 

 $\Rightarrow$ 

 $\blacksquare$ 

 $\Rightarrow$ 

 $\sqrt{2}$ 

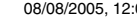

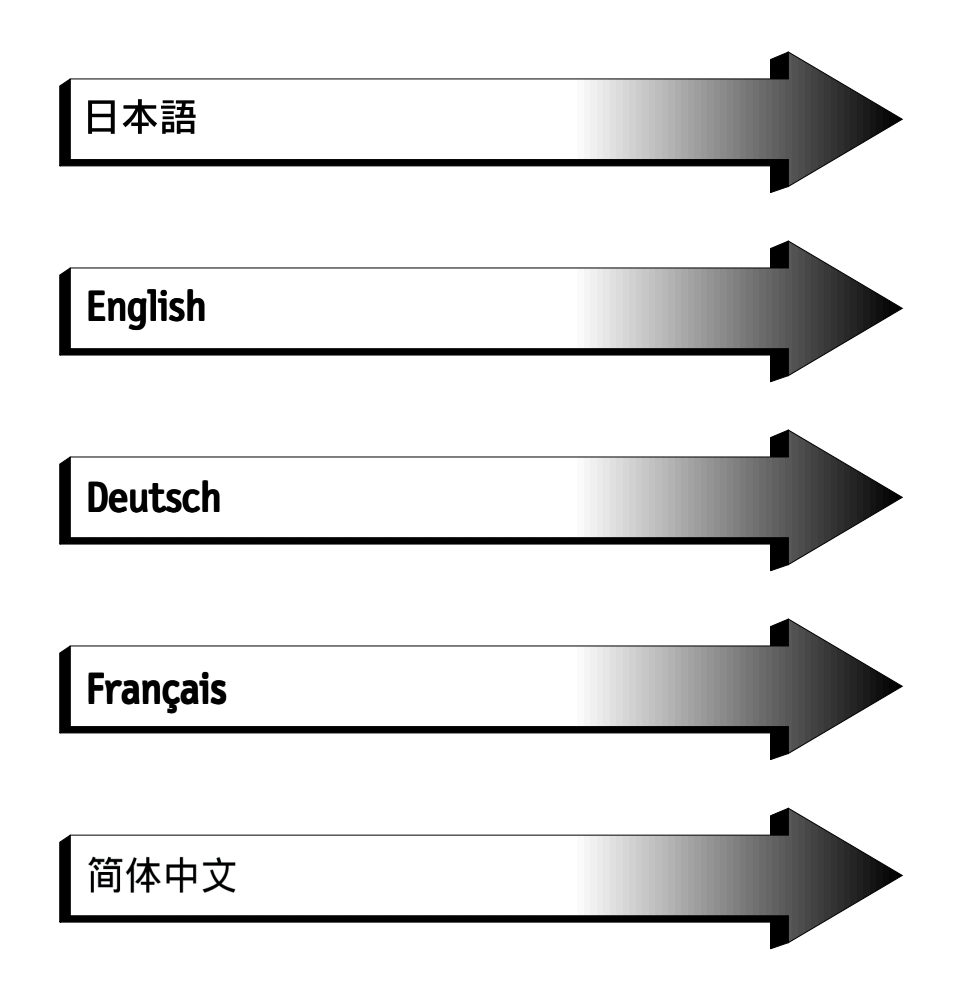

 $\color{red} \blacklozenge$ 

 $\Rightarrow$ 

I

 $\color{red} \blacklozenge$ 

<u> Tanzania de la provincia de la provincia de la provincia de la provincia de la provincia de la provincia de la provincia de la provincia de la provincia de la provincia de la provincia de la provincia de la provincia de </u>

 $\color{red} \blacklozenge$ 

 $\Rightarrow$ 

T

 $\Rightarrow$ 

 $\sqrt{2}$ 

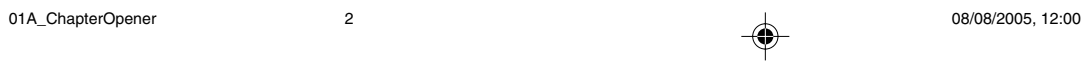

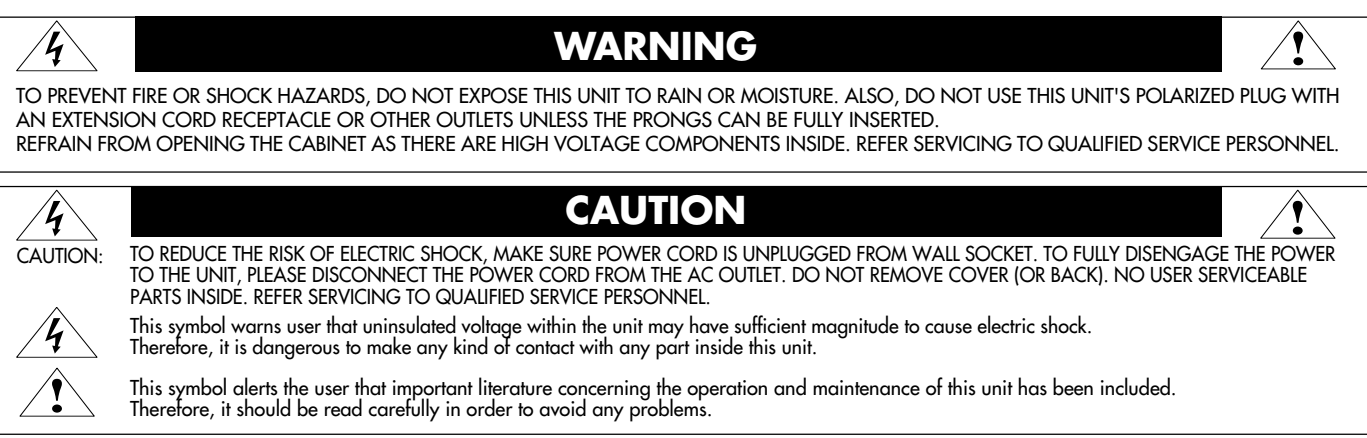

#### **Power Cord Important Information**

**CAUTION:** Please use the power cord provided with this display in accordance with the table below. If a power cord is not

supplied with this equipment, please contact your supplier. For all other cases, please use a power cord that matches the AC voltage of the power outlet and has been approved by and complies with the safety standard of your particular country. When you use this Display in North America, you should use a North America Hospital Grade power cord.

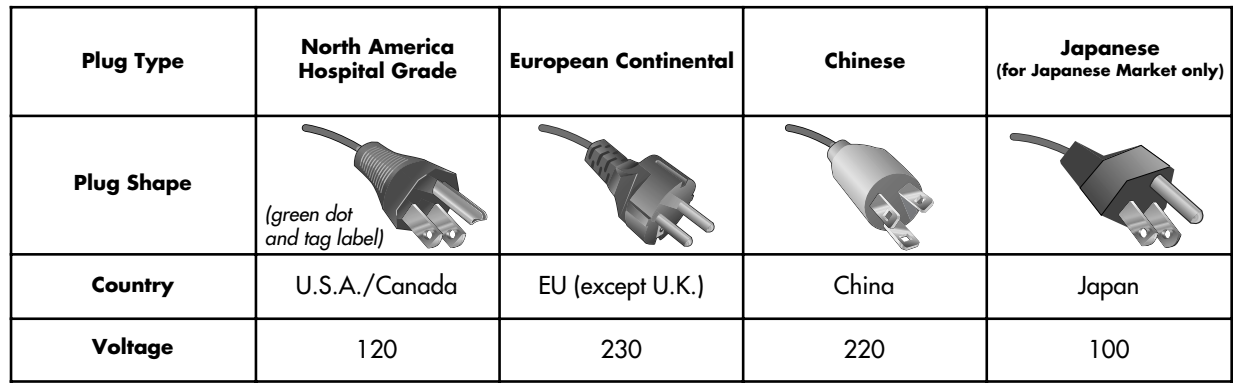

### **Intended Use**

The MD21GS-3MP grayscale display is intended to be used for displaying and viewing of digital images for diagnosis by trained physicians. To guarantee the display performance as specified, it must only be used in conjunction with NEC recommended display cards.

#### **European Customers**

Unpacking, Installation and calibration of this display should only be done by authorized and trained personnel. Any installation done by a non-authorized person is done under his own risk and we accept no responsibility in any device malfunctioning.

#### **Medical Imaging**

The NEC MD21GS-3MP is designed for 3-megapixel (1536 x 2048) grayscale medical imaging. This display comes fully tuned with a setting for gamma correction that complies with the DICOM Part 14 Standard.

All brands and product names are trademarks or registered trademarks of their respective owners.

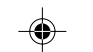

### **Contents**

Your new NEC Display display box\* should contain the following:

- MD21GS-3MP Display with tilt/swivel/pivot/height adjustable stand
- Power Cord

 $\bigcirc$ 

- Quick Reference Guide
- Installation and Maintenance Guide
- Video Signal Cable (DVI-D to DVI-D cable)
- Ferrite Core\*2 • CD-ROM CD-ROM Power Cord **NEC NEC** 安装与维护指南 MD21GS-3MP MD21GS-3MP Quick Reference Guide Installation & Maintenance Guide Ferrite Core

Video Signal Cable

For complete display card instructions, please refer to the display card installation guide. For GammaComp MD Quality Control Software, please refer to GammaComp MD User's Guide.

\* Remember to save your original box and packing material to transport or ship the display.

\*<sup>2</sup> For Power Cord (European continental and Chinese type)

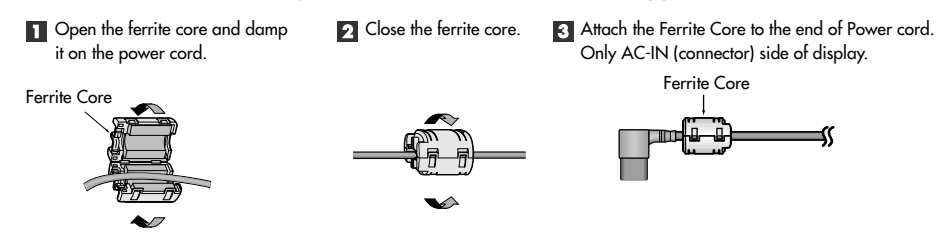

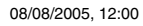

### **Quick Start**

### **Display Card Installation**

- 1. Following your PC manufacturer's guidelines, open your computer to access the PCI, AGP or PCI E slot.
- 2. Place the display card into an available PCI, AGP or PCI E slot and secure all screws.
- 3. Replace the computer cover.
- **NOTE:** For information on installing drivers, display modes in multimonitor mode, the setting the dip switches, please refer to the display card manufacturer's documentation.

### **Connecting the LCD to Your PC**

Once the display card is successfully installed, follow these instructions to connect the display to your PC.

- 1. Shut down your computer and turn off the power.
- 2. Connect the DVI-D signal cable to the connector of the display card in your system (**Figure A.1**).
- **NOTE:** For dual displays, plug a DVI-D cables into Port 1 and Port 2 of the display card (**Figure A.1).** For further information on display card installation, refer to the display card manual. Tighten all screws.
- 3. Remove the cable cover by pressing the two tabs to unlock. Lift the cover to remove **(Figure B.1)**.
- 4. Connect the DVI-D signal cable to the connector on the back of the display **(Figure C.1)**.
- **NOTE:** Incorrect cable connections may result in irregular operation, damage display quality/components of LCD module, and/or shorten the module life.
- 5. Connect one end of the power cord to the AC inlet on the back of the display and the other end to the power outlet (**Figure C.1**). Replace the cable cover.
	- **NOTE:** Refer to the Display Adjustment & Mounting section to check tilt, raise and lower display screen and screen rotation when you manage cables and power cord.
	- **NOTE:** Please refer to the Power Cord Important Information section of this manual for proper selection of AC power cord.
- 6. Collect cables and power cord and place them under the cable clip (**Figure B.1**).

### **NOTE: Release the cables from the clip before removing the cable cover.**

7. Turn on the display with the power switch on the top (portrait) or left side (landscape) of the display **(Figure D.1)**. Turn on the computer.

### **NOTE: DO NOT switch on/off repeatedly.**

- 8. For further adjustments, please refer to the OSD section for a full description of OSD controls.
- **NOTE:** If you have any problems, refer to the Troubleshooting section.
- **NOTE:** External equipment intended for connection to signal input, signal output, or other connectors, must comply with the relevant IEC standard.

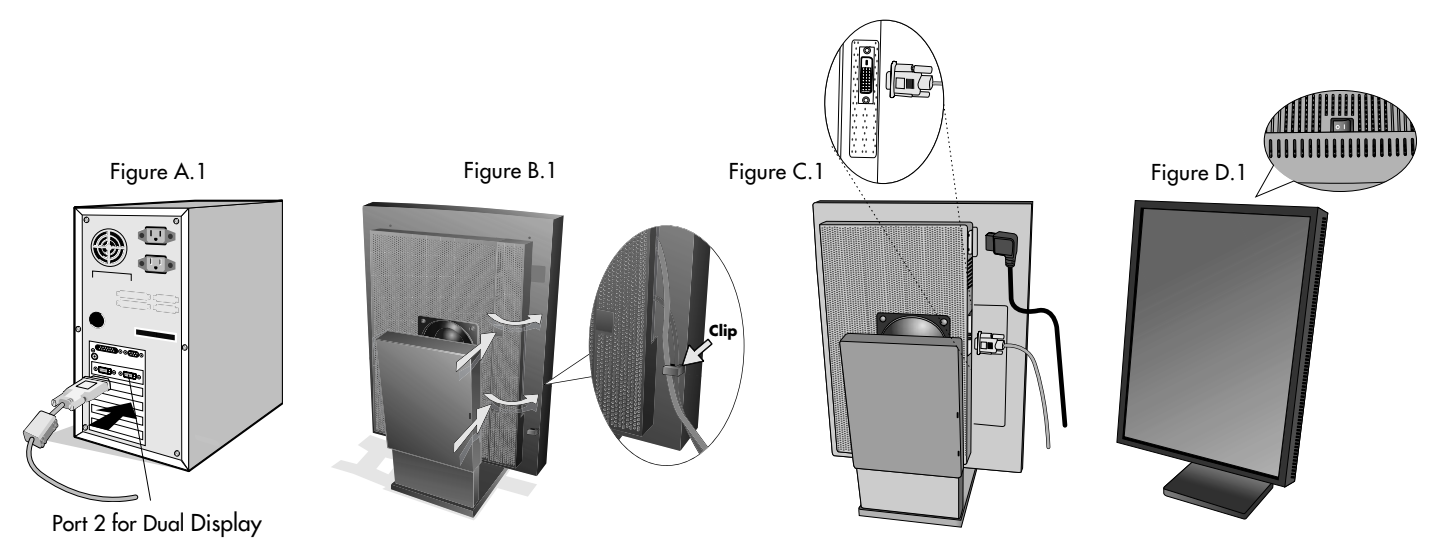

### **Display Adjustment & Mounting**

### **Raise and Lower Display Screen**

The display may be raised or lowered in either portrait or landscape mode. To raise or lower the screen, place hands on each side of the display and lift or lower to the desired height. **NOTE:** Handle with care when raising or lowering the display screen and avoid pinching your fingers.

#### **Screen Rotation**

Before rotating, the screen must be raised to the highest level to avoid knocking the screen on the stand or pinching your fingers. To rotate the screen, place hands on each side of the display screen and turn clockwise from landscape to portrait or counterclockwise from portrait to landscape. To rotate the orientation of the OSD menu between landscape and portrait, refer to the "OSD" section, "OSD Rotation" function.

### **Tilt and Swivel**

Grasp the left and right sides of the display screen with your hands and adjust the tilt and/or swivel as desired. **NOTE:** Handle with care when tilting the screen.

### **Alternative VESA LCD Mounting**

- 1. Disconnect all cables.
- 2. Place hands on each side of the display and lift up to the highest position. Rotate the screen 90˚ counterclockwise to the landscape postion.
- 3. Place display face down on a nonabrasive surface in the landscape position. Place the screen on at least a 29 mm platform so that the stand is parallel with the surface (**Figure S.1**).
- 4. Remove the two top screws connecting the display to the stand (**Figure S.2**). Turn the stand to 180˚ counter clockwise (you will hear two clicks). Remove the screws from the bottom (**Figure S.3**) and lift off the stand. The display is now ready for mounting in an alternate manner.
- 5. Reverse this process to reattach stand: tighten the two bottom screws, turn stand 180˚ counterclockwise (you will hear two clicks), and tighten two top screws.
	- **NOTE:** Use only VESA-compatible alternative mounting method (100mm pitch).

weight of the display. The display can only be used with an approved arm (e.g. GS mark).

- **NOTE:** Handle with care when removing the display stand.
- **NOTE:** When the display is in landscape, be sure the two round indents are at the bottom of the screen **(Figure S.4)**. **CAUTION:** Use the original screws (4 pcs) when mounting to avoid damage to the display and stand. To fulfill the safety requirements the display must be mounted to an arm which guaranties the necessary stability under consideration of the

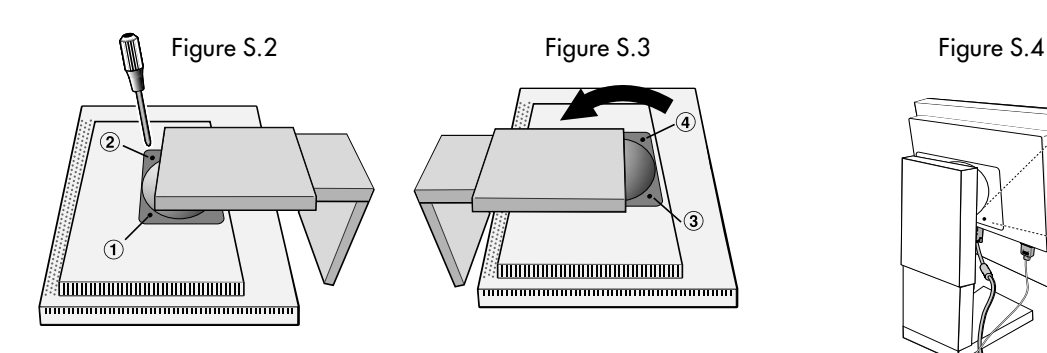

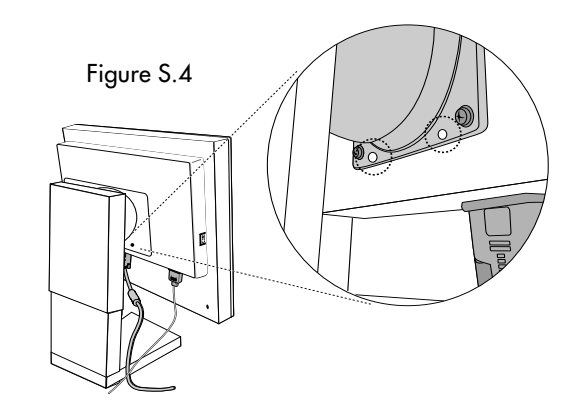

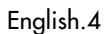

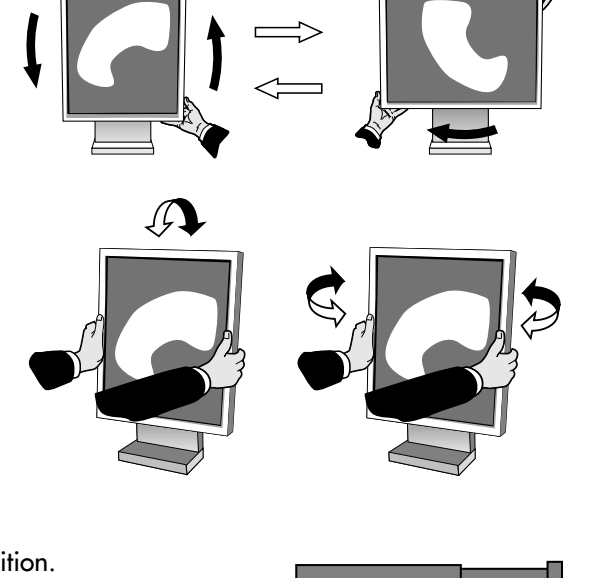

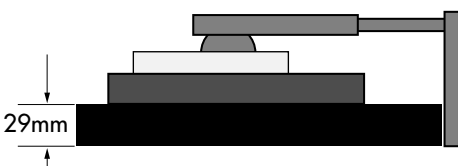

Figure S.1

### **User Controls**

The On-Screen Display (OSD) control buttons are located on the back of the display. To access the OSD menu, press any of the user control buttons ( **<** , **>**, **–**, **+**).

♦

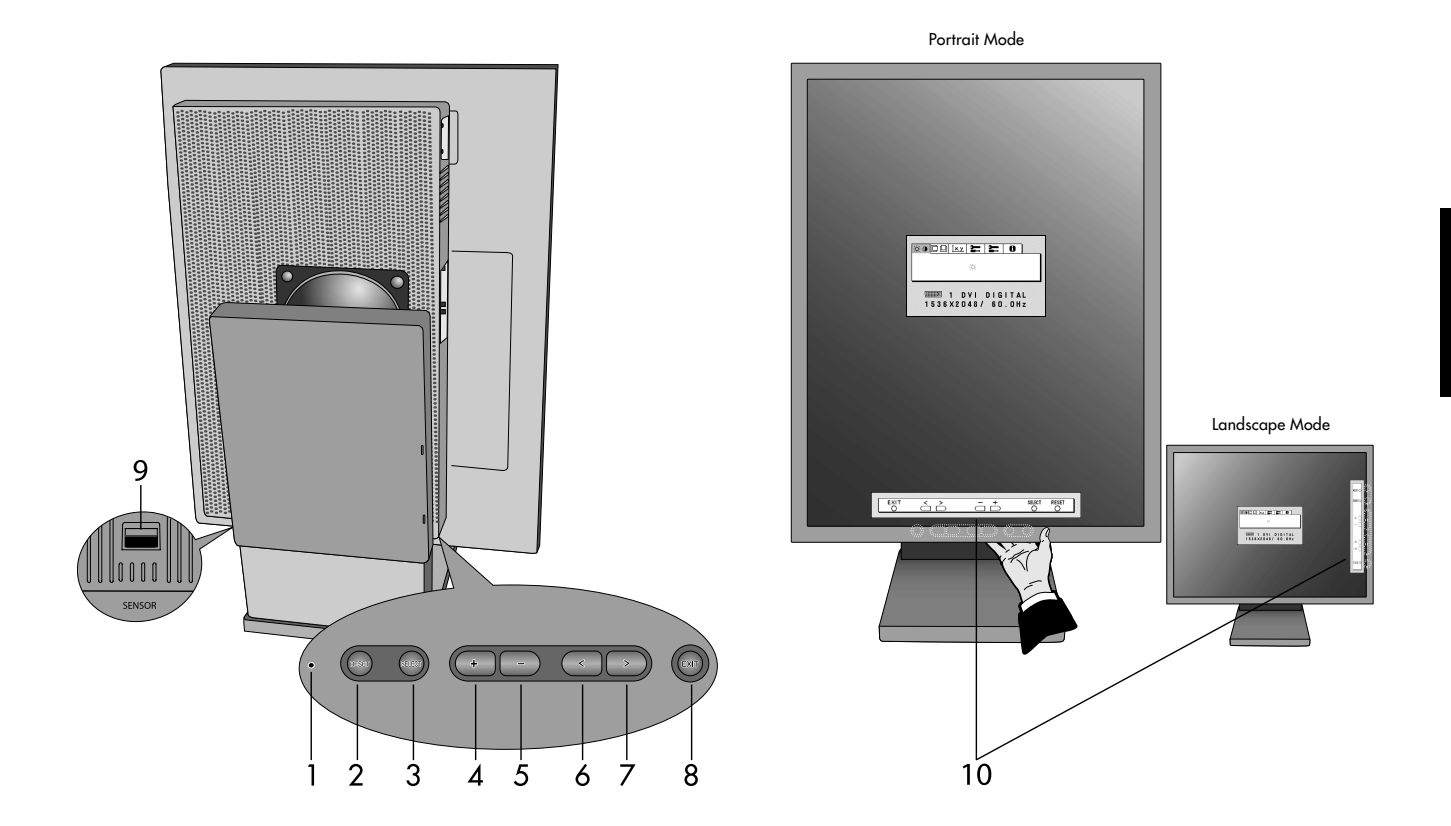

 $\bf \Phi$ 

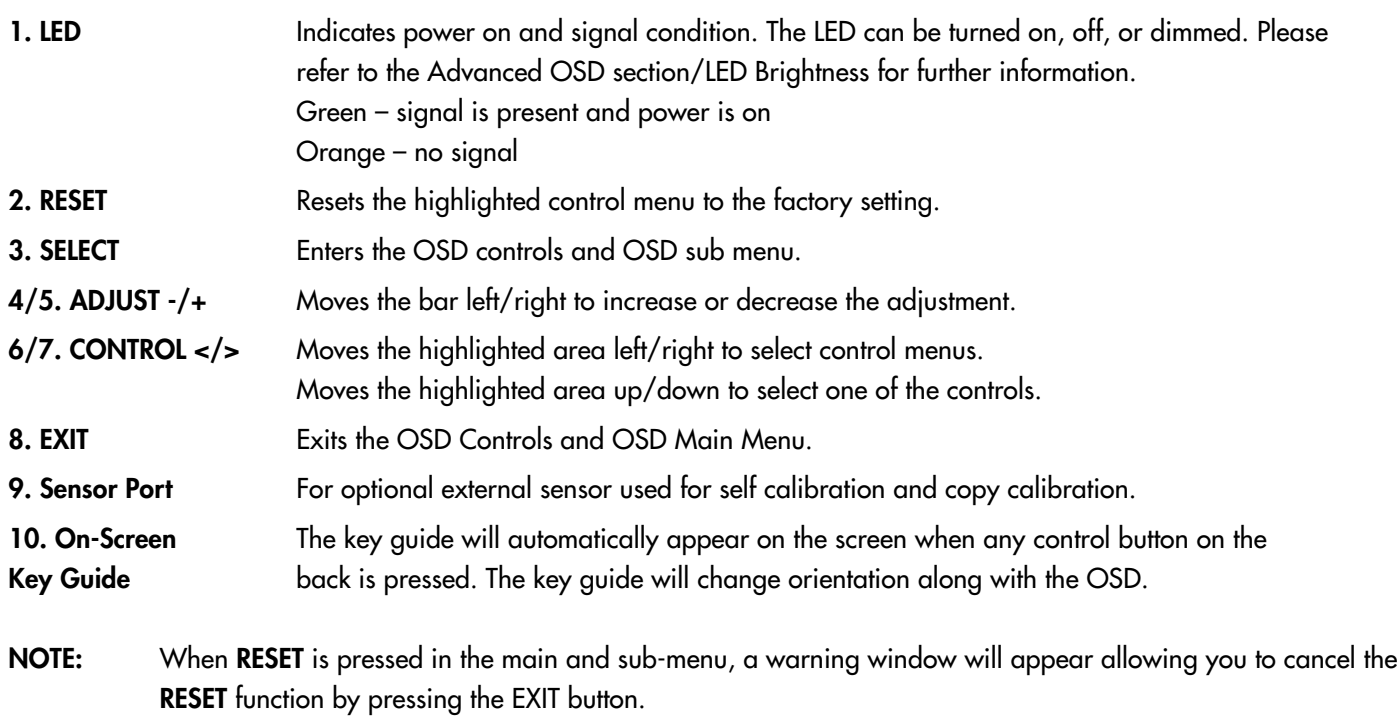

 $\Rightarrow$ 

English.5

### **On-Screen Display**

### **Brightness**

 $\%$  **BRIGHTNESS:** Adjusts the overall image and background screen brightness. When BRIGHTNESS is adjusting, the numerical value blinks.

### $\Box$  Position Control (except Packed Pixel mode/10 bit)

- **LEFT/RIGHT:** Controls the Horizontal Image Position within the display area.
- **LAU DOWN/UP:** Controls the Vertical Image Position within the display area.

### **White Point Selection**

**DEFAULT:** preset factory white point selection (Clear Base or Blue Base depending on model). **COPIED WHITE:** White point set using copy calibration.

**NATIVE:** Preset native white point of the display. The maximum brightness setting is available.

### **Tools 1**

- **SHARPNESS:** This function digitally adjusts the display for crisp images. If the factory setting is not sufficient, the image is manually adjustable. This function works when the GRAYSCALE BIT is set 8bit.
- **EXPANSION MODE:** Sets the zoom method.

**FULL:** The image is expanded to 1536 x 2048 regardless of the resolution.

**ASPECT:** The image is expanded without changing the aspect ratio.

**OFF:** The image is not expanded.

**CUSTOM (Resolution of 1536 x 2048 only):** Zoom with center fixed. Select one of nine expansion rates. In this mode the resolution may be low and show blank areas. This mode is for use with special display cards.

<sup>GRAY</sup> **GRAYSCALE BIT:** Select the GRAYSCALE BIT (8 or 10bit) of the display card.

8 bit – 256 shades of gray

10 bit – 1024 shades of gray

### **Tools 2**

**LANGUAGE:** OSD control menus are available in seven languages.

**THE OSD LEFT/RIGHT:** You can choose where you would like the OSD control image to appear on your top half of screen. Selecting OSD Location allows you to manually adjust the position of the OSD control menu left or right.

- **CSD DOWN/UP:** You can choose where you would like the OSD control image to appear on your top half of screen. Selecting OSD Location allows you to manually adjust the position of the OSD control menu down or up.
- **TET OSD TURN OFF:** The OSD control menu will remain on screen as long as it is use. In the OSD Turn Off submenu, you can select how long the display waits after the last touch of a button to shut off the OSD control menu. The preset choices are 10-120 seconds in 5 second intervals.
- **OSD LOCK OUT:** This control locks out access to all or some OSD control functions. When attempting to activate OSD controls while in the Lock Out mode, a screen will appear indicating the OSD controls are locked out. There are three types of OSD LOCK OUT:

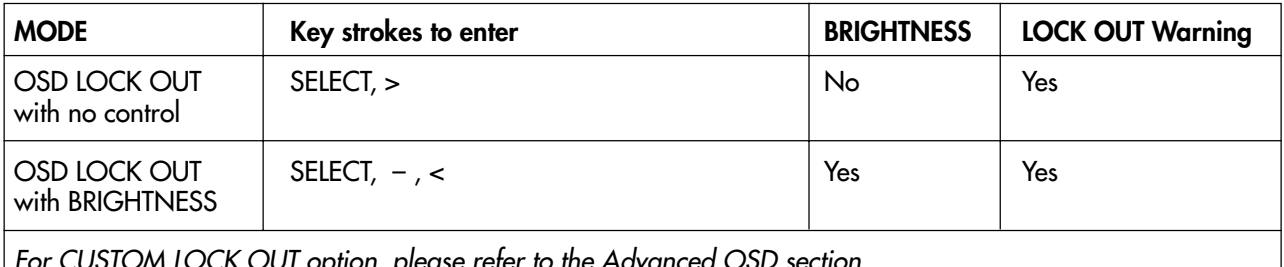

For CUSTOM LOCK OUT option, please refer to the Advanced OSD section.

**OSD LOCK OUT with no control**: To activate the OSD Lock Out function, press SELECT, then ">" key and hold down simultaneously. To deactivate the OSD Lock Out, press SELECT, then ">" key and hold down simultaneously while in the OSD menu. No controls can be adjusted while in the lock out mode.

**OSD LOCK OUT with BRIGHTNESS control**: To activate the OSD Lock Out function, press SELECT, then "–" and "<" key and hold down simultaneously. To deactivate the OSD Lock Out, press SELECT, then "–" and "<" key and hold down simultaneously while in the OSD menu. BRIGHTNESS can be adjusted while in the lock out mode.

**OSD ROTATION:** To rotate OSD between landscape and portrait modes. Use the + or – key to change the orientation of the OSD and On-screen Key Guide.

English.6

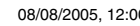

### **On-Screen Display** *–continued*

- xyO. **RESOLUTION NOTIFIER:** This optimal resolution is 1536 x 2048. If ON is selected, a message will appear on the screen after 30 seconds, notifying you that the resolution is not at 1536 x 2048.
- **HOT KEY:** You can adjust the brightness directly. When this function is set to ON, you can adjust the brightness 颐 with  $\lt$ ,  $\gt$ ,  $+$ , or  $-$ , while the OSD menu is off. The standard OSD can be accessed with the EXIT button.

**FACTORY PRESET:** Selecting Factory Preset allows you to reset all OSD control settings (BRIGHTNESS, POSITION CONTROL, WHITE POINT SELECTION, SHARPNESS, EXPANSION MODE, OSD LEFT/RIGHT, OSD DOWN/UP, OSD TURN OFF, DISPLAY MODE) back to the factory settings. Individual settings can be reset by highlighting the control to be reset and pressing the RESET button.

### **Information**

- **DISPLAY MODE:** Provides information about the current resolution display and technical data including the preset timing being used and the horizontal and vertical frequencies.
- **MONITOR INFO.:** Indicates the model and serial numbers of your display.

#### **OSD Warnings**

To clear the on-screen warning, press the EXIT button.

**NO SIGNAL:** This function gives a warning when there is no Horizontal or Vertical Sync. After power is turned on or when there is a change of input signal, the **No Signal** window will appear.

**RESOLUTION NOTIFIER:** This function gives a warning of use with optimized resolution. After power is turned on or when there is a change of input signal or the video signal doesn't have proper resolution, the **Resolution Notifier** window will open. This function can be disabled in the TOOLS 2 menu.

**OUT OF RANGE:** This function gives a recommendation of the optimized resolution and refresh rate. After the power is turned on or there is a change of input signal or the video signal doesn't have proper timing, the **Out Of Range** menu will appear.

**OSD LOCK OUT:** This function indicates that the OSD function has been locked by the user. This can be disabled using the CUSTOM LOCK OUT menu.

**LAMP LIFETIME:** At 1000/500/0 hours, the OSD warning will be displayed. The display cannot hold user set luminance levels, however, white point will be maintained. Please contact your supplier when this OSD warning is displayed.

**BRIGHTNESS WARNING:** This function indicates when the BRIGHTNESS setting cannot be complete.

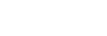

### **Advanced On-Screen Display**

The Advanced OSD offers more control over the standard OSD controls. When OSD is off, push the "RESET" and "EXIT" button at the same time to activate the Advanced OSD. NOTE: This menu is larger than the normal OSD. To make an adjustment, ensure that the tag is highlighted, then press "SELECT". To move to another tag, press "EXIT" and then press "**<**" or "**>**" to highlight another tag.

€

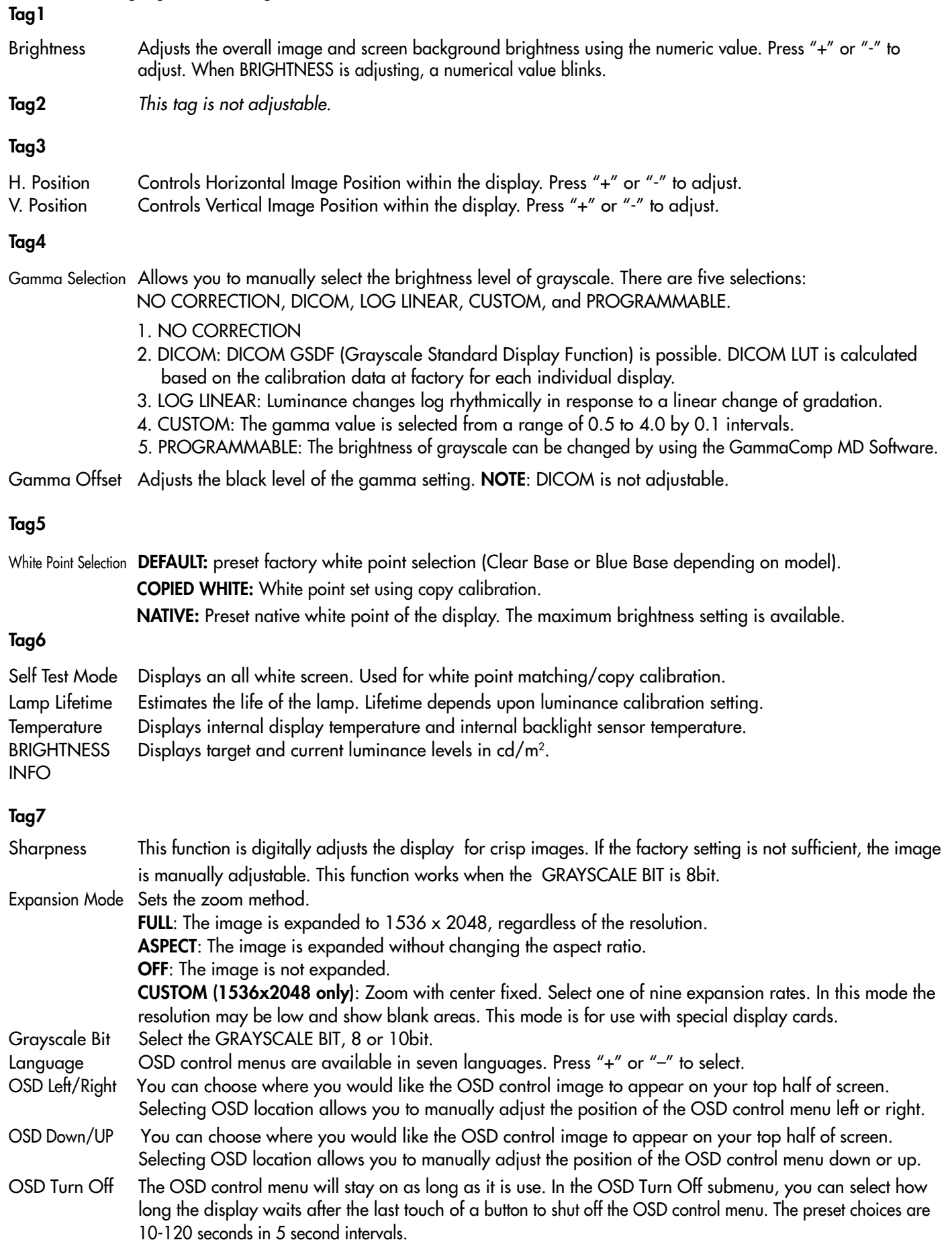

English.8

 $\bigcirc$ 

### **Advanced On-Screen Display** *–continued*

OSD Lock Out This control completely locks out access to all OSD control functions. When attempting to activate OSD controls while in the Lock Out mode, a screen will appear indicating the OSD controls are locked out. There are three types of OSD LOCK OUT:

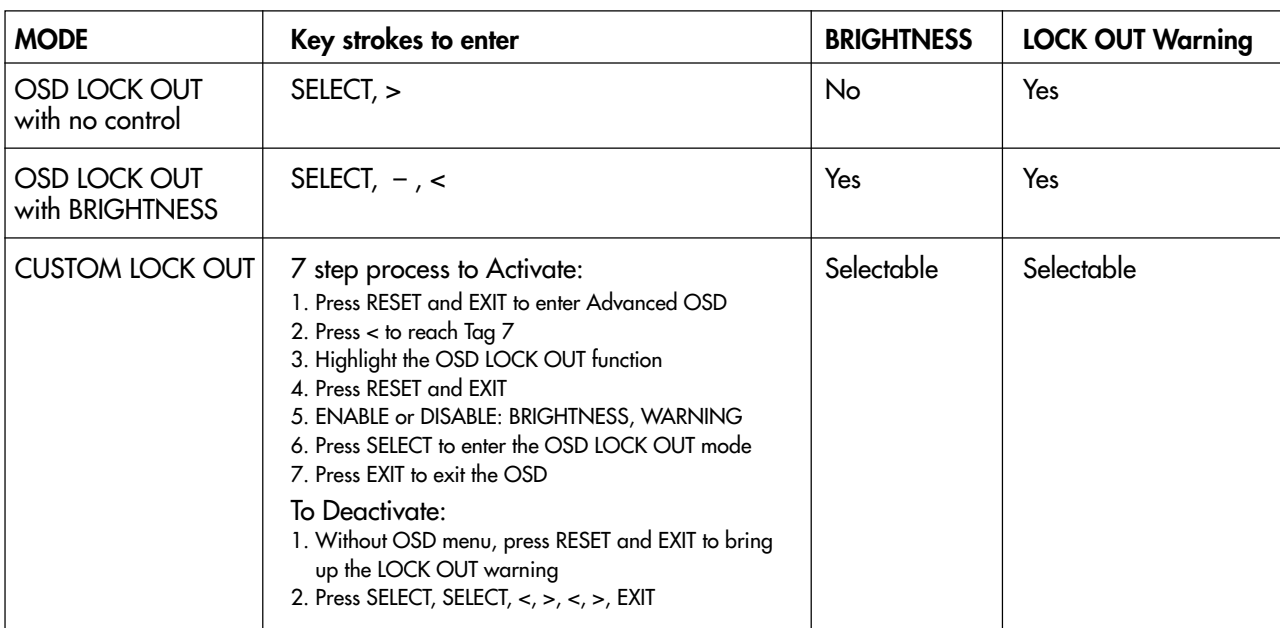

**OSD LOCK OUT with no control**: To activate the OSD Lock Out function, press SELECT, then ">" key and hold down simultaneously. To deactivate the OSD Lock Out, press SELECT, then ">" key and hold down simultaneously while in the OSD menu. No controls can be adjusted while in the lock out mode.

**OSD LOCK OUT with BRIGHTNESS control:** To activate the OSD Lock Out function, press SELECT, then "–" and "<" key and hold down simultaneously. To deactivate the OSD Lock Out, press SELECT, then "-" and "<" key and hold down simultaneously while in the OSD menu. BRIGHTNESS can be adjusted while in the lock out mode.

 **CUSTOM**: Press RESET and EXIT to enter the CUSTOM Menu. Select ENABLE or DISABLE for BRIGHTNESS or WARNING (RESOLUTION NOTIFIER/OSD LOCK OUT).

OSD Rotation To switch OSD between Landscape and Portrait modes. Press "+" or "–" to select.

Resolution Notifier The optimal resolution is 1536 x 2048. If ON is selected, a message will appear on the screen after 30 seconds, notifying you that the resolution is not set to 1536 x 2048. Press "+" or "-" to select.

HOT KEY You can adjust the brightness directly. When this function is set to ON, you can adjust the brightness with <, >, +, or –, while the OSD menu is off. The standard OSD can be accessed with the EXIT button.

LED Brightness Controls the brightness of the LED on the display, "OFF", "MID" and "MAX".

Factory Preset Selecting Factory Preset allows you to reset all OSD control settings (BRIGHTNESS, H.Position, V.Position, Gamma Selection, Gamma Offset, WHITE POINT SELECTION, SHARPNESS, EXPANSION MODE, OSD LEFT/RIGHT, OSD DOWN/UP, OSD TURN OFF, SELF CALIBRATION, DISPLAY MODE) back to the factory settings. Individual settings can be reset by highlighting the control to be reset and pressing the RESET button.

**Tag8** This tag is not adjustable.

**Tag9**

Display Mode Provides information about the current display resolution and technical data, including the preset timing currently being used and the horizontal and vertical frequencies. Increases or decreases the current resolution. Press "SELECT" to move the adjustment mode, and press "+" or "-" to adjust horizontal and vertical resolution.

Monitor Info. Indicates the model and serial numbers of your display.

English.9

### **Self Calibration**

Use GammaComp MD Quality Control Software for history management (Constancy test). Before proper self calibration can be performed, display should warm-up for a minimum 30 minutes. If the USB sensor is plugged in before the minute warm-up, a warning will appear on-screen (**Figure S.3**). **NOTE:** Stand-alone calibration can only be performed using the GretagMacbeth Eye-One Display Sensor. Refer to the KEY MAP (**Figure A**) when changing settings during the calibration.

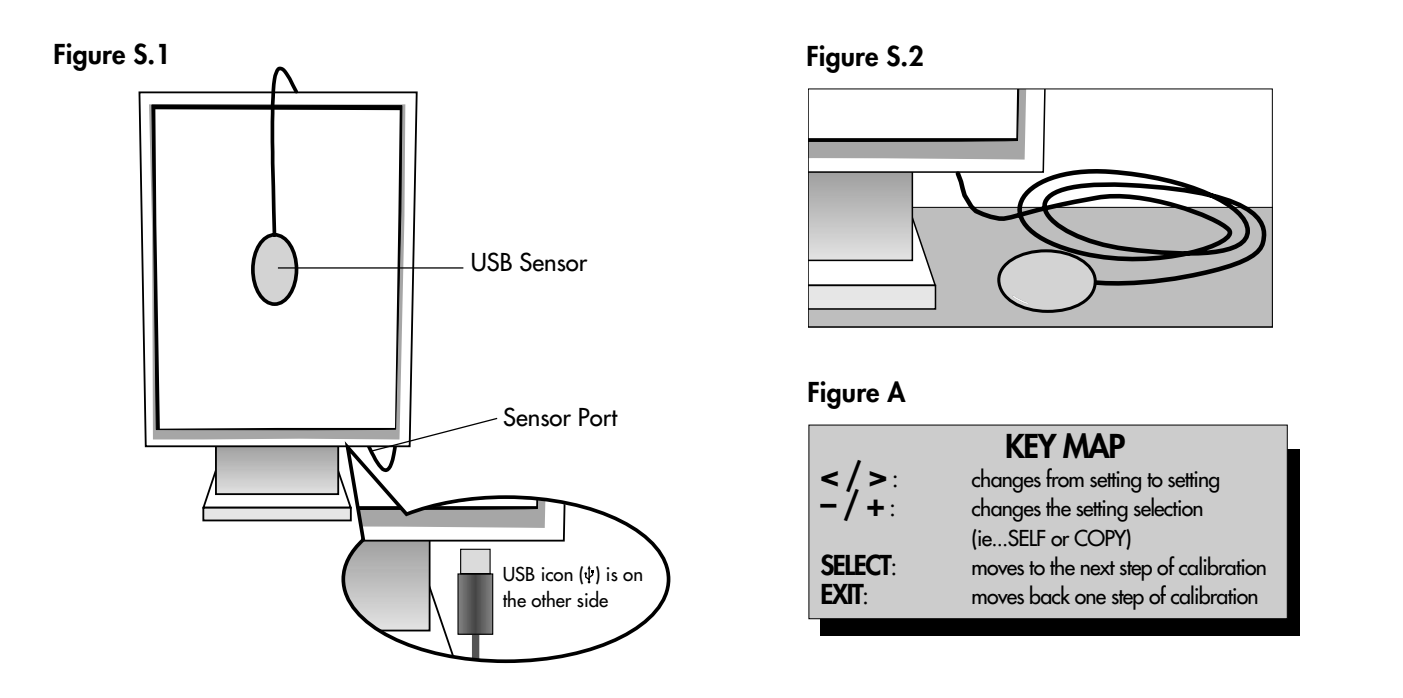

- 1. Plug-in the USB sensor to the sensor port (**Figure S.1**). **NOTE:** Sensor port can only be used for the sensor connection.
- 2. The calibration menu will open automatically and the sensor will begin to initialize. After initializing, the DARK-MEASUREMENT message is displayed. If the DARK-MEASUREMENT message is not displayed, please proceed to step 5.
- 3. Place the USB sensor face down on a non-reflective, opaque surface (ie...desk or a mousepad) to measure the black level (**Figure S.2**). Press "SELECT".
- 4. After the DARK-MEASUREMENT has succeeded (**Figure S.4**), press "SELECT" to continue. If DARK-MEASUREMENT fails (**Figure S.5**), restart the calibration procedure.
- 5. Use "+" or "–" to select SELF in the MODE selection (**Figure S.6**). Press "<" or ">" to move to the next selection. Use "+" or "–" to select DEFAULT or COPIED WHITE in the WHITE selection (**Figure S.6**). Press "<" or ">" to move the next selection.
- 6. Select the target GAMMA: NO CORRECTION, DICOM, LOG LINEAR, PROGRAMMABLE, CUSTOM, and SKIP (**Figure S.6**). **NOTE:** If CUSTOM is selected, the Gamma Value can be manually changed in intervals of 0.1 at 0.5-4.0. If SKIP is selected, the GAMMA calibration is bypassed reducing calibration time.
- 7. The procedure will ask for the USB sensor to be placed on the center of the display panel (**Figure S.7**). Tilt the display panel approximately 5˚ backward and place the USB sensor in the center of the display panel (**Figure S.1**).
	- **NOTE:** Place the USB sensor flat against the LCD to avoid external light contamination. **DO NOT** press the calibrator against the display panel. Press "SELECT".
- 8. Set the target LUMINANCE (cd/m2) (**Figure S.8**).

 $\bigcirc$ 

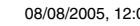

### **Self Calibration** *–continued*

9. Press "SELECT" to start the calibration. Stand-alone calibration may take several minutes depending on user settings.

◈

10. After the CALIBRATION SUCCEEDED message appears (**Figure S.9**), press SELECT.

11. To end the calibration mode, press "EXIT".

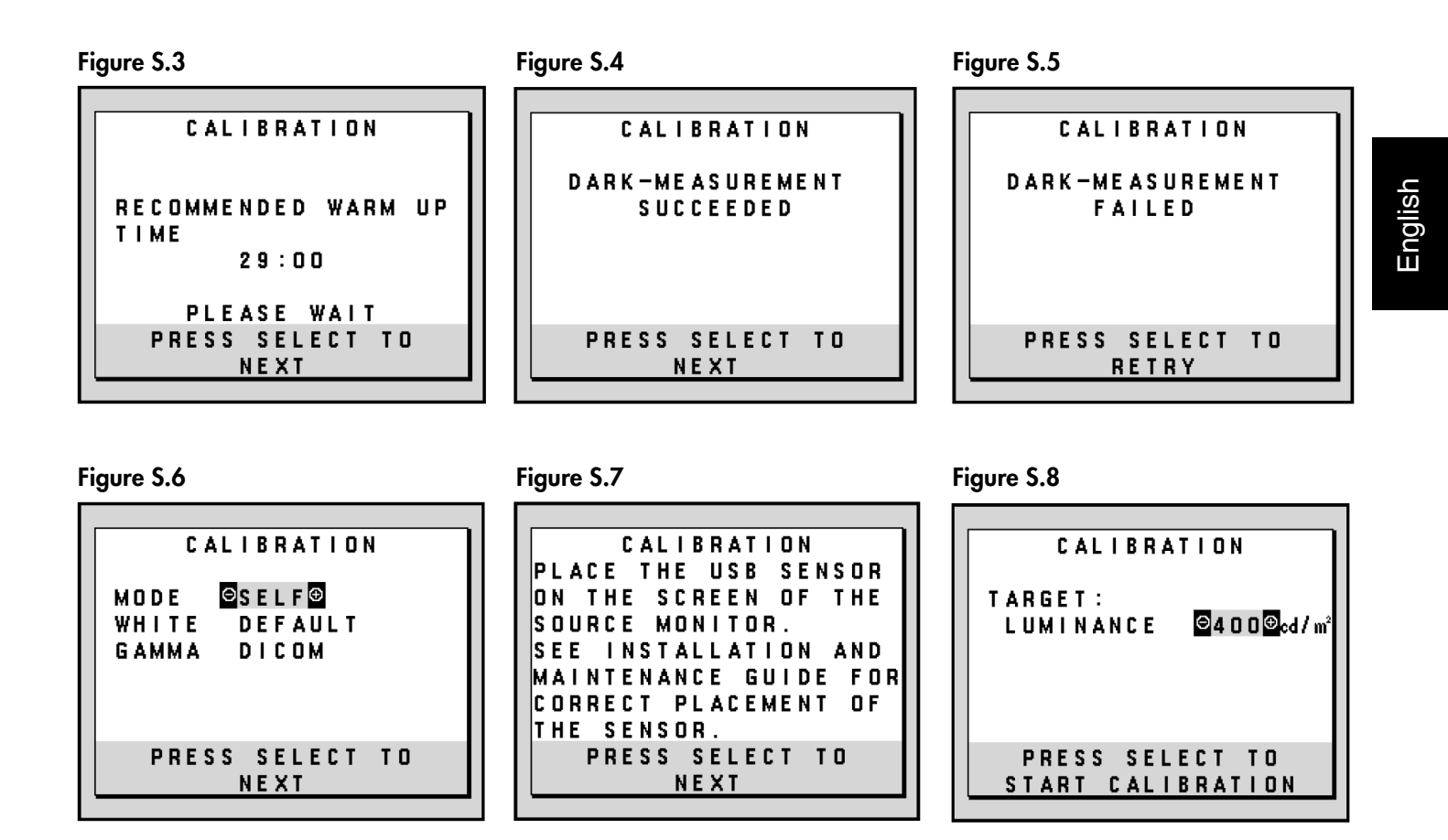

### **Figure S.9**

 $\bigoplus$ 

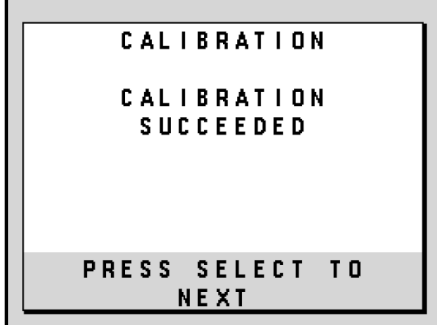

English.11

⊕

### **White Point Matching/Copy Calibration**

Use GammaComp MD Quality Control Software for history management (Constancy test). Before proper copy calibration can be performed, displays should warm-up for a minimum 30 minutes. If the sensor is plugged in before the minute warm-up, a warning will appear on-screen (**Figure C.4**). **NOTE:** Stand-alone calibration can only be performed using the GretagMacbeth Eye-One Display Sensor. Refer to the KEY MAP (**Figure A**) when changing settings during the calibration.

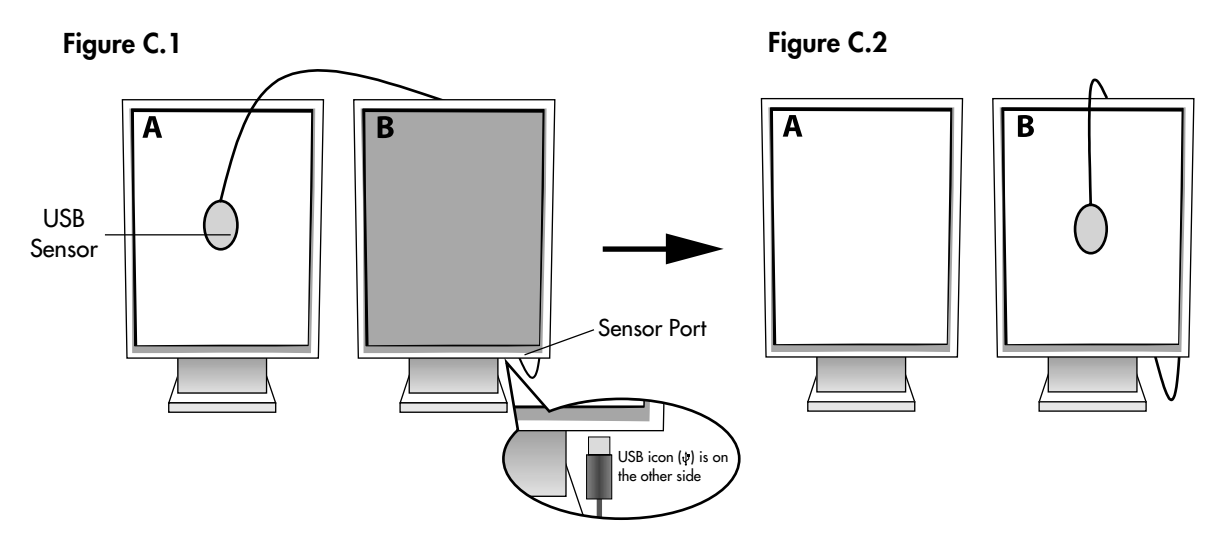

**Display A** – SOURCE display of white point to copy. **Display B** – TARGET display which performs a copy calibration.

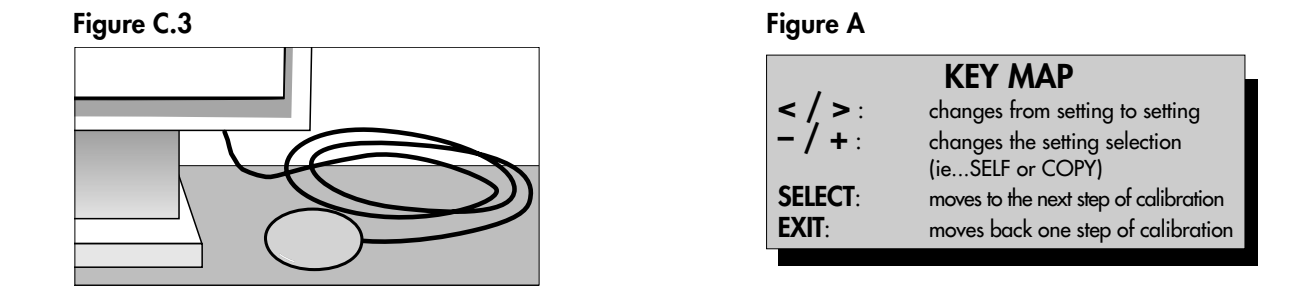

1. Plug-in the USB sensor to the sensor port (**Figure C.1**).

**NOTE:** Sensor port can only be used for the sensor connection.

- 2. The calibration menu will open automatically and the USB sensor will begin to initialize. After initializing, the DARK-MEASUREMENT message is displayed. If the DARK-MEASUREMENT message is not displayed, please proceed to step 5.
- 3. Place the USB sensor face down on a non-reflective, opaque surface (ie...desk or a mousepad) to measure the black level (**Figure C.3**). Press "SELECT".
- 4. After the DARK-MEASUREMENT has succeeded (**Figure C.5**), press SELECT to continue. If dark-measurement fails (**Figure C.6**), restart calibration procedure at Step 1.
- 5. Display A must display a white screen, enter the Advanced OSD by pressing RESET and EXIT. Use "<" or ">" keys to move into Tag 6 and select SELF-TEST MODE.
- 6. Using "+" or "–", select COPY in the MODE selection (**Figure C.7**). Select ON of OFF in the SELF selection. If ON selected, SELF Calibration execute with COPY Calibration.
- 7. Select the target GAMMA: NO CORRECTION, DICOM, LOG LINEAR, PROGRAMMABLE and CUSTOM. Please select the same target GAMMA as Display A.

**NOTE:** If CUSTOM is selected, the Gamma Value can be manually changed in intervals of 0.1 at 0.5-4.0.

- 8. The procedure will ask for the USB sensor to be placed on the center of the display panel (**Figure C.8**). Tilt the display panel approximately 5˚ backward and place the USB sensor in the center of the display panel (**Figure C.1**).
	- **NOTE:** Place the USB sensor flat against the display to avoid external light contamination. **DO NOT** press the calibrator against the display panel. Press "SELECT".

 $\bigcirc$ 

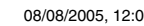

### **White Point Matching/Copy Calibration** *–continued*

- 9. Press SELECT on Display B to start reading the white point information of Display A.
- 10. After copying Display A information, the target LUMINANCE and target chromaticity coordinates will be stored and displayed in the OSD of Display B. The TARGET VALUE is not adjustable (**Figure C.9**).
- 11. Remove USB sensor from source Display A and place in the center of Display B (**Figure C.2**).
- 12. Press SELECT to start the copy calibration. Copy calibration may take several minutes depending on user settings.
- 13. Once the calibration is successfully completed, the white points of Display A and Display B should match. After the CALIBRATION SUCCEEDED message appears (**Figure C.10**), press SELECT to continue into the FINE TUNING MODE.
- 14. At the FINE TUNING MODE message (**Figure C.11**), press EXIT if the calibration is satisfactory. If the calibration is unsatisfactory, there are two options:
	- (A) Manually fine tune the white point using the "+" and "–" keys.
	- (B) Restart the automatic copy calibration, press SELECT and return to Step 3.
- 15. To end the calibration mode, press "**EXIT**".

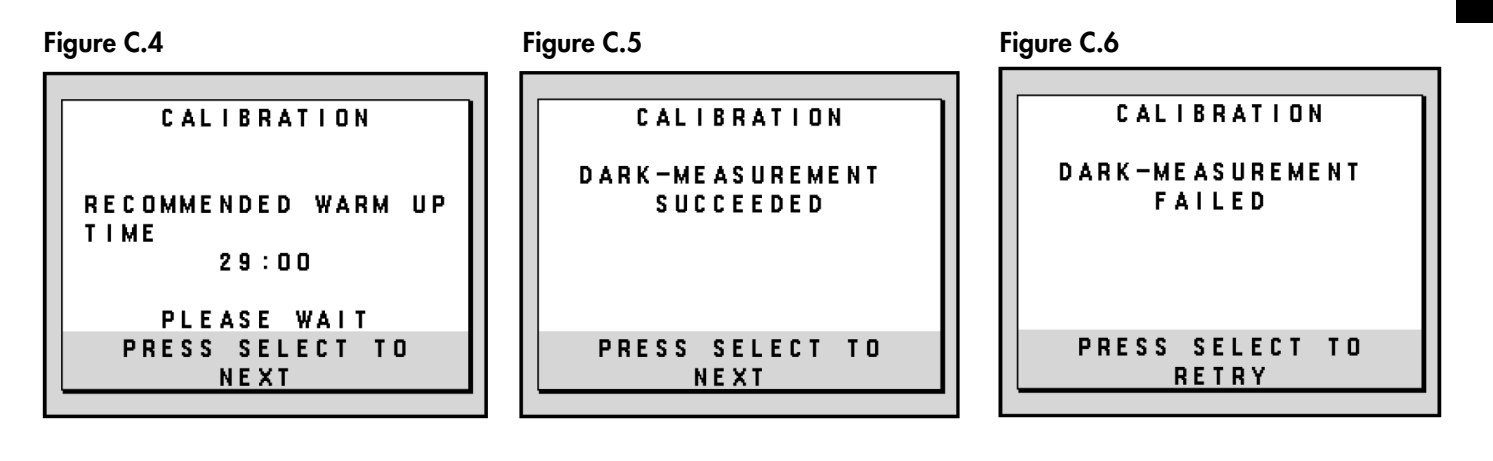

**CALIBRATION** 

SEE INSTALLATION AND MAINTENANCE GUIDE FOR CORRECT PLACEMENT OF

> PRESS SELECT TO <u>NE XT</u>

ON THE SCREEN

THE SENSOR

SOURCE MONITOR.

THE USB SENSOR

OF THE

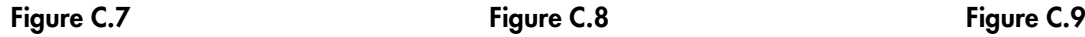

◈

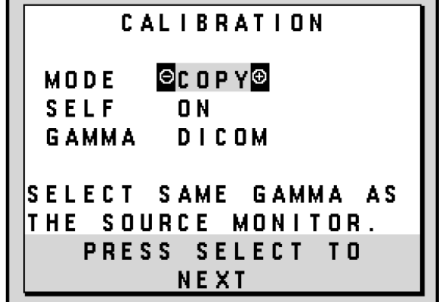

**CALIBRATION** 

**CALIBRATION SUCCEEDED** 

PRESS SELECT TO NEXT

 $-1$ 

 $+0.001$ 

 $+0.000$ 

**LUMINANCE** 

 $x$  COORD.

y COORD.

PLACE

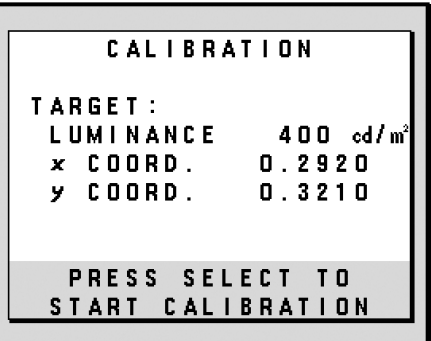

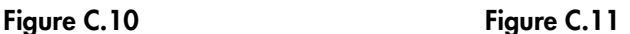

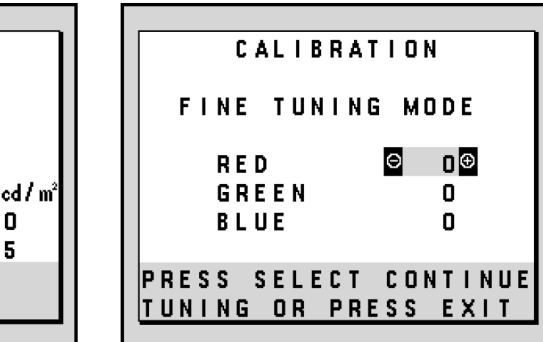

### **Recommended Use**

### **Safety Precautions and Maintenance**

FOR OPTIMUM PERFORMANCE, PLEASE NOTE THE FOLLOWING WHEN SETTING UP AND USING THE NEC DISPLAY:

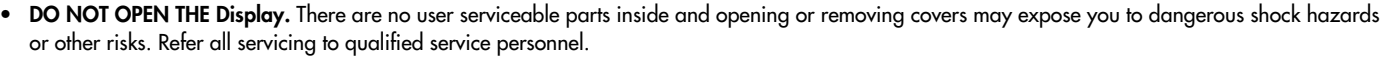

- **•** Do not spill any liquids into the cabinet or use your display near water.
- **•** Do not insert objects of any kind into the cabinet slots, as they may touch dangerous voltage points, which can be harmful or fatal or may cause electric shock, fire or equipment failure.
- **•** Do not place any heavy objects on the power cord. Damage to the cord may cause shock or fire.
- **•** Do not place this product on an unbalanced or unstable cart, stand or table because the display may fall, causing serious damage.
- **•** Do not place any objects onto the display and do not use the display outdoors.
- The inside of the fluorescent tube located within the display contains mercury. Please follow the bylaws or rules of your municipality to dispose of the tube properly.
- **•** Do not bend power cord.
- **•** Do not use display in high temperatured, humid, dusty, or oily areas.
- **•** Do not cover vent on display.

Immediately unplug your display from the wall outlet and refer servicing to qualified service personnel under the following conditions:

- **•** When the power supply cord or plug is damaged.
- **•** If liquid has been spilled, or objects have fallen into the display.
- **•** If the display has been exposed to rain or water.
- **•** If the display has been dropped or the cabinet damaged.
- **•** If the display does not operate normally by following operating instructions.
- **•** If glass is broken, handle with care.
	- **•** If display or glass is broken, do not come in contact with the liquid crystal and handle with care.
		- **•** Allow adequate ventilation around the display so that heat can properly dissipate. Do not block ventilated openings or place the display near a radiator or other heat sources. Do not put anything on top of display.
			- The power cable connector is the primary means of detaching the system from the power supply. The display should be installed close to a
		- power outlet which is easily accessible.
- CAUTION
	- **•** Handle with care when transporting. Save packaging for transporting.

#### **Image Persistence**

Please be aware that LCD Technology may experience a phenomenon known as Image Persistence. Image Persistence occurs when a residual or "ghost" image of a previous image remains visible on the screen. Unlike CRT monitors, LCD monitors' image persistence is not permanent, but constant images being displayed for a long period of time should be avoided. To alleviate image persistence, turn off the monitor for as long as the previous image was displayed. For example, if an image was on the monitor for one hour and a residual image remains, the monitor should be turned off for one hour to erase the image. **NOTE:** As with all personal display devices, we recommend displaying moving images and using a moving screen saver at regular intervals whenever the screen is idle or turning off the display when not in use.

### CORRECT PLACEMENT AND ADJUSTMENT OF THE DISPLAY CAN REDUCE EYE, SHOULDER AND NECK FATIGUE. CHECK THE FOLLOWING WHEN YOU POSITION THE DISPLAY:

- For optimum results during self and copy calibrations, allow 30 minutes for warm-up
- **•** Adjust the display height so that the top of the screen is at or slightly below eye level. Your eyes should look slightly downward when viewing the middle of the screen.
- **•** Position your display no closer than 16 inches and no further away than 28 inches from your eyes. The optimal distance is 20 inches.
- **•** Rest your eyes periodically by focusing on an object at least 20 feet away. Blink often.
- **•** Position the display at a 90° angle to windows and other light sources to minimize glare and reflections. Adjust the display tilt so that ceiling lights do not reflect on your screen.
- **•** Clean the display surface with a lint-free, non-abrasive cloth. Case of persistent dirt, wipe with cloth permeated by water, ethanol, isopropyl-alcohol completely. Avoid using any cleaning solution or glass cleaner (ex Acid, Alkali and Acetone).
- **•** Adjust the display's brightness control to enhance readability.
- Position whatever you are looking at most of the time (the screen or reference material) directly in front of you to minimize turning your head while you are typing.
- **•** Avoid displaying fixed patterns on the display for long periods of time to avoid image persistence (after-image effects).

#### **Ergonomics**

- To obtain the best possible ergonomics benefits, we recommend the following:
- **•** Use the preset Size and Position controls with standard signals
- Use non-interlaced signals with a vertical refresh rate of 60Hz

#### **Cleaning the LCD Panel**

- **•** When the liquid crystal panel is stained with dust or dirt, please wipe with soft cloth gently.
- **•** Please do not rub the LCD panel with hard material.
- **•** Please do not apply pressure to the LCD surface.

#### **•** Please do not use OA cleaner it will cause deterioration or discolor on the LCD surface.

### **Cleaning the Cabinet**

- **•** Unplug the power supply
- **•** Gently wipe the cabinet with a soft cloth
- **•** To clean the cabinet, dampen the cloth with a neutral detergent and water, wipe the cabinet and follow with a dry cloth.

**NOTE:** Many plastics are used on the surface of the cabinet. DO NOT clean with benzene, thinner, alkaline detergent, alcoholic system detergent, glass cleaner, wax, polish cleaner, soap powder, or insecticide. Do not touch rubber or vinyl to the cabinet for a long time. These types of fluids and fabrics can cause the paint to deteriorate, crack or peel.

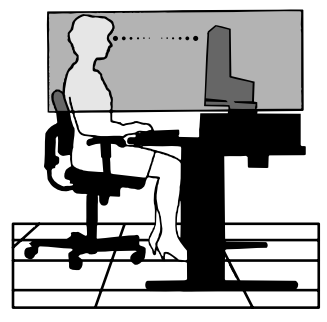

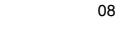

### **Specifications**

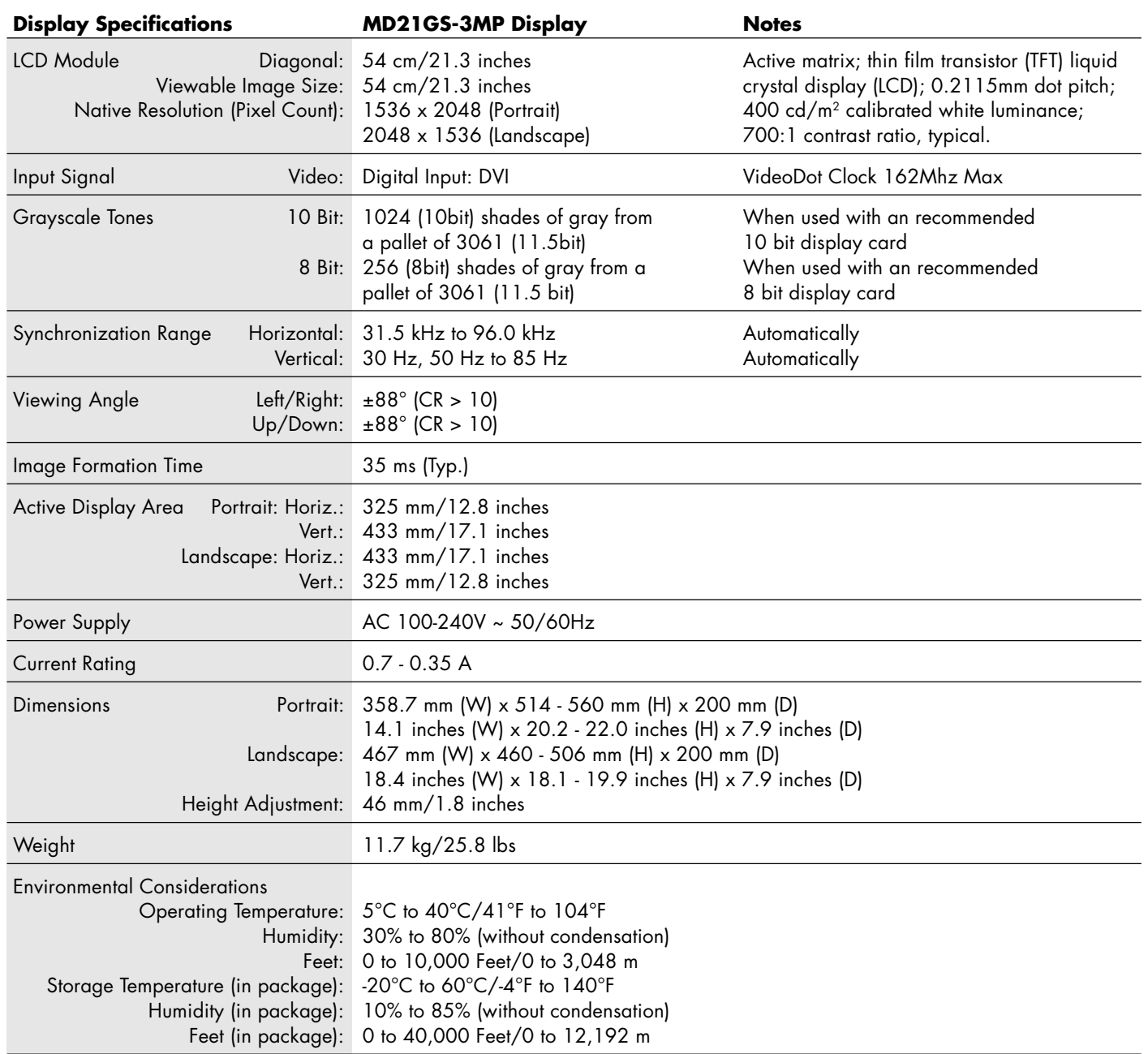

#### **UL-Classification**

◈

According to the type of protection against electric shock: CLASS I

According to the degree of protection against electric shock: No Patient connection

According to the degree of protection against ingress of water as detailed in the current edition of IEC529: No Protection

According to the method of sterilization or disinfection recommended by the manufacturer: Not Specified

According to the degree of safety of application in the presence of a FLAMMABLE AN AESTHETIC MIXTURE WITH AIR or a WITH OXYGEN OR NITROUS OXIDE: Not suitable

According to the mode of operation: Continuous operation

### **Features**

**DVI-D:** The digital-only subset of DVI ratified by the Digital Display Working Group (DDWG) for digital connections between computers and displays. As a digital-only connector, analog support is not provided off a DVI-D connector. As a DVI-based digital only connection, only a simple adapter is necessary for compatibility between DVI-D and other DVI-based digital connectors such as DFP and P&D.

**P&D (Plug and Display):** The VESA standard for digital flat panel display interfaces. It is more robust than DFP since it allows for other options off a signal connector (options like USB, analog video and IEEE-1394-995). The VESA committee has recognized that DFP is a subset of P&D. As a DVI-based connector (for the digital input pins), only a simple adapter is necessary for compatibility between P&D and other DVI-based digital connector such as DVI and DFP.

Pivoting Stand: Allows users to adjust the display to the orientation that best fits their application, either Landscape orientation for wide documents, or portrait orientation for the ability to preview a full page on one screen at one time.

**Reduced Footprint:** Provides the ideal solution for environments requiring superior image quality but with size and weight limitations. The display's small footprint and low weight allow it to be moved or transported easily from one location to another.

**OSD (On-Screen-Display) Controls:** advanced OSD controls allow you to quickly and easily adjust all elements of your screen image via simple to use on-screen menus and includes a complete OSD Lock Out function.

**ErgoDesign Features:** Enhance human ergonomics to improve the working environment, protect the health of the user and save money. Examples include OSD controls for quick and easy image adjustments, tilt base for preferred angle of vision, small footprint and compliance with MPRII guideline for lower emissions.

**Anti-glare and Low-reflection Screen:** an anti-glare and low-reflection screen reduces glare and ambient reflection. The BLACK level perception of the display is improved resulting in a clearer image.

**Multiple Frequency Technology:** Automatically adjusts display to the display card's scanning frequency, thus displaying the resolution required.

**FullScan Capability:** Allows you to use the entire screen area in most resolutions, significantly expanding image size.

**Wide Viewing Angle Technology:** Allows the user to be able to see the display from any angle (176 degrees) from any orientation — Portrait or Landscape. Provides full 176° viewing angles either up, down, left or right.

**VESA Standard Mounting Interface:** Allows users to connect their display to any VESA standard third party mounting arm or bracket. Allows for the display to be mounted on a wall or an arm using any third party compliant device.

**X-Light Backlight System:** Using an internal sensor, this allows for consistent brightness and white point levels over a long period of time, providing the basis for excellent diagnostic quality. The system also allows for easy multiple display white point matching with the use of a calibrator puck (sold separately), contributing to reduced costs and increased efficiency.

### **Troubleshooting**

#### **No picture**

- The signal cable should be completely connected to the display card/computer.
- The display card should be completely seated in its slot.
- Check the power switch should be in the ON position.
- Computer power switch should be in the ON position.
- Check to make sure that a supported mode has been selected on the display card or system being used. (Please consult display card or system manual to change graphics mode.)
- Check the display and your display card with respect to compatibility and recommended settings.
- Check the signal cable connector for bent or pushed-in pins.

#### **Power Button does not respond**

- Unplug the power cord of the display from the AC outlet to turn off and reset the display.
- Check the power switch on the top of the display (portrait) or side of the display (landscape).

#### **Image Persistence**

• Please be aware that LCD Technology may experience a phenomenon known as Image Persistence. Image Persistence occurs when a residual or "ghost" image of a previous image remains visible on the screen. Unlike CRT monitors, LCD monitors' image persistence is not permanent, but constant images being displayed for a long period of time should be avoided. To alleviate image persistence, turn off the monitor for as long as the previous image was displayed. For example, if an image was on the monitor for one hour and a residual image remains, the monitor should be turned off for one hour to erase the image. **NOTE:** As with all personal display devices, we recommend using a moving screen saver at regular intervals whenever the screen is idle or turning off the display when not in use.

### **Message "OUT OF RANGE" is displayed (screen is either blank or shows rough images only)**

- Image is roughly displayed (pixels are missing) and OSD warning "OUT OF RANGE" is displayed means the signal clock or resolution is too high. Choose one of the supported modes.
- OSD warning "OUT OF RANGE" is displayed on a blank screen: Signal frequency is out of range. Choose one of the supported modes.

#### **Image is unstable, unfocused or swimming is apparent**

- Signal cable should be completely attached to the computer.
- Check the display and your display card with respect to compatibility and recommended signal timings.
- If your text is garbled, change the video mode to non-interlace and use 60Hz refresh rate.

#### **Display image is not sized properly**

- Check to make sure that a supported mode has been selected on the display card or system being used. (Please consult display card or system manual to change graphics mode.)
- Check the EXPANSION MODE in the OSD.

#### **No Video**

- If no video is present on the screen, turn the Power button off and on again.
- Make certain the computer is not in a power-saving mode (touch the keyboard or mouse).

### **No Tilt**

- Rotate the screen to 90° clockwise until you hear one click.
- Refer to the Display Adjustment and Mounting section to insure correct installation of stand.

#### **NO OSD**

• Refer to the OSD LOCK OUT function in the Advanced OSD section of this manual.

### **References**

### **North America and Canada**

**NEC Monitor Customer Service & Support**

Customer Service and Technical Support: (800) 632-4662

Parts and Accessories/Macintosh Cable Adapter: (800) 632-4662 Warranty Information: www.necdisplay.com

**Online Technical Support CONFIDENTIAL CONTROLLY AND MOVE CONTROLLY SUPPORT WWW.necdisplay.com** 

Fax: (801) 907-3805

### **Sales and Product Information** Sales Information Line: (888) 632-6487

Canadian Customers: (866) 771-0266, Ext#: 4037 Government Sales: (800) 284-6320 Government Sales email: gov@necdisplay.com

**Electronic Channels**

Drivers and Downloads www.necdisplay.com

World Wide Web: www.necdisplay.com Product Registration: www.necdisplay.com

### **Europe**

**Address** NEC Display Solutions Europe GmbH Phone: +49(0)89 99699 - 0 Landshuter Allee 12 -14 D-80637 München

**Electronic Channels**

World Wide Web: www.medical.nec-display-solutions.com

### *DECLARATION OF CONFORMITY*

### **For USA**

This device complies with Part 15 of FCC Rules. Operation is subject to the following two conditions. (1) This device may not cause harmful interference, and (2) this device must accept any interference received, including interference that may cause undesired operation.

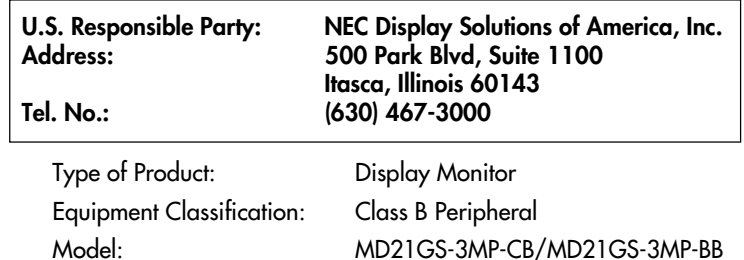

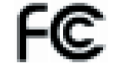

*We hereby declare that the equipment specified above conforms to the technical standards as specified in the FCC Rules.*

#### **FCC Information**

- 1.Use the attached specified cables with the MD21GS-3MP grayscale display so as not to interfere with radio and television reception. (A) Please use the supplied power cord or equivalent to ensure FCC compliance.
	- (B) Please use the supplied shielded video signal cable.
	- Use of other cables and adapters may cause interference with radio and television reception.
- 2.This equipment has been tested and found to comply with the limits for a Class B digital device, pursuant to part 15 of the FCC Rules. These limits are designed to provide reasonable protection against harmful interference in a residential installation. This equipment generates, uses, and can radiate radio frequency energy, and, if not installed and used in accordance with the instructions, may cause harmful interference to radio communications. However, there is no guarantee that interference will not occur in a particular installation. If this equipment does cause harmful interference to radio or television reception, which can be determined by turning the equipment off and on, the user is encouraged to try to correct the interference by one or more of the following measures:
	- Reorient or relocate the receiving antenna.
	- Increase the separation between the equipment and receiver.
	- Connect the equipment into an outlet on a circuit different from that to which the receiver is connected.
	- Consult your dealer or an experienced radio/TV technician for help.

If necessary, the user should contact the dealer or an experienced radio/television technician for additional suggestions. The user may find the following booklet, prepared by the Federal Communications Commission, helpful: "How to Identify and Resolve Radio-TV Interference Problems." This booklet is available from the U.S. Government Printing Office, Washington, D.C., 20402, Stock No. 004-000-00345-4.

### **For Europe**

#### **Means of Conformity**

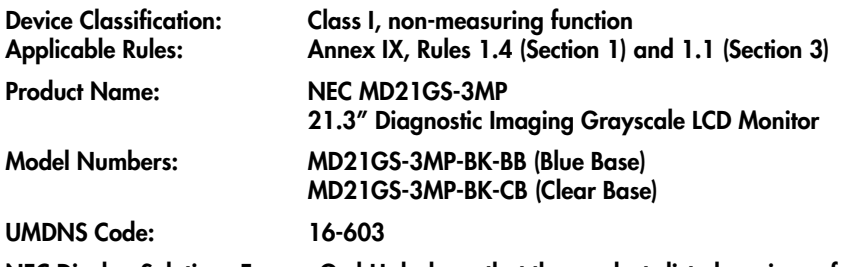

**NEC Display Solutions Europe GmbH declares that the products listed are in conformity with the essential requirements and provisions of the Council Directive 93/42/EEC and conform to the applicable clauses of the following standards:**

**– EN 60601-1 – EN 60601-1-2 – EN 61000-3-2 – EN 61000-3-3 NEC Display Solutions Europe GmbH**

**Landshuter Allee 12-14. 80637 München, Germany**

### **For Canada**

#### **Canadian Department of Communications Compliance Statement**

DOC: This Class B digital apparatus meets all requirements of the Canadian Interference-Causing Equipment Regulations. C-UL: Bears the C-UL Mark and is in compliance with Canadian Safety Regulations according to CAN/CSA C22.2 No. 601.1.

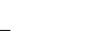

01\_MD21GS3MPINSTALL\_EN.P65 20 08/08/2005, 12:00

 $\overline{\phantom{a}}$ 

 $\color{red}\bigoplus$ 

 $\Rightarrow$ 

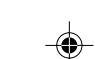

 $\color{red}\blacklozenge$ 

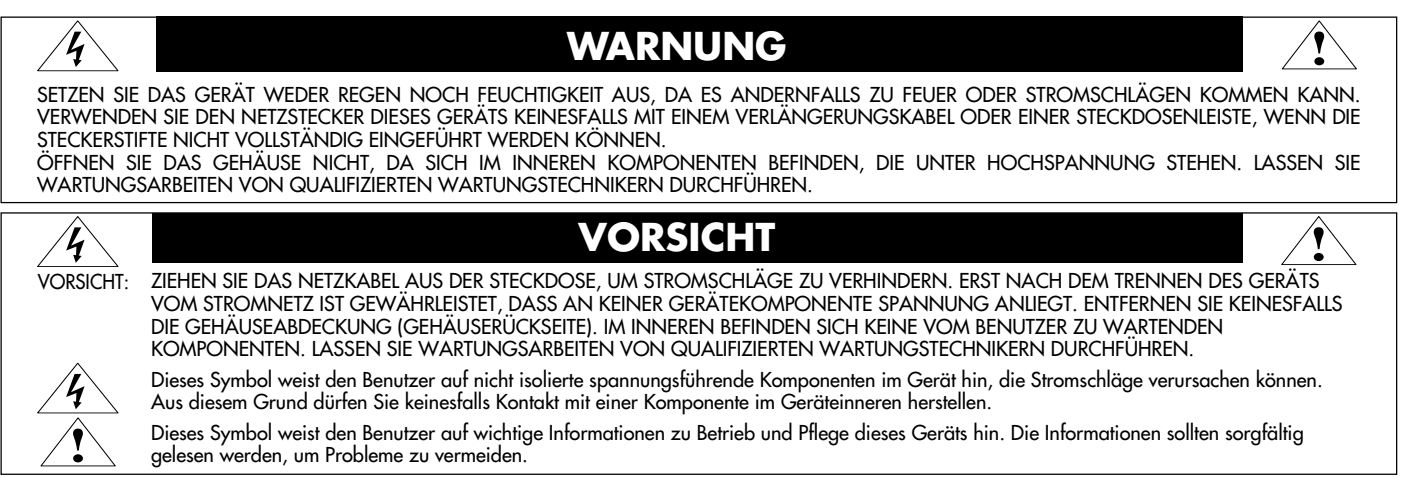

#### **Wichtige Informationen zum Netzkabel**

**VORSICHT:** Bitte verwenden Sie das mit diesem Monitor gelieferte Netzkabel gemäß der folgenden Tabelle. Setzen Sie sich mit Ihrem Händler in Verbindung, wenn der Monitor ohne Netzkabel geliefert wurde. In allen anderen Fällen ist ein für die Netzspannung geeignetes und zugelassenes Netzkabel zu verwenden, dass den Sicherheitsstandards des betreffenden Landes entspricht. Wenn Sie diesen Monitor in Nordamerika einsetzen, verwenden Sie bitte ein Netzkabel der Spezifikation North America Hospital Grade.

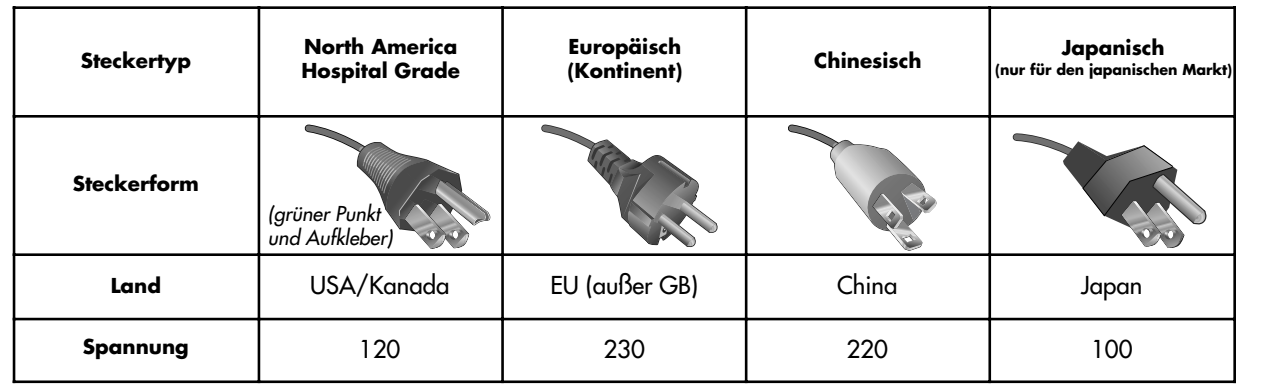

#### **Einsatzempfehlungen**

Der Graustufenmonitor MD21GS-3MP ist für die Anzeige und Betrachtung digitaler Bilder zur Diagnose durch einen ausgebildeten Arzt vorgesehen. Um eine der Spezifikation gemäße Leistung zu erzielen, betreiben Sie den Monitor bitte nur mit von NEC empfohlenen Grafikkarten.

#### **Für europäische Kunden**

Dieser Monitor darf nur von autorisiertem und speziell ausgebildeten Personal ausgepackt, installiert und kalibriert werden. Jede Installation durch nicht autorisierte Personen geschieht auf eigene Gefahr. Wir übernehmen keine Verantwortung für eventuelle Fehlfunktion des Geräts.

Deutsch

### **Medizinische Bilddarstellung**

Der NEC MD21GS-3MP ist für die Darstellung medizinischer Graustufenbilder von 3 Megapixeln (1536 x 2048) bestimmt. Dieser Monitor ist auf eine dem Standard DICOM Part 14 entsprechende Gammakorrektureinstellung abgestimmt.

Alle Marken, Namen und Produkte sind Marken oder eingetragene Marken der jeweiligen Eigentümer.

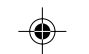

### **Inhalt der Verpackung**

Der Karton\* mit Ihrem neuen NEC LCD-Monitor sollte folgende Komponenten enthalten:

- Monitor MD21GS-3MP mit neig-, schwenk- und höhenverstellbarem Pivotfuß
- Netzkabel

 $\bigcirc$ 

- Kurzübersicht
- Installations- und Wartungshandbuch
- Signalkabel (Kabel von DVI-D auf DVI-D)
- Ferritkern\*2 • CD-ROM CD-ROM Netzkabel **NEC** NEC -<br>安装与维护指南 MD21GS-3MP MD21GS-3MP Kurzübersicht Installations- und Wartungshandbuch Ferritkern

Signalkabel

Vollständige Informationen zur Grafikkarte entnehmen Sie bitte der Installationsanleitung der Grafikkarte. Informationen zur Software GammaComp MD entnehmen Sie bitte dem Benutzerhandbuch zu GammaComp MD.

- \* Bewahren Sie den Originalkarton und das Verpackungsmaterial für spätere Transporte des Monitors auf.
- \*2 Für Netzkabel (Kontinentaleuropa und China)

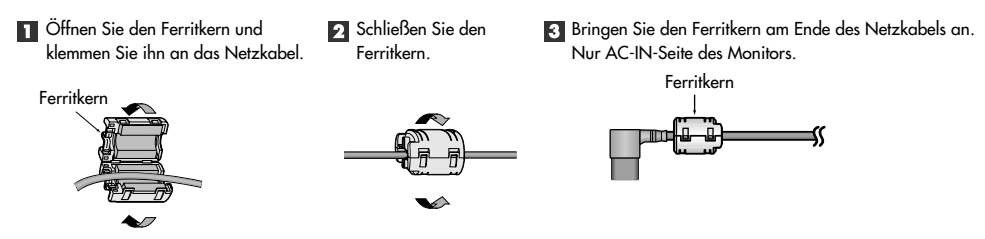

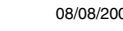

### **Kurzanleitung**

### **Grafikkarteninstallation**

- 1. Öffnen Sie den Computer entsprechend den Anleitungen des Herstellers, um Zugang zu einem PCI-, AGP- oder PCI-E-Steckplatz zu erhalten.
- 2. Setzen Sie die Grafikkarte in einen freien PCI-Steckplatz ein und ziehen Sie alle Schrauben fest.
- 3. Bringen Sie die Abdeckung des Computers wieder an.
- **HINWEIS:** Informationen zur Treiberinstallation, zu den Anzeigemodi im Multimonitormodus und zur Einstellung der Dip-Schalter entnehmen Sie bitte der Dokumentation des Grafikkartenherstellers.

### **Anschluss des LCD-Monitors an einen PC**

Nach erfolgreicher Installation der Grafikkarte, schließen Sie den Monitor entsprechend den folgenden Anleitungen an den PC an:

- 1. Fahren Sie den Computer herunter und schalten Sie ihn aus.
- 2. Verbinden Sie das DVI-D-Kabel mit dem Anschluss der Grafikkarte in Ihrem System (**Abbildung A.1**).
	- **HINWEIS:** Wenn Sie zwei Monitore anschließen, verbinden Sie ein DVI-D-Kabel mit den Anschlüssen 1 und 2 der Grafikkarte (**Abbildung A.1**). Weitere Informationen zur Grafikkarteninstallation finden Sie im Handbuch zur Grafikkarte. Ziehen Sie die Schrauben fest.
- 3. Zum Entfernen der Kabelabdeckung lösen Sie die Verriegelungen, indem Sie darauf drücken. Heben Sie dann die Abdeckung an (**Abbildung B.1**).
- 4. Verbinden Sie das DVI-D-Kabel mit dem Anschluss auf der Rückseite des Monitors (**Abbildung C.1**). **HINWEIS:** Eine fehlerhafte Kabelverbindung kann zu Betriebsfehlern, Beschädigungen von Komponenten des LCD-Moduls und einer Verkürzung der Lebensdauer dieses Moduls führen.
- 5. Stecken Sie ein Ende des Netzkabels auf der Rückseite des Monitors und das andere Ende in die Steckdose ein (**Abbildung C.1**). Bringen Sie die Kabelabdeckung wieder an.
	- **HINWEIS:** Informationen zur Neigung, Höheneinstellung und Drehung des Monitors beim Anbringen der Signal- und Netzkabel finden Sie im Abschnitt Einstellung und Montage des Monitors.
	- **HINWEIS:** Beachten Sie zur Auswahl des richtigen Netzkabels den entsprechenden Sicherheitshinweis in dieser Bedienungsanleitung.
- 6. Befestigen Sie die Signal- und Netzkabel unter dem Kabelclip (**Abbildung B.1**).
- **HINWEIS: Lösen Sie die Kabel aus dem Clip, bevor Sie die Kabelabdeckung entfernen.**
- 7. Schalten Sie den Monitor mit dem Netzschalter auf der oberen (Hochformat) oder linken (Querformat) Seite ein (**Abbildung D.1**). Schalten Sie den Computer ein.
	- **HINWEIS: Drücken Sie den Schalter NICHT mehrmals.**
- 8. Im Abschnitt OSD dieser Bedienungsanleitung finden Sie eine ausführliche Beschreibung der OSD Bedienelemente.
- **HINWEIS:** Treten Probleme auf, beachten Sie bitte den Abschnitt Fehlerbehebung.
- **HINWEIS:** Externe Hardware, die mit dem Signaleingang, Signalausgang oder einem anderen Anschluss verbunden wird, muss den jeweiligen IEC-Standards entsprechen.

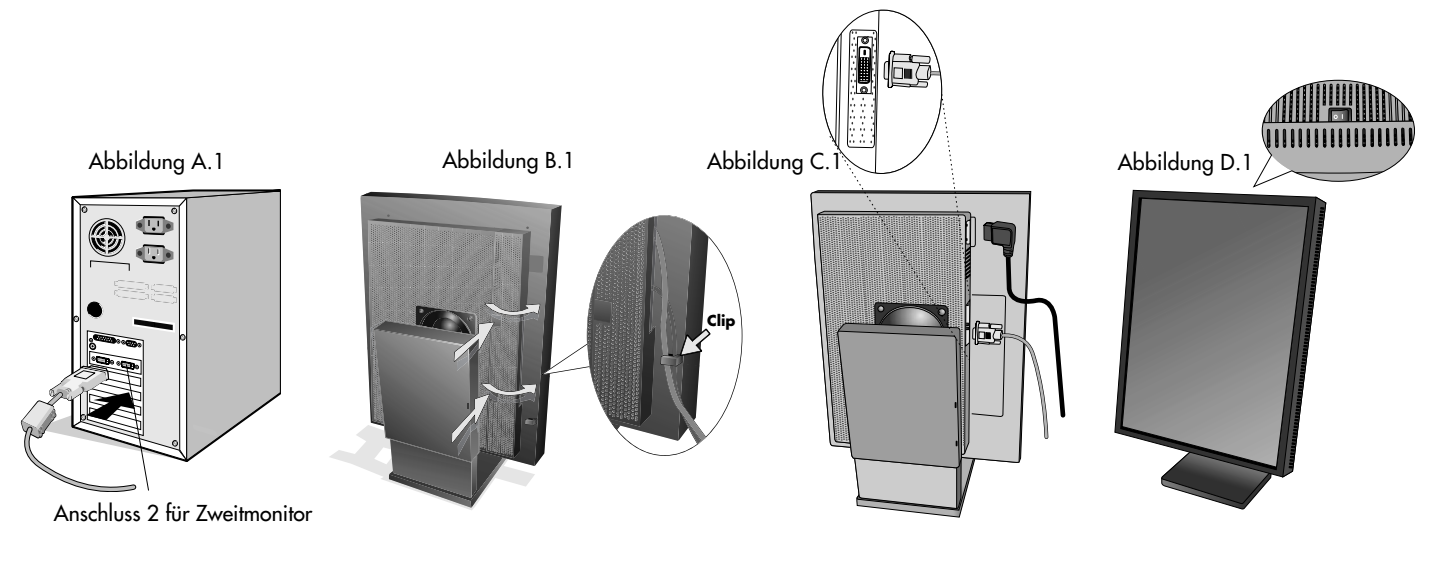

Deutsch.3

### **Einstellung und Montage des Monitors**

### **Heben und Senken des Bildschirms**

Der Monitor kann im Hoch- und im Querformat gehoben oder gesenkt werden. Fassen Sie den Monitor zu diesem Zweck auf beiden Seiten an, und heben oder senken Sie ihn auf die gewünschte Höhe. **HINWEIS:** Heben und senken Sie den Monitor vorsichtig, und achten Sie darauf, dass Sie Ihre Finger nicht einklemmen.

### **Bildschirmdrehung**

Vor dem Drehen muss der Bildschirm in die höchste Position gehoben werden, damit er nicht gegen den Ständer stößt und Sie sich die Finger nicht einklemmen. Sie können den Bildschirm nun drehen, indem Sie den Monitor mit beiden Händen an den Seiten fassen und im Uhrzeigersinn aus dem Quer- in das Hochformat bzw. gegen den Uhrzeigersinn aus dem Hoch- in das Querformat drehen. Informationen dazu, wie Sie die Darstellung des OSD Menüs zwischen Hoch- und Querformat umschalten, finden Sie in der Beschreibung der Funktion "OSD Darstellung" im Abschnitt Bedienelemente.

#### **Neigen und Schwenken**

Fassen Sie den Monitor an beiden Seiten und neigen bzw. drehen Sie ihn nach Bedarf. **HINWEIS:** Neigen Sie den Monitor vorsichtig.

#### **Montage eines alternativen VESA LCD-Monitors**

- 1. Ziehen Sie alle Kabel ab.
- 2. Fassen Sie den Monitor auf beiden Seiten an, und heben Sie ihn in die höchste Position. Drehen Sie den Monitor um 90° im Uhrzeigersinn in die Querformatposition.
- 3. Legen Sie den Monitor mit der Vorderseite nach unten in Querformatposition auf eine weiche Oberfläche. Der Bildschirm sollte auf eine um mindestens 29 mm erhöhte Fläche gelegt werden, damit der Fuß bündig mit der Oberfläche des Tisches abschließt. (**Abbildung S.1**).
- 4. Entfernen Sie die beiden oberen Schrauben, mit denen der Fuß am Monitor befestigt ist (**Abbildung S.2**). Drehen Sie den Fuß um 180° gegen den Uhrzeigersinn (es klickt zweimal). Entfernen Sie die beiden unteren Schrauben (**Abbildung S.3**), und heben Sie den Fuß ab. Der Monitor kann jetzt auf andere Art montiert werden. Abbildung S.1
- 5. Führen Sie die Schritte in umgekehrter Reihenfolge aus, um den Fuß wieder anzubringen: Ziehen Sie die beiden unteren Schrauben fest, drehen Sie den Fuß um 180° im dem Uhrzeigersinn (es klickt zweimal), und ziehen Sie die beiden oberen Schrauben fest.

**HINWEIS:** Verwenden Sie ausschließlich VESA-kompatible Montagemethoden (100 mm Abstand).

**HINWEIS:** Entfernen Sie den Monitorfuß vorsichtig.

- **HINWEIS:** Wenn Sie das LCD in die Querformatposition schwenken, achten Sie darauf, dass sich die beiden runden Einkerbungen auf der Unterseite des Bildschirms befinden (**Abbildung S.4**).
- **VORSICHT:** Verwenden Sie die Originalschrauben (4 Stück) für die Montage, um Beschädigungen an Monitor und Fuß zu vermeiden. Die Sicherheitsvorschriften verlangen, dass der Monitor an einem Tragarm montiert wird, der für das Gewicht des Monitors ausreichend stabil ist. Der LCD-Monitor darf nur auf einem zugelassenen Arm montiert werden, der beispielsweise mit einem GS-Zeichen versehen ist.

Deutsch.4

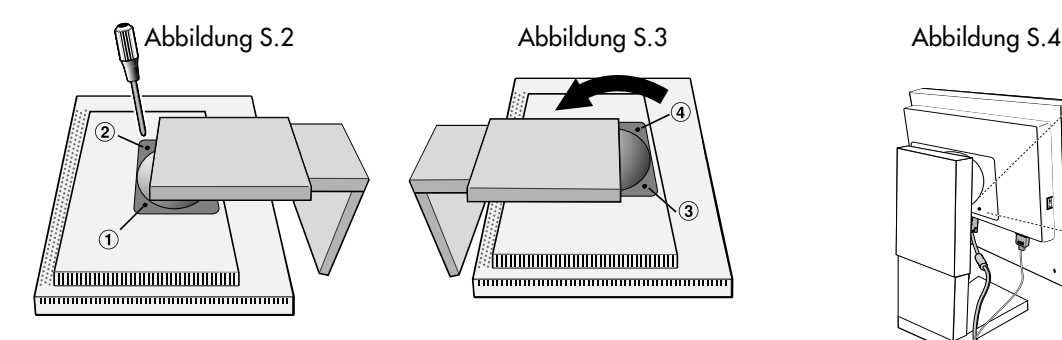

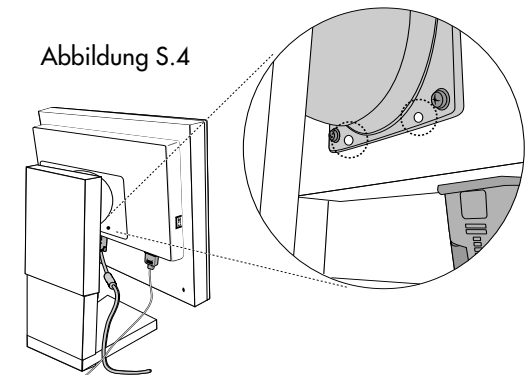

29 mm

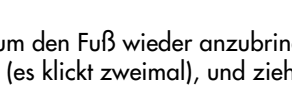

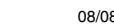

### **Einstellungen**

Die OSD Bedienelemente (On-Screen Display) befinden sich auf der Rückseite des Monitors. Sie können auf das OSD Menü zugreifen, indem Sie eine der Steuerungstasten (**<**, **>**, **–**, **+**) drücken.

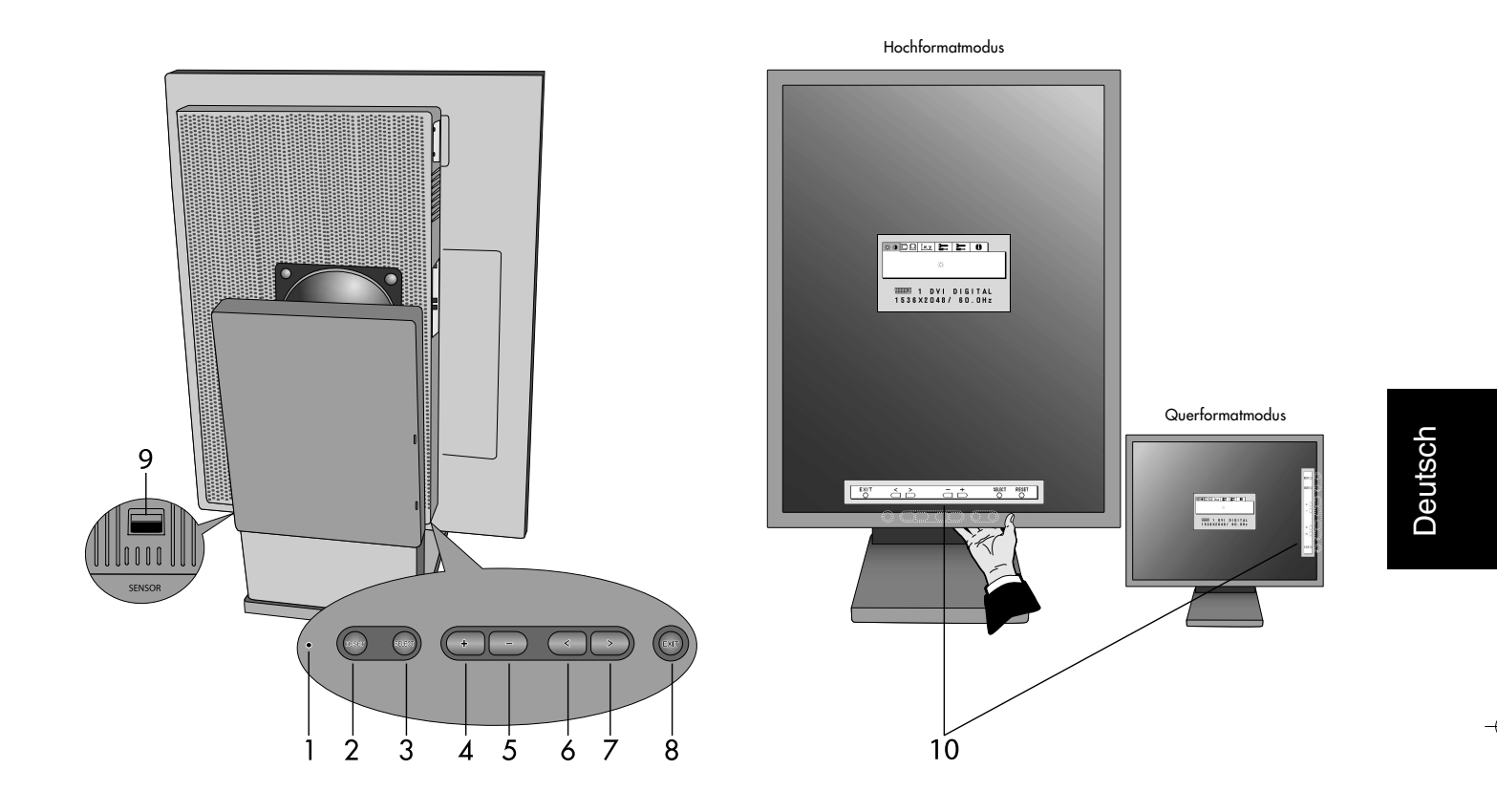

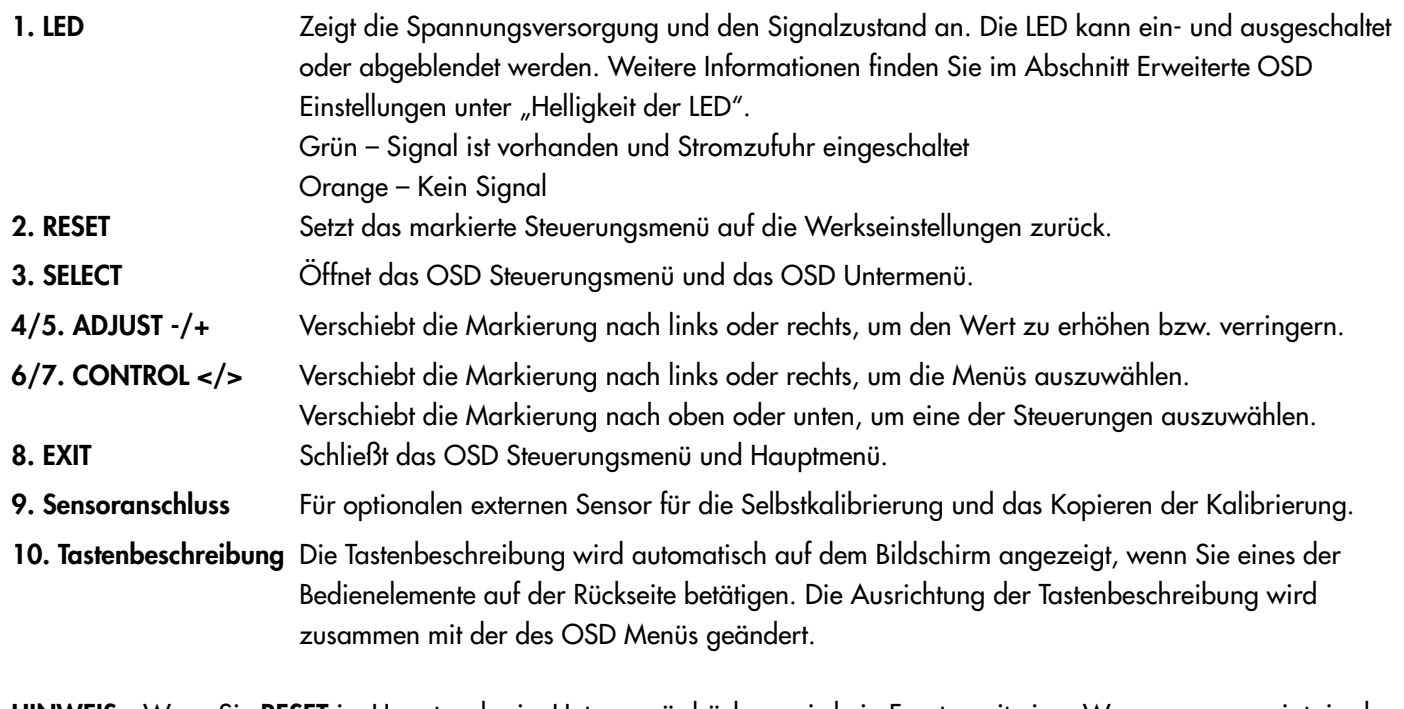

### **HINWEIS:** Wenn Sie **RESET** im Haupt- oder im Untermenü drücken, wird ein Fenster mit einer Warnung angezeigt, in dem Sie die Funktion **RESET** mit der Taste EXIT abbrechen können.

Deutsch.5

 $\bigoplus$ 

### **On-Screen Display**

### **Helligkeit**

 $\%$  **HELLIGKEIT:** Passt die Bild- und Hintergrundhelligkeit des Bildschirms an. Wenn die HELLIGKEIT angepasst wird, blinkt der numerische Wert.

### **Bildposition (außer im Packed Pixel-Modus/10 Bit)**

- **LINKS/RECHTS:** Steuert die horizontale Bildposition im Anzeigebereich des LCD.
- **LJ AUF/AB:** Steuert die vertikale Bildposition im Anzeigebereich des LCD.

### **Weißpunktauswahl**

**STANDARD:** Werksseitige Voreinstellung der Weißpunktauswahl (je nach Modell "Clear Base" oder "Blue Base"). **WEISSKOPIE:** Der Weißpunkt wurde mithilfe der kopierten Kalibrierung eingestellt.

**ORIGINALFARBEN:** Voreingestellter Weißpunkt des Monitors. Die maximale Helligkeitseinstellung ist verfügbar.

### **Hilfsfunktionen 1**

- **SCHÄRFE:** Diese Funktion passt den Monitor digital an, um scharfe Bilder zu erhalten. Wenn die werksseitigen Einstellungen nicht ausreichend sind, kann das Bild manuell angepasst werden. Diese Funktion ist verfügbar, wenn GRAUSTUFEN-BIT auf 8 Bit eingestellt ist.
- **EXPANSIONSMODUS:** Festlegung der Zoom-Methode.

**VOLLBILD:** Die Bilddarstellung wird unabhängig von der Auflösung auf 1536 x 2048 Pixel erweitert.

**SEITENVERHÄLTNIS:** Das Bild wird vergrößert, ohne das Seitenverhältnis zu ändern.

### **AUS:** Die Bilddarstellung wird nicht erweitert.

**ANWENDER (nur bei Auflösung von 1536 x 2048 Pixel):** Zoom mit fixiertem Zentrum. Wählen Sie einen von neun Expansionsmodi. In diesem Modus ist die Auflösung gegebenenfalls gering und der Bildschirm enthält leere Bereiche. Dieser Modus wurde für spezielle Grafikkarten entwickelt.

- <sup>GRAUSTUFEN-BIT: Wählen Sie die Anzahl der GRAUSTUFEN-BITS der Gratikkarte aus.</sup>
	- 8 bit 256 Graustufen
	- 10 bit 1024 Graustufen

### **Hilfsfunktionen 2**

- **SPRACHE:** Die OSD Menüs sind in sieben Sprachen verfügbar.
- **T** OSD LINKS/RECHTS: Sie können festlegen, wo das OSD Steuerungsfenster auf dem Bildschirm angezeigt werden soll. Die Position kann nach links oder rechts verschoben werden.
- **DSD AUF/AB:** Sie können festlegen, wo das OSD Steuerungsfenster auf dem Bildschirm angezeigt werden soll. Die Position kann nach oben oder unten verschoben werden.
- **OSD ANZEIGEDAUER:** Das OSD Steuerungsmenü wird ausgeblendet, wenn es nicht mehr verwendet wird. Im Untermenü "OSD Anzeigedauer" können Sie festlegen, nach welchem Zeitraum das OSD Steuerungsmenü ausgeblendet wird, wenn der Benutzer keine Taste drückt. Die Voreinstellungen reichen von 10 -120 Sekunden in 5-Sekunden-Abständen.
- **G**<sub>n</sub>o **OSD ABSCHALTUNG:** Diese Funktion sperrt den Zugriff auf einige oder alle Funktionen der OSD Steuerung. Wenn Sie im Modus "OSD Abschaltung" auf die OSD Steuerungen zugreifen, wird ein Bildschirm angezeigt, der auf die Sperre der OSD Steuerungen hinweist. Es gibt drei Arten der OSD Abschaltung:

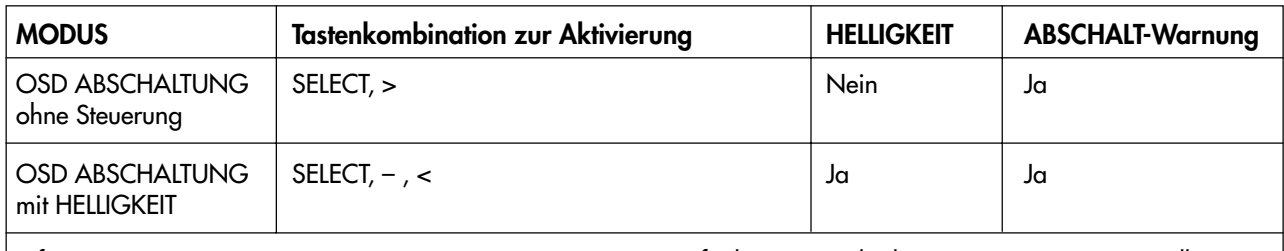

Informationen zur Option BENUTZERDEFINIERTE ABSCHALTUNG finden Sie im Abschnitt "Erweiterte OSD Einstellungen".

**OSD ABSCHALTUNG ohne Steuerung:** Um die Funktion "OSD Abschaltung" zu aktivieren, halten Sie die Tasten SELECT und > gleichzeitig gedrückt. Um die Funktion "OSD Abschaltung" zu deaktivieren, halten Sie die Tasten SELECT und > gleichzeitig gedrückt, während Sie sich im OSD Menü befinden. Im Modus "OSD Abschaltung" können keine Steuerungen angepasst werden.

Deutsch.6
### **On-Screen Display** *– Fortsetzung*

**OSD ABSCHALTUNG mit Taste HELLIGKEIT:** Um die Funktion "OSD Abschaltung" zu aktivieren, drücken Sie die Taste SELECT, und halten Sie die Tasten – und > gleichzeitig gedrückt. Um die Funktion "OSD Abschaltung" zu deaktivieren, drücken Sie die Taste SELECT, und halten Sie die Tasten – und > gleichzeitig gedrückt, während Sie sich im OSD Menü befinden. Im Modus "OSD Abschaltung" kann die Helligkeit angepasst werden.

- **OSD ROTATION:** Mit dieser Funktion schalten Sie die Darstellung des OSD Menüs zwischen Hoch- und Querformat um. Verwenden Sie die Tasten + oder –, um die Ausrichtung des OSD Menüs und der Tastenbeschreibung zu ändern.
- **AUFLÖSUNGSANZEIGE:** Die optimale Auflösung beträgt 1536 x 2048 Pixel. Wenn Sie EIN wählen, wird in einer Bildschirmmeldung nach 30 Sekunden darauf hingewiesen, dass nicht die Auflösung 1536 x 2048 Pixel verwendet wird.
- **DIREKTZUGRIFF:** Sie können die Helligkeit direkt einstellen. Wenn diese Funktion aktiviert ist, können Sie die EČOL. Helligkeit mit den Tasten <, >, + oder – einstellen, während das OSD Menü deaktiviert ist. Über die Taste EXIT können Sie auf das Standard-OSD Menü zugreifen.
	- **WERKSEINSTELLUNG:** Mit dieser Funktion werden alle OSD Einstellungen (HELLIGKEIT, BILDPOSITION, WEISSPUNKTAUSWAHL, SCHÄRFE, EXPANSIONSMODUS, ABSCHALT-TIMER, OSD LINKS/RECHTS, OSD AUF/AB, OSD ANZEIGEDAUER, GRAFIKMODUS) auf die Werkseinstellungen zurückgesetzt. Einzelne Einstellungen können durch Markieren der betreffenden Steuerung und anschließendes Drücken der Taste RESET zurückgesetzt werden.

### **Information**

- **GRAFIKMODUS:** Stellt Informationen zur aktuellen Auflösung sowie technische Daten wie verwendetes Signaltiming, horizontale und vertikale Frequenz bereit.
- 啊 **MONITORINFORMATION:** Die Modell- und die Seriennummer des Monitors.

### **OSD Warnungen**

Um eine OSD Warnung vom Bildschirm zu entfernen, drücken Sie die Taste EXIT.

**KEIN SIGNAL:** Diese Funktion gibt eine Warnung aus, wenn kein horizontales oder vertikales Sync-Signal verfügbar ist. Das Fenster **Kein Signal** wird nach dem Einschalten oder einem Wechsel des Eingangssignals angezeigt.

**AUFLÖSUNGSANZEIGE:** Diese Funktion warnt Sie, wenn nicht die optimale Auflösung verwendet wird. Nach dem Einschalten, nach einer Änderung des Videosignals oder wenn das Videosignal nicht die richtige Auflösung besitzt, wird das Fenster **Auflösungsanzeige** angezeigt. Diese Funktion kann im Menü HILFSFUNKTIONEN 2 deaktiviert werden.

**FREQUENZ ZU HOCH:** Diese Funktion empfiehlt die optimale Auflösung und Bildwiederholrate. Nach dem Einschalten, nach einer Änderung des Eingangssignals oder wenn das Videosignal nicht die richtige Auflösung besitzt, wird das Fenster **Frequenz zu hoch** angezeigt.

**OSD ABSCHALTUNG:** Diese Funktion zeigt an, dass die OSD Funktionen vom Benutzer gesperrt wurden. Diese Funktion kann im Menü BENUTZERDEFINIERTE ABSCHALTUNG deaktiviert werden.

**LEBENSDAUER DER LAMPE:** Diese OSD Warnung wird angezeigt, wenn die Lebensdauer der Lampe 1000/ 500/0 Stunden beträgt. Der Bildschirm kann den vom Benutzer eingestellten Luminiszenzgrad nicht beibehalten, die Weißpunkteinstellung bleibt jedoch bestehen. Bitte wenden Sie sich an Ihren Händler, wenn diese OSD Warnung angezeigt wird.

**HELLIGKEITSWARNUNG:** Diese Funktion zeigt an, dass die Einstellung der HELLIGKEIT nicht abgeschlossen werden kann.

### **Erweiterte OSD Einstellungen**

Die erweiterten OSD Einstellungen bieten gegenüber den OSD Standardfunktionen weitergehende Steuerungsmöglichkeiten. Wenn die OSD Funktionen abgeschaltet sind, drücken Sie die Tasten RESET und EXIT gleichzeitig, um die erweiterten OSD Einstellungen zu aktivieren. HINWEIS: Dieses Menü ist größer als das normale OSD Menü. Um eine Einstellung vorzunehmen, markieren Sie den entsprechenden Menüpunkt und drücken SELECT. Zur Auswahl eines anderen Menüpunkts drücken Sie EXIT und anschließend **<** oder **>**, um den gewünschten Menüpunkt zu markieren.

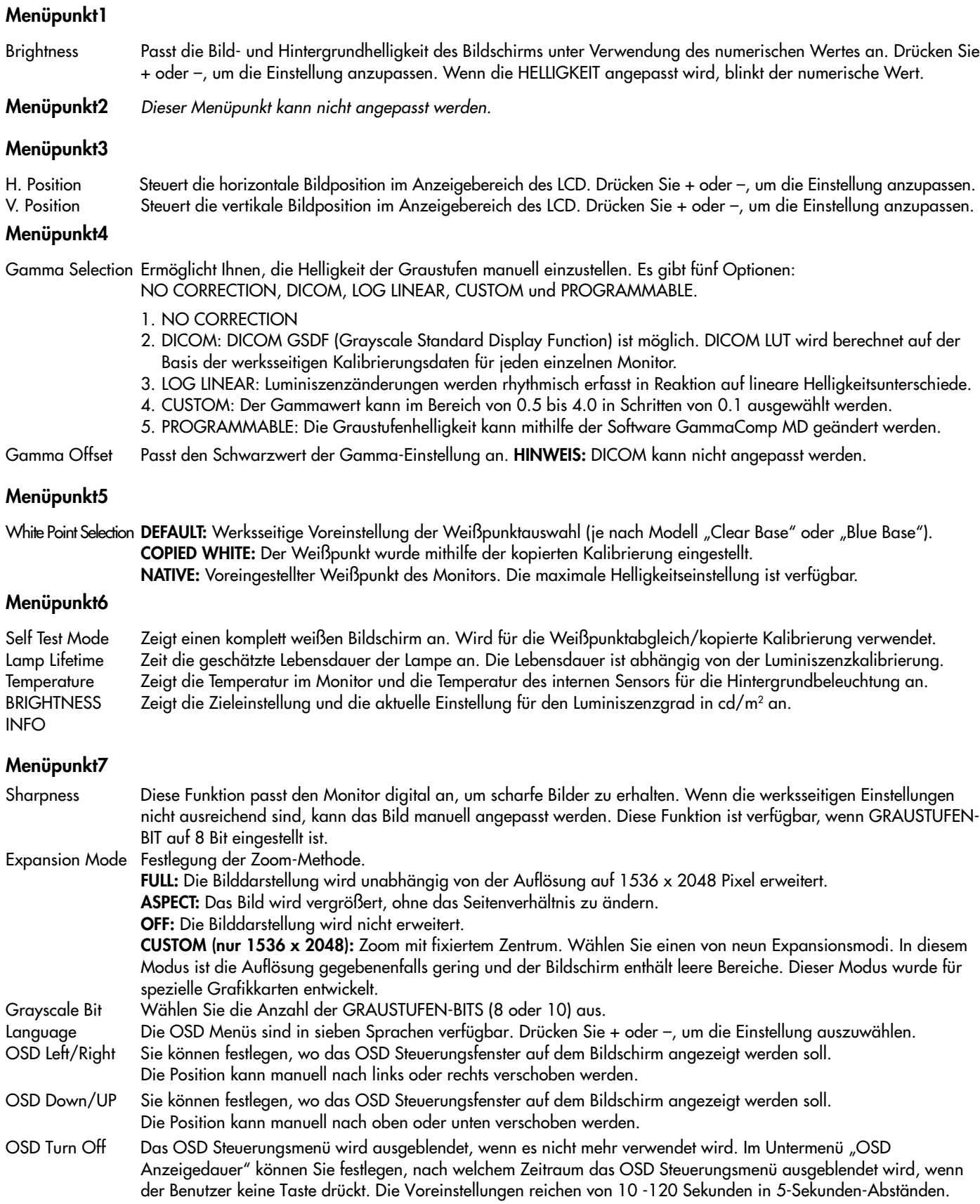

 $\bigcirc$ 

Deutsch.8

### **Erweiterte OSD Einstellungen** *– Fortsetzung*

OSD Lock Out Diese Funktion sperrt den Zugriff auf alle Funktionen der OSD Steuerungen. Wenn Sie im Modus "OSD Abschaltung" auf die OSD Steuerungen zugreifen, wird ein Bildschirm angezeigt, der auf die Sperre der OSD Steuerungen hinweist. Es gibt drei Arten der OSD Abschaltung:

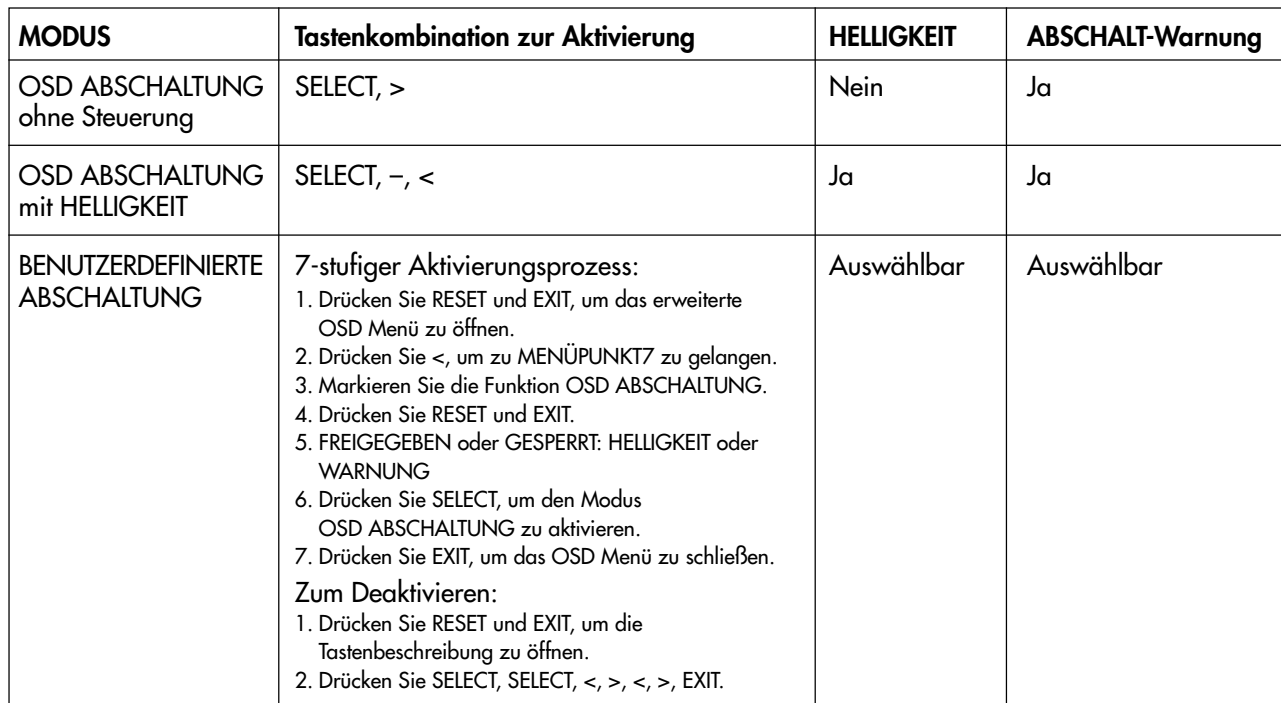

**OSD ABSCHALTUNG ohne Steuerung:** Um die Funktion "OSD Abschaltung" zu aktivieren, halten Sie die Tasten SELECT und > gleichzeitig gedrückt. Um die Funktion "OSD Abschaltung" zu deaktivieren, halten Sie die Tasten SELECT und > gleichzeitig gedrückt, während Sie sich im OSD Menü befinden. Im Modus "OSD Abschaltung" können keine Steuerungen angepasst werden.

**OSD ABSCHALTUNG mit Taste HELLIGKEIT:** Um die Funktion "OSD Abschaltung" zu aktivieren, drücken Sie die Taste SELECT, und halten Sie die Tasten - und > gleichzeitig gedrückt. Um die Funktion "OSD Abschaltung" zu deaktivieren, drücken Sie die Taste SELECT, und halten Sie die Tasten – und > gleichzeitig gedrückt, während Sie sich im OSD Menü befinden. Im Modus "OSD Abschaltung" kann die Helligkeit angepasst werden.

**BENUTZERDEFINIERT:** Drücken Sie RESET und EXIT, um das Menü BENUTZERDEFINIERT zu öffnen. Wählen Sie FREIGEGEBEN oder GESPERRT für HELLIGKEIT oder WARNUNG (AUFLÖSUNGSANZEIGE/OSD ABSCHALTUNG).

OSD Rotation Mit dieser Funktion schalten Sie die Darstellung des OSD Menüs zwischen Hoch- und Querformat um. Drücken Sie + oder –, um die Einstellung auszuwählen.

Resolution Notifier Die optimale Auflösung beträgt 1536 x 2048 Pixel. Wenn Sie EIN wählen, wird in einer Bildschirmmeldung nach 30 Sekunden darauf hingewiesen, dass nicht die Auflösung 1536 x 2048 Pixel verwendet wird. Drücken Sie + oder –, um eine Auswahl vorzunehmen.

HOT KEY Sie können die Helligkeit direkt einstellen. Wenn diese Funktion aktiviert ist, können Sie die Helligkeit mit den Tasten <, >, + oder – einstellen, während das OSD Menü deaktiviert ist. Über die Taste EXIT können Sie auf das Standard-OSD Menü zugreifen.

LED Brightness Stellt die Helligkeit der LED am Monitor auf OFF, MID und MAX.

Factory Preset Mit dieser Funktion werden alle OSD Einstellungen (HELLIGKEIT, BILDPOSITION, WEISSPUNKTAUSWAHL, SCHÄRFE, EXPANSIONSMODUS, OSD LINKS/RECHTS, OSD AUF/AB, OSD ANZEIGEDAUER, SELBSTKALIBRIERUNG, GRAFIKMODUS) auf die Werkseinstellungen zurückgesetzt. Einzelne Einstellungen können durch Markieren der betreffenden Steuerung und anschließendes Drücken der Taste RESET zurückgesetzt werden. **Menüpunkt8** Dieser Menüpunkt kann nicht angepasst werden.

### **Menüpunkt9**

### Display Mode Stellt Informationen zur aktuellen Anzeigeauflösung sowie technische Daten wie verwendetes Signaltiming, horizontale und vertikale Frequenz bereit. Erhöht oder verringert die aktuelle Auflösung. Drücken Sie SELECT, um das Einstellungsmenü zu verschieben. Drücken Sie + oder -, um die horizontale und vertikale Auflösung anzupassen.

Monitor Info. Die Modell- und die Seriennummer des Monitors.

Deutsch.9

### **Selbstkalibrierung**

Verwenden Sie die Qualitätskontrollsoftware GammaComp MD für die Verwaltung historischer Daten (Beständigkeitstest). Damit die Selbstkalibrierung ordnungsgemäß durchgeführt werden kann, sollte der Monitor mindestens 30 Minuten warmlaufen. Wenn der USB-Sensor eingesteckt wird, bevor der Monitor warmgelaufen ist, wird eine Warnmeldung auf dem Bildschirm angezeigt (**Abbildung S.3**). **HINWEIS**: Die eigenständige Kalibrierung kann nur mithilfe des GretagMacbeth Eye-One Display Sensor durchgeführt werden. Beachten Sie bitte die TASTENTABELLE (**Abbildung A**), wenn Sie Einstellungen während der Kalibrierung ändern.

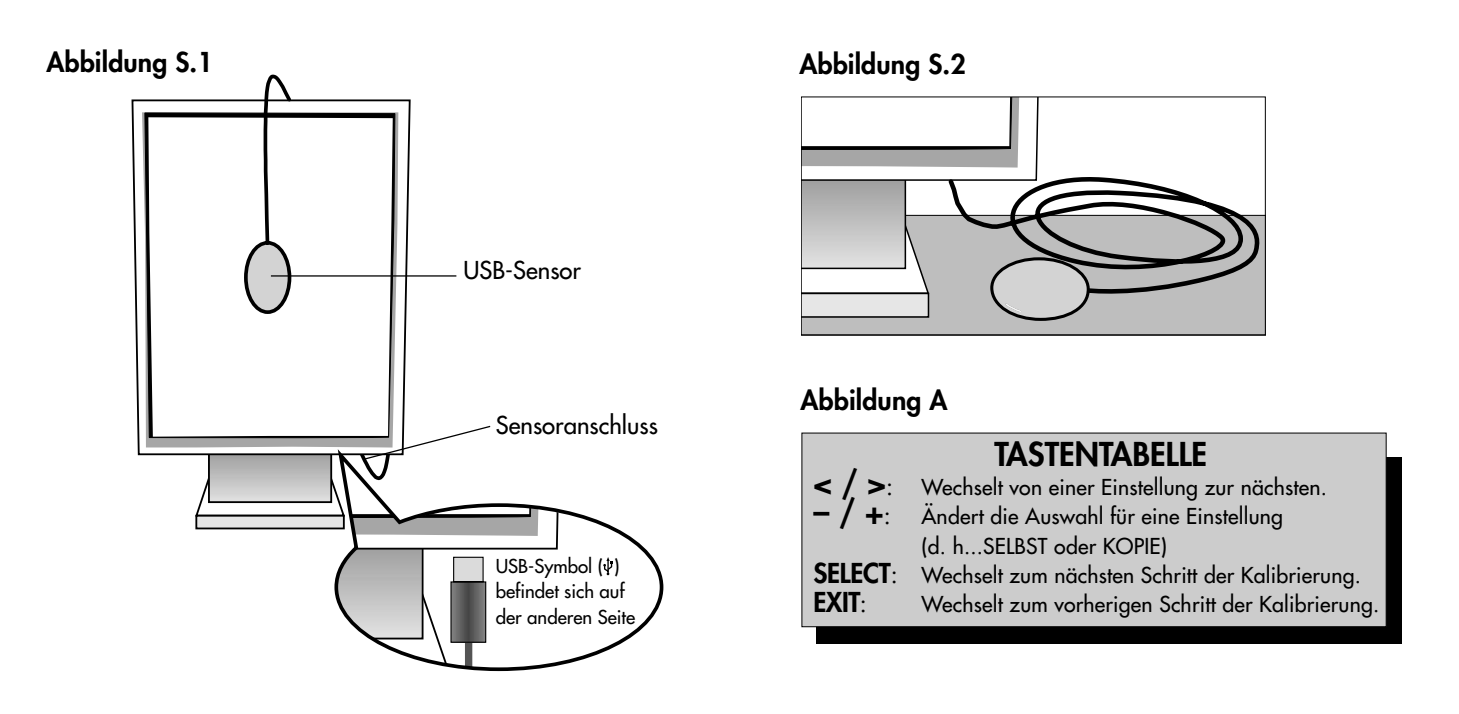

- 1. Stecken Sie den USB-Sensor auf den Sensoranschluss (**Abbildung S.1**). **HINWEIS:** Der Sensoranschluss kann nur für den USB-Sensor verwendet werden.
- 2. Das Kalibrierungsmenü wird automatisch geöffnet, und der Sensor wird initialisiert. Nach der Initialisierung wird die Meldung "DARK-MEASUREMENT" (DUNKELHEITSMESSUNG) angezeigt. Sollte das nicht der Fall sein, fahren Sie bitte mit Schritt 5 fort.
- 3. Legen Sie den USB-Sensor mit der Oberseite nach unten auf eine nicht reflektierende, undurchsichtige Oberfläche (z. B. Schreibtisch oder Mauspad), um den Schwarzwert oder die "DARK-MEASUREMENT" (DUNKELHEITSMESSUNG) zu messen (**Abbildung S.2**). Drücken Sie die Taste SELECT.
- 4. Nach erfolgreicher "DARK-MEASUREMENT" (DUNKELHEITSMESSUNG) (**Abbildung S.4**) drücken Sie die Taste SELECT, um fortzufahren. Wenn die "DARK-MEASUREMENT" (DUNKELHEITSMESSUNG) fehlschlägt (**Abbildung S.5**), starten Sie den Kalibrierungsvorgang neu.
- 5. Drücken Sie + oder –, um für den "MODE" (MODUS) die Einstellung "SELF" (SELBST) auszuwählen (**Abbildung S.6**). Drücken Sie < oder >, um zur nächsten Einstellung zu wechseln. Drücken Sie + oder –, um für die WEISSPUNKT-AUSWAHL die Einstellung "DEFAULT" (STANDARD) oder "COPIED WHITE" (WEISSKOPIE) auszuwählen (**Abbildung S.6**). Drücken Sie < oder >, um zur nächsten Einstellung zu wechseln.
- 6. Wählen Sie die GAMMA-Zieleinstellung: "NO CORRECTION" (KEINE KORREKTUR), DICOM, "LOG LINEAR" (LINEARE ERFASSUNG), "PROGRAMMABLE" (PROGRAMMIERBAR), "CUSTOM" (BENUTZERDEFINIERT) und "SKIP" (ÜBERSPRINGEN) (**Abbildung S.6**). HINWEIS: Bei der Auswahl von "CUSTOM" (BENUTZERDEFINIERT) kann der Gammawert im Bereich von 0.5 bis 4.0 in Schritten von 0.1 geändert werden. Bei der Auswahl von "SKIP" (ÜBERSPRINGEN) wird die GAMMA-Kalibrierung übersprungen und die Kalibrierungszeit verkürzt.
- 7. Sie werden aufgefordert, den USB-Sensor in der Mitte des Bildschirms zu platzieren (**Abbildung S.7**). Neigen Sie den Monitor um etwa 5 Grad nach vorn, und platzieren Sie den USB-Sensor in der Mitte des Bildschirms (**Abbildung S.1**).
	- **HINWEIS:** Halten Sie den USB-Sensor flach auf den LCD-Bildschirm, um äußere Lichteinflüsse zu vermeiden. Üben Sie dabei **KEINEN DRUCK** auf den Bildschirm aus. Drücken Sie die Taste SELECT.

Deutsch.10

 $\bigcirc$ 

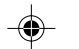

### **Selbstkalibrierung** *– Fortsetzung*

- 8. Legen Sie die Zieleinstellung für die "LUMINANCE" (LUMINISZENZ) (cd/m<sup>2</sup>) fest (Abbildung S.8).
- 9. Drücken Sie SELECT, um die Kalibrierung zu starten. Abhängig von den Benutzereinstellungen kann die Selbstkalibrierung einige Minuten in Anspruch nehmen.

◈

- 10. Wenn die Meldung "CALIBRATION SUCCEEDED" (KALIBRIERUNG ERFOLGREICH) (**Abbildung S.9**) angezeigt wird, drücken Sie die Taste SELECT.
- 11. Drücken Sie EXIT, um den Kalibrierungsmodus zu beenden.

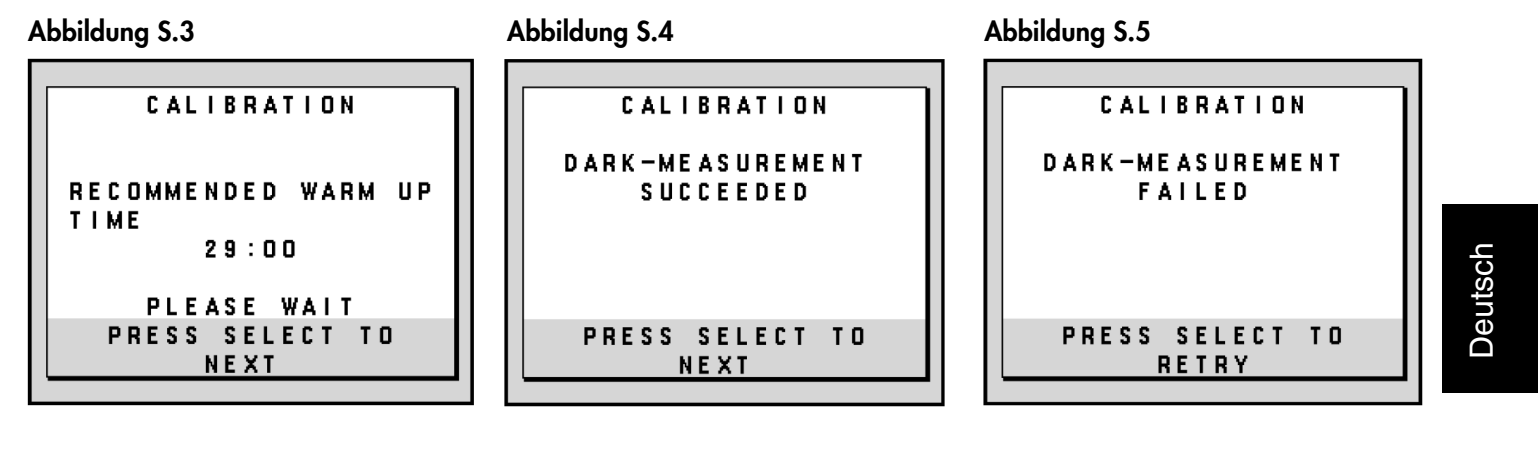

### **Abbildung S.6 Abbildung S.7 Abbildung S.8**

 $\bigoplus$ 

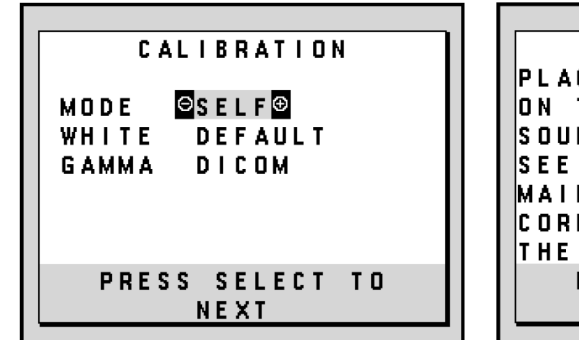

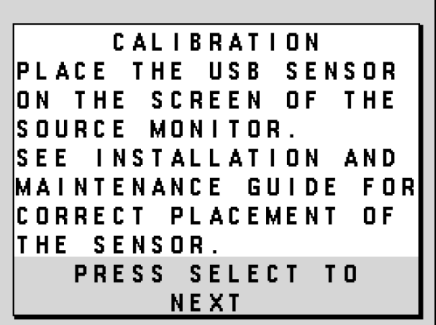

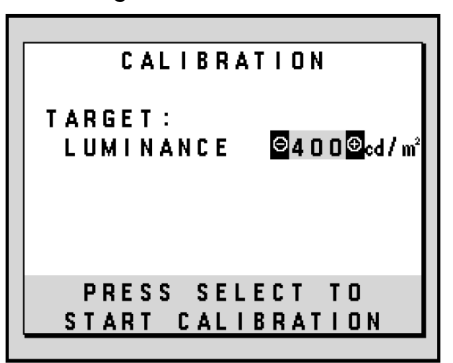

 $\bigcirc$ 

### **Abbildung S.9**

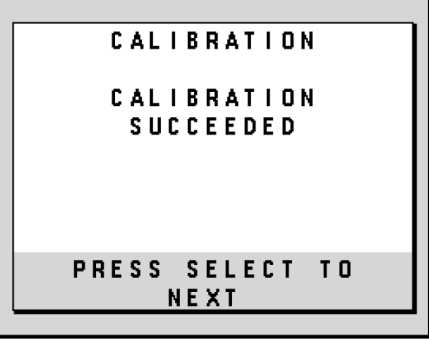

# **Weißpunktabgleich/Kopierte Kalibrierung**

Verwenden Sie die Qualitätskontrollsoftware GammaComp MD für die Verwaltung historischer Daten (Beständigkeitstest). Damit die kopierte Kalibrierung ordnungsgemäß durchgeführt werden kann, sollte der Monitor mindestens 30 Minuten warmlaufen. Wenn der USB-Sensor eingesteckt wird, bevor der Monitor warmgelaufen ist, wird eine Warnmeldung auf dem Bildschirm angezeigt (**Abbildung C.4**). **HINWEIS**: Die eigenständige Kalibrierung kann nur mithilfe des GretagMacbeth Eye-One Display durchgeführt werden. Beachten Sie bitte die TASTENTABELLE (**Abbildung A**), wenn Sie Einstellungen während der Kalibrierung ändern.

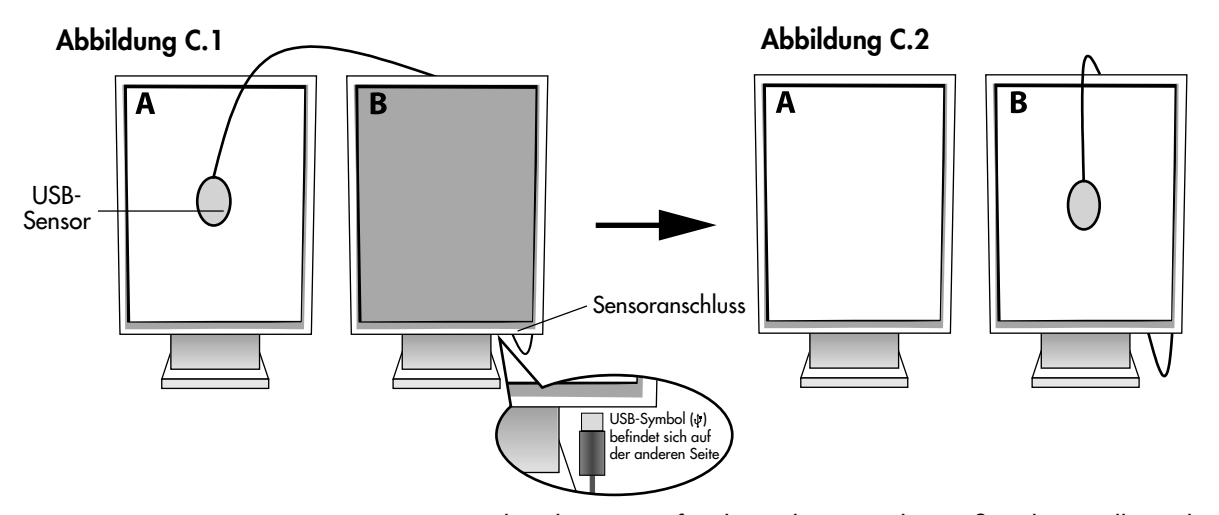

**Monitor A** – Monitor, der als QUELLE für die zu kopierende Weißpunkteinstellung dient. **Monitor B** – Zielmonitor, auf den die Kalibrierung kopiert werden soll.

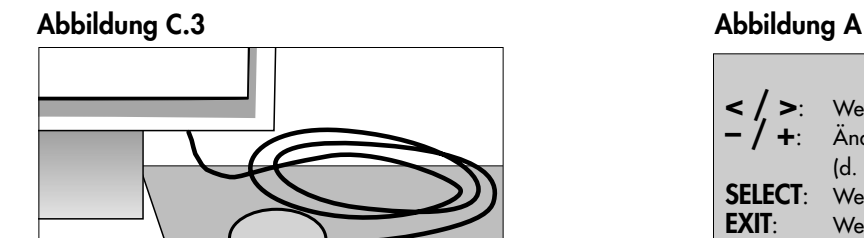

 $\bigcirc$ 

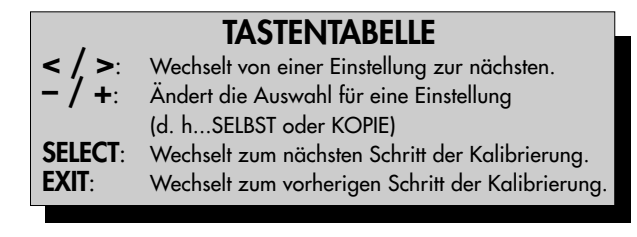

- 1. Stecken Sie den USB-Sensor auf den Sensoranschluss (**Abbildung C.1**).
- **HINWEIS:** Der Sensoranschluss kann nur für den USB-Sensor verwendet werden.
- 2. Das Kalibrierungsmenü wird automatisch geöffnet, und der USB-Sensor wird initialisiert. Nach der Initialisierung wird die Meldung "DARK-MEASUREMENT" (DUNKELHEITSMESSUNG) angezeigt. Sollte das nicht der Fall sein, fahren Sie bitte mit Schritt 5 fort.
- 3. Legen Sie den USB-Sensor mit der Oberseite nach unten auf eine nicht reflektierende, undurchsichtige Oberfläche (z. B. Schreibtisch oder Mauspad), um den Schwarzwert zu messen (**Abbildung C.3**). Drücken Sie die Taste SELECT.
- 4. Nach erfolgreicher "DARK-MEASUREMENT" (DUNKELHEITSMESSUNG) (Abbildung C.5) drücken Sie die Taste SELECT, um fortzufahren. Wenn die "DARK-MEASUREMENT" (DUNKELHEITSMESSUNG) fehlschlägt (**Abbildung C.6**), starten Sie den Kalibrierungsvorgang neu bei Schritt 1.
- 5. Monitor A muss einen weißen Bildschirm anzeigen. Drücken Sie RESET und EXIT, um die erweiterten OSD Einstellungen zu öffnen. Verwenden Sie die Tasten < und >, um zum MENÜPUNKT6 zu wechseln, und wählen Sie "SELF TEST MODE" (SELBSTTESTMODUS).
- 6. Drücken Sie + oder –, um für den "MODE" (MODUS) die Einstellung "COPY" (KOPIE) auszuwählen (**Abbildung C.7**). Wählen Sie unter "SELF" (SELBST) die Einstellung EIN oder AUS. Wenn EIN eingestellt ist, wird die Selbstkalibrierung zusammen mit der kopierten Kalibrierung durchgeführt.
- 7. Wählen Sie die GAMMA-Zieleinstellung: "NO CORRECTION" (KEINE KORREKTUR), DICOM, "LOG LINEAR" (LINEARE ERFASSUNG), "PROGRAMMABLE" (PROGRAMMIERBAR) und "CUSTOM" (BENUTZERDEFINIERT). Verwenden Sie bitte dieselbe GAMMA-Zieleinstellung wie für Monitor A.
	- HINWEIS: Bei der Auswahl von "CUSTOM" BENUTZERDEFINIERT kann der Gammawert im Bereich von 0.5 bis 4.0 in Schritten von 0.1 geändert werden.
- 8. Sie werden aufgefordert, den USB-Sensor in der Mitte des Bildschirms zu platzieren (**Abbildung C.8**). Neigen Sie den Monitor um etwa 5 Grad nach vorn, und platzieren Sie den USB-Sensor in der Mitte des Bildschirms (**Abbildung C.1**).
	- **HINWEIS:** Halten Sie den USB-Sensor flach auf den LCD-Bildschirm, um äußere Lichteinflüsse zu vermeiden. Üben Sie dabei **KEINEN DRUCK** auf den Bildschirm aus. Drücken Sie die Taste SELECT.

Deutsch.12

### **Weißpunktabgleich/Kopierte Kalibrierung** *– Fortsetzung*

- 9. Drücken Sie am Monitor B die Taste SELECT, um das Lesen der Weißpunktinformationen von Monitor A zu starten.
- 10. Nach dem Kopieren der Informationen von Monitor A werden die Zieleinstellung für die "LUMINANCE" (LUMINISZENZ) und der Zielfarbort gespeichert und im OSD Fenster auf Monitor B angezeigt. Der "TARGET VALUE" (ZIELWERT) kann nicht angepasst werden **(Abbildung C.9**).
- 11. Entfernen Sie den USB-Sensor vom Quellmonitor A und platzieren Sie ihn in der Bildschirmmitte von Monitor B (**Abbildung C.2**).
- 12. Drücken Sie SELECT, um das Kopieren der Kalibrierung zu starten. Abhängig von den Benutzereinstellungen kann der Kopiervorgang einige Minuten in Anspruch nehmen.
- 13. Nach erfolgreicher Kalibrierung sollten die Weißpunkte von Monitor A und Monitor B übereinstimmen. Wenn die Meldung "CALIBRATION SUCCEEDED" (KALIBRIERUNG ERFOLGREICH) (**Abbildung C.10**) angezeigt wird, drücken Sie die Taste SELECT, um im "FINE TUNING MODE" (OPTIMIERUNGSMODUS) fortzufahren.
- 14. Wenn die Meldung "FINE TUNING MODE" (OPTIMIERUNGSMODUS) (**Abbildung C.11**) angezeigt wird, drücken Sie die Taste EXIT, wenn Sie mit der Kalibrierung zufrieden sind. Wenn die Kalibrierung unbefriedigend ist, haben Sie zwei Möglichkeiten: (A) Optimieren Sie den Weißpunkt manuell mit den Tasten + und –.
	- (B) Starten Sie die automatische Kopie der Kalibrierung neu, drücken Sie die Taste SELECT, und kehren Sie zu Schritt 3 zurück.
- 15. Drücken Sie **EXIT**, um den Kalibrierungsmodus zu beenden.

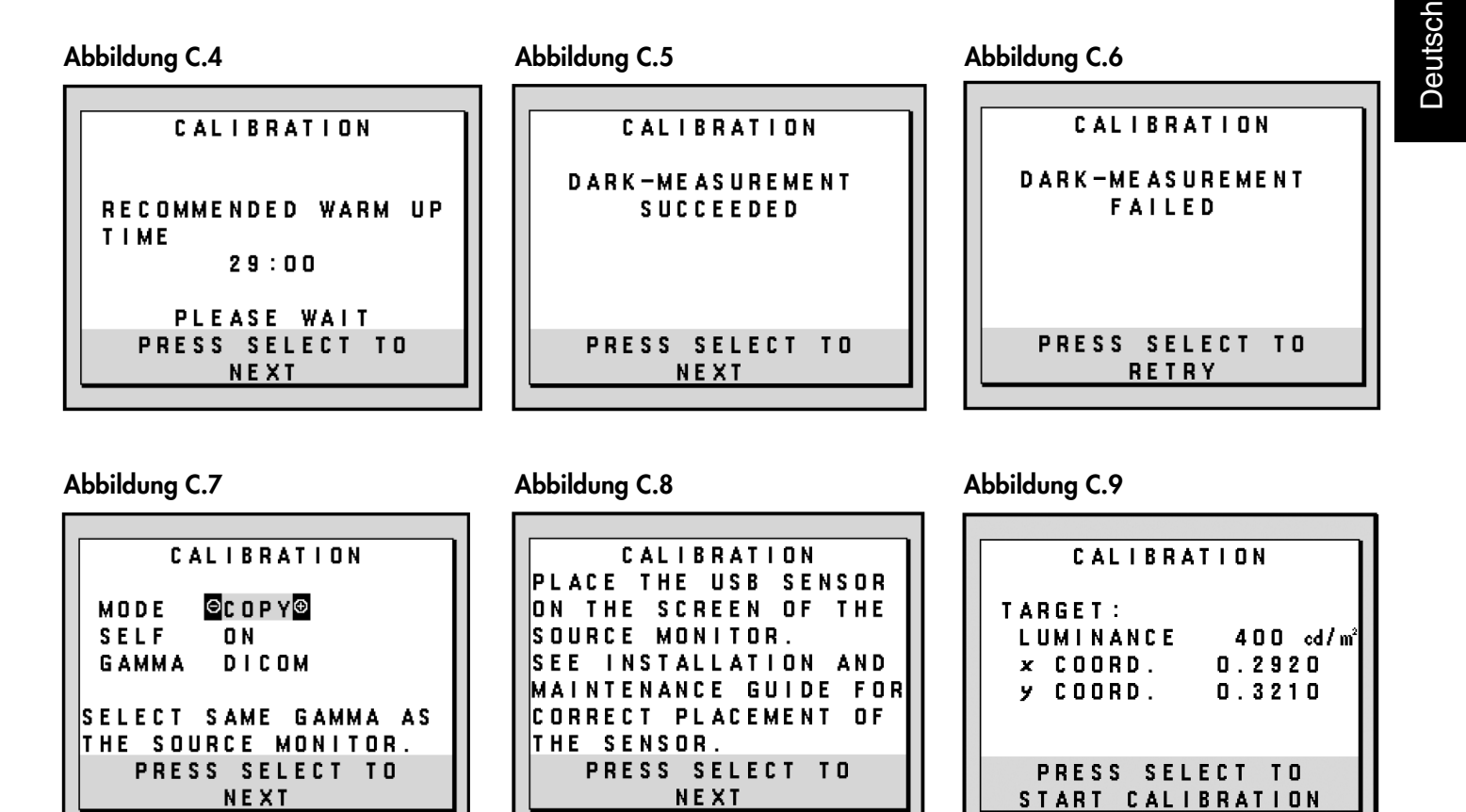

 $\bigoplus$ 

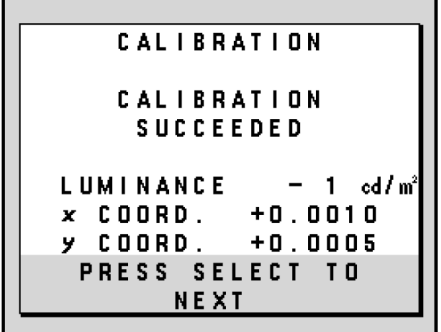

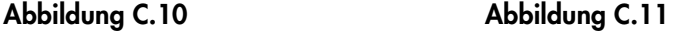

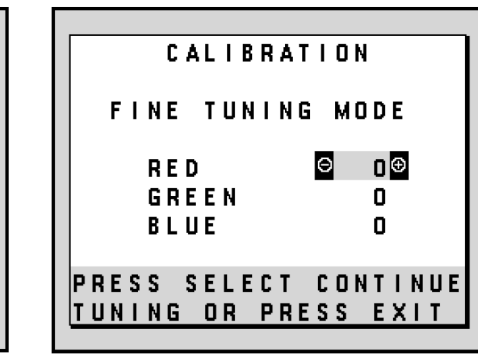

Deutsch.13

# **Einsatzempfehlungen**

### **Sicherheitsvorkehrungen und Pflege**

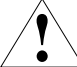

BEACHTEN SIE ZUR ERZIELUNG OPTIMALER LEISTUNG DIE FOLGENDEN HINWEISE ZUM EINRICHTEN UND NUTZEN DES NEC MONITORS:

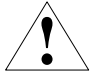

- **ÖFFNEN SIE DEN MONITOR NICHT.** Es befinden sich keine vom Benutzer zu wartenden Teile im Inneren. Das Öffnen oder Abnehmen der Abdeckungen kann zu gefährlichen Stromschlägen führen und birgt weitere Risiken. Lassen Sie alle Wartungsarbeiten von qualifizierten Wartungstechnikern durchführen.
- **•** Lassen Sie keine Flüssigkeiten in das Gehäuse gelangen, und stellen Sie den Monitor in trockenen Räumen auf.
- Führen Sie keinesfalls Objekte in die Gehäuseschlitze ein, da spannungsführende Teile berührt werden können, was zu schmerzhaften oder gefährlichen Stromschlägen, zu Feuer oder zu Beschädigungen des Geräts führen kann.
- Legen Sie keine schweren Objekte auf das Netzkabel. Beschädigungen des Kabels können zu Stromschlägen oder Feuer führen.
- Stellen Sie dieses Produkt nicht auf wackelige oder instabile Flächen, Wagen oder Tische, da der Monitor fallen und dabei schwer beschädigt werden könnte. • Stellen Sie keine Objekte auf den Monitor und setzen Sie den Monitor nicht außerhalb umbauter Räume ein.
- Im Inneren der Fluoreszenzröhre des Monitors befindet sich Quecksilber. Beachten Sie zur Entsorgung der Röhre die örtlichen Vorschriften und Richtlinien.
- Knicken Sie das Netzkabel nicht.
- Verwenden Sie den Monitor nicht in heißen, feuchten, staubigen oder öligen Bereichen.
- Decken Sie die Lüftungsschlitze des Monitors nicht ab.

Unter den folgenden Bedingungen müssen Sie den Monitor sofort vom Stromnetz trennen und sich mit einem qualifizierten Wartungstechniker in Verbindung setzen: **•** Das Netzkabel oder der Netzstecker ist beschädigt.

- Flüssigkeit wurde über den Monitor gegossen oder Gegenstände sind in das Gehäuse gefallen.
- Der Monitor wurde Regen oder Wasser ausgesetzt.
- Der Monitor wurde fallen gelassen, oder das Gehäuse wurde beschädigt.
- Der Monitor arbeitet trotz Beachtung der Bedienungsanleitung nicht ordnungsgemäß.
- Seien Sie vorsichtig, wenn das Glas zerbrochen ist.
- Berühren Sie die Flüssigkristalle nicht, wenn der Monitor oder das Glas zerbrochen ist.
	- **•** Achten Sie auf ausreichende Luftzufuhr, damit die entstehende Wärme abgeführt werden kann. Decken Sie die Lüftungsschlitze nicht ab, und
		- stellen Sie den Monitor nicht neben Heizkörpern oder anderen Wärmequellen auf. Stellen Sie keine Gegenstände auf den Monitor. • Durch Ziehen des Netzkabelsteckers kann das Gerät vom Stromnetz getrennt werden. Der Monitor muss in der Nähe einer Steckdose
- VORSICHT
	- aufgestellt werden, die leicht zugänglich ist. • Transportieren Sie den Monitor vorsichtig. Bewahren Sie die Verpackung für spätere Transporte auf.

#### **Bildschatten**

Bei Geräten mit LCD-Technologie tritt ein Phänomen auf, das als Bildschatten bekannt ist. Bildschatten sind verbleibende oder sogenannte "Geister"-Bilder, die vom vorhergehenden Bild sichtbar auf dem Bildschirm bleiben. Im Unterschied zu CRT-Monitoren ist der Bildschatten auf LCD-Monitoren nicht dauerhafter Natur, aber die Anzeige von Standbildern über eine längere Zeit sollte vermieden werden. Sie können den Bildschatten beseitigen, indem Sie den Monitor so lange ausschalten, wie das vorherige Bild angezeigt wurde. Wurde auf dem Monitor beispielsweise eine Stunde lang ein Standbild angezeigt und bleibt ein "Geister"-Bild sichtbar, sollte der Monitor mindestens eine Stunde ausgeschaltet werden, damit der Bildschatten verschwindet.

**HINWEIS:** Wir empfehlen die Aktivierung eines Bildschirmschoners auf allen Anzeigegeräten, wenn sich das Bild längere Zeit nicht verändert. Schalten Sie den Monitor aus, wenn Sie ihn nicht verwenden.

DURCH RICHTIGE AUFSTELLUNG UND EINSTELLUNG DES MONITORS KÖNNEN ERMÜDUNGSERSCHEINUNGEN VON AUGEN, SCHULTERN UND NACKEN VERMIEDEN WERDEN. BEACHTEN SIE BEI DER AUFSTELLUNG DES MONITORS FOLGENDES:

- **•** Bei der Selbstkalibrierung oder der kopierten Kalibrierung werden optimale Ergebnisse erst nach ca. 30 Minuten
- Aufwärmzeit erzielt. • Stellen Sie den Monitor so auf, dass sich die Oberkante des Bildschirms auf Augenhöhe oder knapp darunter befindet. Ihre Augen sollten leicht nach unten gerichtet sein, wenn Sie auf die Bildschirmmitte blicken.
- Platzieren Sie den Monitor in einem Abstand von 40-70 cm von Ihren Augen. Der optimale Abstand beträgt 50 cm. • Entspannen Sie Ihre Augen regelmäßig, indem Sie ein Objekt fokussieren, dass sich in einer Entfernung von mindestens
- 6 m befindet. Blinzeln Sie häufig. • Stellen Sie den Monitor in einem 90°-Winkel zu Fenstern und anderen Lichtquellen auf, um Blendung und Reflexionen zu verhindern. Neigen Sie den Monitor in einem Winkel, der Reflexionen der Deckenleuchten auf dem Bildschirm verhindert.
- Reinigen Sie die Oberfläche des LCD-Monitors mit einem fusselfreien, weichen Tuch. Entfernen Sie hartnäckigen Schmutz mit einem mit Wasser, Äthanol oder Isopropylalkohol getränkten Tuch. Verwenden Sie keine lösungsmittelhaltigen Reinigungsmittel oder Glasreiniger (z. B. Säuren, Laugen und Aceton).
- Stellen Sie Helligkeit des Monitors mit der entsprechenden Taste ein, um die Lesbarkeit zu optimieren.
- Platzieren Sie das beim Tippen häufiger betrachtete Objekt (Monitor oder Dokumentenhalter) direkt vor Ihnen, damit Sie den Kopf seltener drehen müssen.
- Vermeiden Sie die längerfristige Darstellung gleichbleibender Muster auf dem Bildschirm, um Bildschatten zu vermeiden.

### **Ergonomie**

- Wir empfehlen folgendes Vorgehen, um eine ergonomisch optimale Arbeitsumgebung einzurichten:
- **•** Verwenden Sie bei Standardsignalen die vordefinierten Größen- und Positionseinstellungen.
- Verwenden Sie Signale ohne Zeilensprung (Non-Interlaced) mit einer vertikalen Wiederholfrequenz von 60 Hz.

### **Reinigen des LCD-Bildschirms**

- **•** Wenn der Flüssigkristallbildschirm fleckig oder staubig ist, wischen Sie ihn mit einem weichen Tuch ab.
- Verwenden Sie zum Reinigen des LCD-Bildschirms keine harten oder kratzenden Materialien.
- Üben Sie keinen Druck auf die LCD-Oberfläche aus.
- Verwenden Sie keine Reinigungslösungen, da sie zur Beschädigung oder Verfärbung der LCD-Oberfläche führen können.

### **Reinigen des Gehäuses**

- **•** Ziehen Sie den Netzstecker aus der Steckdose.
- Wischen Sie das Gehäuse vorsichtig mit einem weichen Tuch ab.

**•** Reinigen Sie das Gehäuse zunächst mit einem mit neutralem Reinigungsmittel und Wasser getränkten Tuch, und wischen Sie mit einem trockenen Tuch nach. **HINWEIS:** Die Gehäuseoberfläche besteht aus verschiedenen Kunststoffen. Verwenden Sie zum Reinigen NIEMALS Benzol, Verdünner, alkalische oder alkoholhaltige Lösungsmittel, Glasreiniger, Wachs, Politur, Waschmittel oder Insektizide. Bringen Sie das Gehäuse nicht über längere Zeit mit Gummi oder Vinyl in Berührung. Diese Flüssigkeiten und Stoffe können dazu führen, dass die Farbe beeinträchtigt wird und reißt oder abblättert.

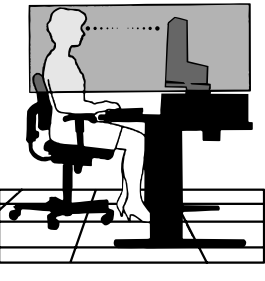

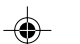

# **Technische Daten**

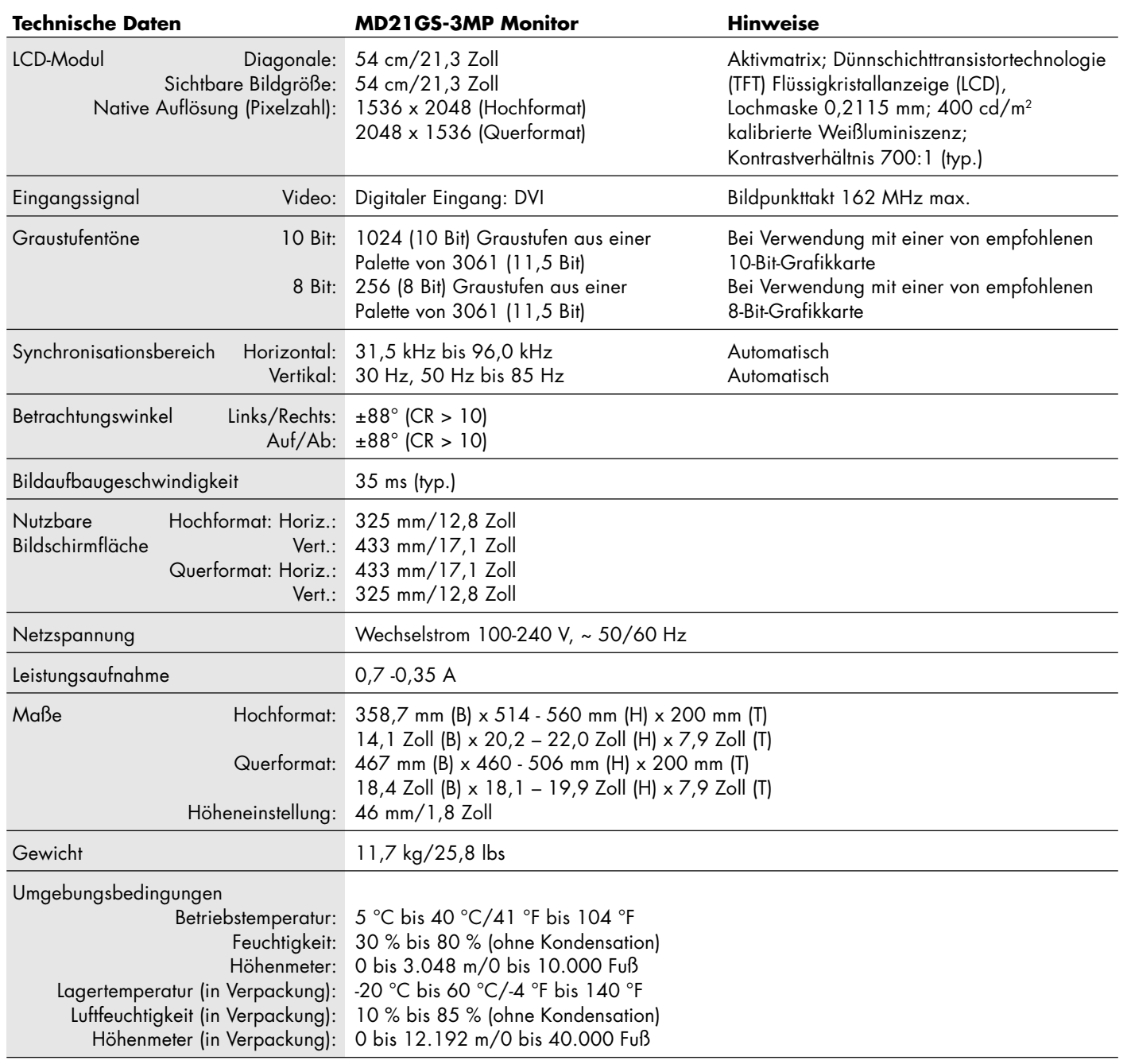

◈

### **UL-Klassifizierung**

◈

Typ des Stromschlagschutzes: CLASS I

Grad des Stromschlagschutzes: Kein Patientenkontakt

Grad des Schutzes vor Wassereindringen nach IEC 529: Kein Schutz

Vom Hersteller empfohlene Sterilisations- oder Desinfektionsmethode: Keine Angabe

Grad der Sicherheit bei Anwendung bei Vorhandensein einer ENTFLAMMBAREN MISCHUNG AUS ANÄSTHETIKUM UND LUFT oder MIT SAUERSTOFF ODER STICKOXID: Nicht geeignet

Betriebsmodus: Dauerbetrieb

Deutsch

### **Merkmale und Funktionen**

**DVI-D:** Die rein digitale Komponente der von der Digital Display Working Group (DDWG) definierten DVI-Schnittstelle für digitale Verbindungen zwischen Computern und Anzeigegeräten. Da es sich um einen echten Digitalanschluss handelt, werden analoge Signale nicht über einen DVI-D-Anschluss unterstützt. Die ausschließlich digitale Verbindung basiert auf DVI. Deshalb wird nur ein einfacher Adapter benötigt, um die Kompatibilität zwischen DVI-D und anderen digitalen DVI-Anschlüssen wie DFP und P&D zu gewährleisten.

P&D (Plug&Display): Der VESA-Standard für digitale Flachbildschirmschnittstellen. Dieser Standard ist stabiler als DFP, da er den Einsatz anderer Optionen über einen Signalanschluss zulässt (beispielsweise USB, Analogvideo und IEEE-1394- 995). Das VESA-Komitee hat DFP als Teilmenge von P&D anerkannt. Die ausschließlich digitale Verbindung basiert auf DVI. Deshalb wird nur ein einfacher Adapter benötigt, um die Kompatibilität zwischen P&D und anderen digitalen DVI-Anschlüssen wie DFP und DVI zu gewährleisten.

**Pivotfuß:** Benutzer können die Ausrichtung des Monitors an den jeweiligen Einsatzbereich anpassen, also beispielsweise das Querformat für breite Dokumente nutzen oder im Hochformat eine Seite vollständig auf dem Bildschirm anzeigen.

**Weniger Stellplatz:** Ideale Lösung für Umgebungen mit Größen- und Gewichtsbeschränkungen, für die gleichwohl eine hervorragende Bildqualität benötigt wird. Die geringen Maße des Monitors und das geringe Gewicht erleichtern den Transport von einem Standort zu einem anderen.

**Bedienelemente für den OSD (On-Screen Display):** Mit den erweiterten OSD Bedienelementen können Sie das Bild schnell und einfach mit auf dem Bildschirm angezeigten Menüs einstellen. Mit der Funktion "OSD Abschaltung" können alle OSD Bedienelemente deaktiviert werden.

**ErgoDesign-Merkmale:** Durch Verbesserungen im Bereich der Ergonomie wird die Arbeitsumgebung optimiert. Dies führt zu Einsparungen und schützt die Gesundheit der Benutzer. Beispiele sind die OSD Bedienelemente für schnelle und problemlose Bildkorrekturen, der Kippfuß zur Anpassung des Sichtwinkels, die geringen Stellplatzanforderungen und die Einhaltung der MPRII-Richtlinien für die Emissionsreduzierung.

**Blendschutz und geringe Reflexion:** Der Bildschirm verfügt über einen Blendschutz und reduziert die Reflexion der Umgebung. Durch die verbesserte Wahrnehmung des Schwarzwerts des Bildschirms entsteht ein klareres Bild.

**Mehrfrequenztechnologie:** Automatische Anpassung des Monitors an die Zeilen- und Bildfrequenzen der Grafikkarte. Dadurch wird immer die geforderte Auflösung erreicht.

**FullScan-Funktion:** In den meisten Auflösungen können Sie den vollen Anzeigebereich nutzen, also mit einem größeren Bild arbeiten.

**Weiter Betrachtungswinkel:** Der Benutzer kann das Monitorbild im Quer- oder Hochformat innerhalb eines Winkelbereichs von 176 Grad betrachten. Dieser Winkelbereich gilt sowohl vertikal als auch horizontal.

**VESA-Standard-Montageadapter:** Dieser Monitor kann an jedem Tragarm oder -bügel montiert werden, der dem VESA-Standard entspricht. So können kompatible Montagevorrichtungen von Drittanbietern problemlos verwendet werden.

**X-Light-Hintergrundbeleuchtung:** Ein interner Sensor ermöglicht konsistente Helligkeits- und Weißpunkteinstellungen über einen langen Zeitraum und liefert damit die Grundlage für ausgezeichnete Diagnosequalität. Das System ermöglicht auch den Weißpunktabgleich zwischen mehreren Monitoren mithilfe eines Kalibrierungspucks (separat erhältlich), was zur Kostenreduzierung und Effizienzsteigerung beiträgt.

# **Fehlerbehebung**

### **Kein Bild**

- Das Signalkabel muss richtig mit Grafikkarte/Computer verbunden sein.
- Die Grafikkarte muss richtig in den Steckplatz eingesetzt sein.
- Der Netzschalter muss sich in der Position ON befinden.
- Der Netzschalter des Computers muss sich in der Position ON befinden.
- Überprüfen Sie, ob ein von der verwendeten Grafikkarte unterstützter Modus ausgewählt wurde. (Informationen zum Ändern des Grafikmodus finden Sie im Handbuch zur Grafikkarte bzw. zum System.)
- Überprüfen Sie, ob für Monitor und Grafikkarte die empfohlenen Einstellungen vorgenommen wurden.
- Prüfen Sie, ob der Stecker des Signalkabels verbogen wurde oder ob Stifte im Stecker fehlen.

### **Netzschalter reagiert nicht**

- Ziehen Sie das Netzkabel des Monitors aus der Steckdose, um den Monitor auszuschalten und zurückzusetzen.
- Überprüfen Sie den Netzschalter auf der oberen (Hochformat) oder linken (Querformat) Seite des Monitors.

### **Bildschatten**

• Bei Geräten mit LCD-Technologie tritt ein Phänomen auf, das als Bildschatten bekannt ist. Bildschatten sind verbleibende oder sogenannte "Geister"-Bilder, die vom vorhergehenden Bild sichtbar auf dem Bildschirm bleiben. Im Unterschied zu CRT-Monitoren ist der Bildschatten auf LCD-Monitoren nicht dauerhafter Natur, aber die Anzeige von Standbildern über eine längere Zeit sollte vermieden werden. Sie können den Bildschatten beseitigen, indem Sie den Monitor so lange ausschalten, wie das vorherige Bild angezeigt wurde. Wurde auf dem Monitor beispielsweise eine Stunde lang ein Standbild angezeigt und bleibt ein "Geister"-Bild sichtbar, sollte der Monitor mindestens eine Stunde ausgeschaltet werden, damit der Bildschatten verschwindet. **HINWEIS:** Wir empfehlen die Aktivierung eines Bildschirmschoners auf allen Anzeigegeräten, wenn sich das Bild längere Zeit

nicht verändert. Schalten Sie den Monitor aus, wenn Sie ihn nicht verwenden.

### **Die Meldung "FREQUENZ ZU HOCH" wird angezeigt (Bildschirm ist entweder dunkel oder zeigt nur ein undeutliches Bild)**

- Bild erscheint undeutlich (Pixel fehlen) und die OSD Meldung "FREQUENZ ZU HOCH" wird angezeigt: Das bedeutet, dass der Signaltakt oder die Auflösung zu hoch ist. Wechseln Sie in einen unterstützten Modus.
- Auf dem leeren Bildschirm wird die OSD Meldung "OUT OF RANGE" (Frequenz zu hoch) angezeigt: Die Signalfrequenz liegt außerhalb des zulässigen Bereichs. Wechseln Sie in einen unterstützten Modus.

### **Bild ist nicht stabil, unscharf oder verschwimmt**

- Das Signalkabel muss richtig mit dem Computer verbunden sein.
- Überprüfen Sie, ob für Monitor und Grafikkarte die empfohlenen Signaltimings eingestellt wurden und ob die Geräte kompatibel sind.
- Ist der Text verstümmelt, aktivieren Sie einen Videomodus ohne Zeilensprung (Non-Interlaced) und eine Wiederholfrequenz von 60 Hz.

### **Bild wird nicht in der richtigen Größe angezeigt**

- Überprüfen Sie, ob ein von der verwendeten Grafikkarte unterstützter Modus ausgewählt wurde. (Informationen zum Ändern des Grafikmodus finden Sie im Handbuch zur Grafikkarte bzw. zum System.)
- Überprüfen Sie den EXPANSIONSMODUS im OSD Menü.

#### **Kein Bild**

- Wird auf dem Bildschirm kein Bild angezeigt, schalten Sie den Monitor aus und wieder ein.
- Stellen Sie sicher, dass sich der Monitor nicht im Stromsparmodus befindet (drücken Sie eine Taste oder bewegen Sie die Maus).

### **Monitor lässt sich nicht neigen**

- Drehen Sie den Bildschirm um 90° im Uhrzeigersinn, bis es ein Mal klickt.
- Informationen zur korrekten Anbringung des Fußes finden Sie im Abschnitt Einstellung und Montage des Monitors.

### **Kein OSD Menü**

• Lesen Sie bitte die Informationen zur OSD Abschaltung im Abschnitt Erweiterte OSD Einstellungen.

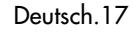

# **Referenz**

### **Nordamerika und Kanada**

**NEC Monitor Kundendienst & Support**

Kundendienst und technischer Support: (800) 632-4662

Ersatzteile und Zubehör/Macintosh Kabeladapter: (800) 632-4662 Garantieinformationen: www.necdisplay.com

**Vertriebs- und Produktinformationen**

Hotline Vertriebsinformationen: (888) 632-6487 Vertrieb an Behörden: (800) 284-6320 Vertrieb an Behörden – E-Mail: gov@necdisplay.com

**Elektronische Informationskanäle** World Wide Web: www.necdisplay.com Produktregistrierung: www.necdisplay.com

**Treiber und Downloads** www.necdisplay.com

Fax: (801) 907-3805

**Online-Support** www.necdisplay.com

Für kanadische Kunden: (866) 771-0266, Durchwahl: 4037

### **Europa**

**Adresse** NEC Display Solutions Europe GmbH Telefon: +49(0)89 99699 - 0 Landshuter Allee 12 -14 D-80637 München

**Elektronische Informationskanäle**

World Wide Web: www.medical.nec-display-solutions.com

02\_MD21GS3MPINSTALL\_DE.P65 18 08/08/2005, 12:01

### *KONFORMITÄTSERKLÄRUNG*

### **Für die USA**

Dieses Gerät entspricht Abschnitt 15 der FCC-Richtlinien. Beim Betrieb müssen die beiden folgenden Bedingungen erfüllt sein. (1) Das Gerät darf keine unerwünschten Störgrößen aussenden. (2) Das Gerät muss empfangene Störgrößen aufnehmen können, auch wenn diese Funktionsstörungen verursachen.

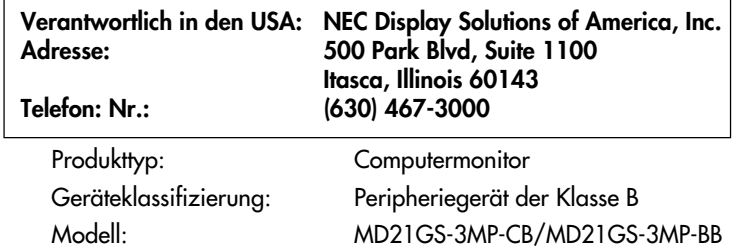

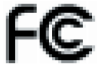

*Wir erklären hiermit, dass das oben angegebene Gerät den technischen Standards der FCC-Richtlinien entspricht.*

### **FCC-Hinweis**

- 1.Verwenden Sie mit dem Graustufenmonitor MD21GS-3MP die fest montierten bzw. angegebenen Kabel, um Störungen des Rundfunkbzw. Fernsehempfangs zu vermeiden.
	- (A) Verwenden Sie das mitgelieferte oder ein gleichwertiges Netzkabel, damit die FCC-Konformität gewährleistet ist.
	- (B) Verwenden Sie das mitgelieferte abgeschirmte Videosignalkabel.
	- Die Verwendung anderer Kabel und Adapter kann zu Störungen des Rundfunk- und Fernsehempfangs führen.
- 2.Dieses Gerät wurde getestet und hält die Grenzwerte für digitale Geräte der Klasse B gemäß Abschnitt 15 der FCC-Richtlinien ein. Diese Grenzen gewährleisten bei der Installation in Wohngebieten einen ausreichenden Schutz vor Störungen. Dieses Gerät kann Energie im HF-Bereich erzeugen, verwenden und abstrahlen. Wird es nicht nach Maßgabe der Bedienungsanleitung installiert, kann es zu Störungen der Kommunikation im HF-Bereich kommen. Es ist jedoch nicht garantiert, dass unter keinen Bedingungen Störungen auftreten. Treten bei Verwendung dieses Geräts Störungen des Rundfunk- oder Fernsehempfangs auf (dies ist durch Aus- und Einschalten des Geräts festzustellen), empfehlen wir eine Behebung der Störung durch die folgenden Maßnahmen:
	- Richten Sie die Empfangsantenne neu aus oder stellen Sie sie andernorts auf.
	- Vergrößern Sie den Abstand zwischen diesem Gerät und dem Empfänger.
	- Schließen Sie das Gerät an einen anderen Stromkreis als den Empfänger an.
	- Setzen Sie sich mit Ihrem Händler in Verbindung oder fragen Sie einen erfahrenen Rundfunk-/Fernsehtechniker um Rat.

Der Benutzer sollte sich gegebenenfalls mit seinem Händler oder einem erfahrenen Rundfunk-/Fernsehtechniker in Verbindung setzen, um weitere Möglichkeiten zu erfragen. Nützliche Hinweise enthält auch die folgende Broschüre der Federal Communications Commission: "How to Identify and Resolve Radio-TV Interference Problems". Diese Broschüre können Sie unter der Bestellnummer 004-000-00345-4 vom U.S. Government Printing Office, Washington, D.C., 20402, anfordern.

### **Für Europa**

### **Konformitätserklärung**

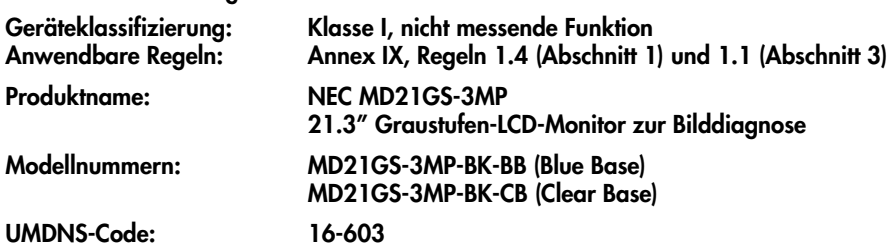

**NEC Display Solutions Europe GmbH erklärt hiermit, dass die aufgeführten Produkte den Anforderungen und Bestimmungen der Ratsdirektive 93/42/EEC und den anwendbaren Klauseln der folgenden Standards entsprechen:**

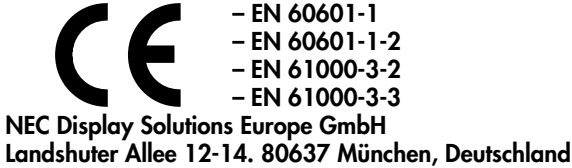

**Für Kanada**

### **Konformitätserklärung - Canadian Department of Communications**

DOC: Dieses digitale Gerät der Klasse B erfüllt alle Anforderungen der kanadischen Richtlinien zu funkstörenden Geräten. C-UL: Trägt die Kennzeichnung C-UL und erfüllt die kanadischen Sicherheitsrichtlinien nach CAN/CSA C22.2 Nr. 601.1.

Deutsch.19

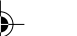

02\_MD21GS3MPINSTALL\_DE.P65 20 08/08/2005, 12:01

 $\overline{\phantom{a}}$ 

 $\color{red}\bigoplus$ 

a pol

 $\Box$ 

Deutsch.20

 $\Rightarrow$ 

 $\Rightarrow$ 

H

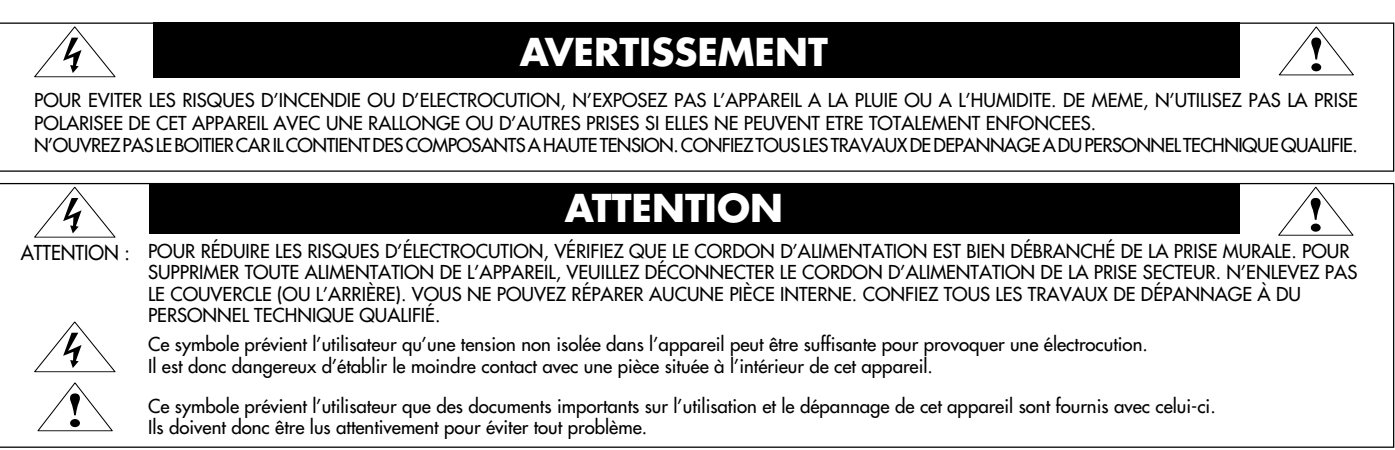

#### **Informations importantes concernant le cordon d'alimentation**

**ATTENTION :** Veuillez utiliser le cordon d'alimentation fourni avec le présent écran conformément au tableau ci-dessous. Si aucun cordon d'alimentation n'est fourni avec ce matériel, veuillez contacter votre fournisseur. Dans tous les autres cas, veuillez utiliser un cordon d'alimentation conforme aux normes de sécurité et à la tension en vigueur dans votre pays.

Si vous utilisez cet écran en Amérique du nord, vous devrez utiliser un cordon d'alimentation approprié (North America Hospital Grade).

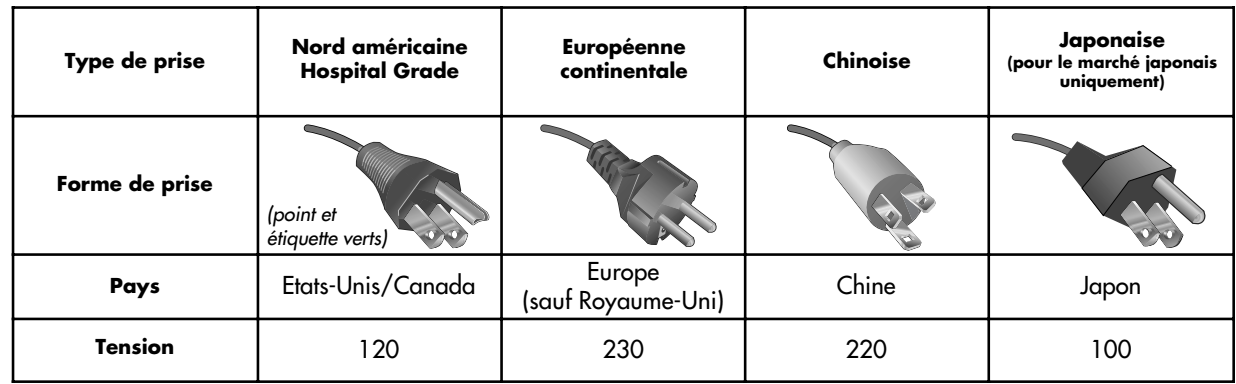

### **Utilisation de conception**

L'écran d'affichage en nuances de gris MD21GS-3MP est conçu pour l'affichage et le visionnage d'images numériques permettant l'établissement de diagnostics par des physiciens qualifiés. Pour assurer une performance optimale de l'écran, telle que spécifiée, il doit être utilisé uniquement en association avec les cartes graphiques NEC recommandées.

#### **Pour les clients européens**

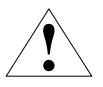

Le déballage, l'installation et le réglage de l'affichage de cet écran ne doivent être effectués que par un personnel agréé qualifié. Toute installation effectuée par une personne non agréée se fera à ses propres risques et nous déclinons toute responsabilité en cas de dysfonctionnement de l'appareil.

### **Imagerie médicale**

Le NEC MD21GS-3MP est conçu pour une imagerie médicale en nuances de gris de 3 mégapixels (1536 x 2048). Le réglage complet de cet écran s'effectue grâce à un paramètre de correction de gamma conforme à la norme DICOM Part 14.

Tous les noms de marques et de produits sont des marques commerciales ou des marques déposées par leurs propriétaires respectifs.

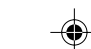

# **Sommaire**

La boîte\* de votre nouvel écran LCD NEC doit contenir les éléments suivants :

- Ecran MD21GS-3MP avec support ajustable en inclinaison/pivotement/rotation/hauteur
- Cordon d'alimentation
- Guide abrégé de référence
- Guide d'installation et de maintenance
- Câble de signal vidéo (câble DVI-D vers DVI-D)
- Noyau de ferrite\*<sup>2</sup>
- CD-ROM

 $\bigcirc$ 

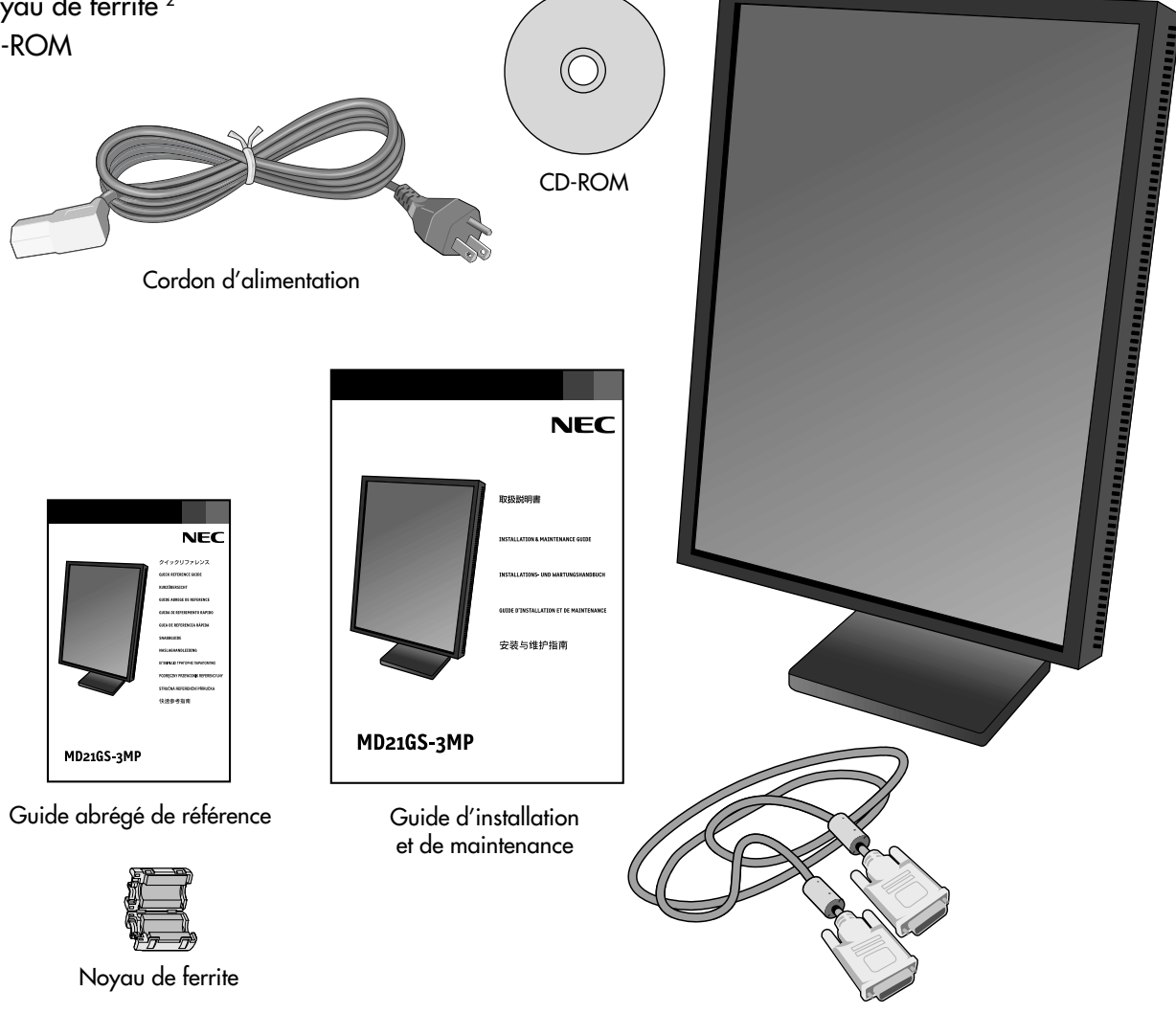

Câble de signal vidéo

Pour des instructions complètes concernant la carte graphique, veuillez vous reporter au guide d'installation de la cartegraphique. En ce qui concerne le logiciel de contrôle de qualité GammaComp MD, veuillez vous reporter au Guide de l'utilisateur GammaComp MD.

\* N'oubliez pas de conserver la boîte et le matériel d'emballage d'origine pour transporter ou expédier le moniteur.

\*<sup>2</sup> Pour cordon d'alimentation (type européenne continentale ou chinoise)

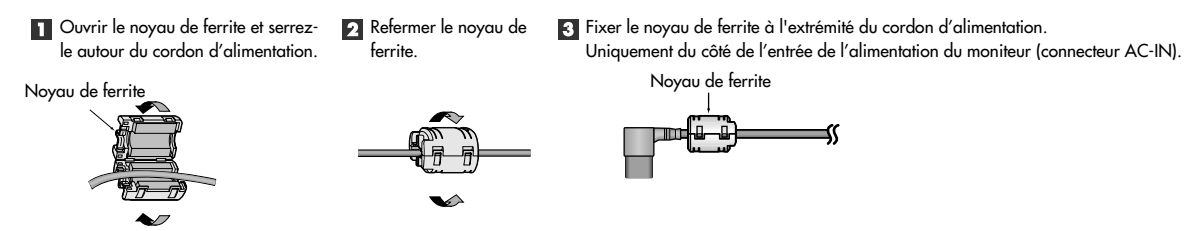

Français.2

### **Mise en marche rapide**

### **Installation d'une carte graphique**

- 1. En respectant les indications du fabricant de votre PC, ouvrez votre ordinateur pour accéder aux emplacements PCI, AGP ou PCI E.
- 2. Placez la carte d'affichage dans un slot PCI disponible et resserrez toutes les vis.
- 3. Remettez le couvercle de l'unité centrale en place.
- **REMARQUE :** Pour configurer les informations sur les pilotes, les options d'affichage en mode multi moniteurs et le commutateur de plongée, veuillez vous référer à la documentation fournie par le fabricant de la carte d'affichage.

### **Branchement du LCD à votre PC**

Une fois réussie l'installation de la carte graphique, suivez les instructions suivantes pour brancher l'écran à votre PC.

- 1. Fermez votre ordinateur et mettez-le hors tension.
- 2. Branchez le câble signal DVI-D au connecteur de la carte graphique de votre système (**Figure A.1**).
	- **REMARQUE :** Pour des affichages en duo, branchez un câble DVI-D au port 1 ou 2 de la carte graphique (**Figure A.1**). Pour obtenir plus de détails sur l'installation d'une carte graphique, veuillez consulter le manuel de la carte graphique. Serrez toutes les vis.
- 3. Enlevez la gaine de câble en appuyant sur les deux pattes pour la libérer. Soulevez la gaine pour l'enlever (**Figure B.1**).
- 4. Connectez le câble signal DVI-D au connecteur à l'arrière de l'écran (**Figure C.1**).
- **REMARQUE :** Une mauvaise connexion des câbles risque de provoquer une panne, d'endommager des composants, de nuire à la qualité d'affichage du module LCD ou encore de réduire la durée de vie du module.
- 5. Connectez une extrémité du cordon d'alimentation à l'arrière du moniteur et l'autre à la prise de courant (**Figure C.1**). Remettez la gaine de câble en place.
	- **REMARQUE :** Reportez-vous à la section Ajustement et montage de l'écran pour vérifier l'inclinaison, élever et abaisser l'écran du moniteur et vérifier la rotation de l'écran lors de la gestion des câbles et du cordon d'alimentation.
- **REMARQUE :** Veuillez vous reporter à la section Attention de ce manuel pour le choix d'un cordon d'alimentation CA adapté.
- 6. Regroupez les câbles et le cordon d'alimentation et placez-les sous la barrette de câblage (**Figure B.1**).

**REMARQUE : Libérez les câbles de la barrette avant d'enlever la gaine du câble.**

7. Allumez le moniteur avec le commutateur sur le dessus (portrait) ou le côté gauche (paysage) du moniteur (**Figure D.1**). Allumez l'ordinateur.

#### **REMARQUE : Veuillez NE PAS allumer et éteindre le moniteur répétitivement.**

- 8. Pour de plus amples ajustements, veuillez vous référer à la section OSD qui décrit en détail les commandes OSD.
- **REMARQUE :** En cas de problème, référez-vous à la section Dépannage.
- **REMARQUE :** Les équipements externes, destinés à des connexions à un signal d'entrée, à un signal de sortie, ou à d'autres connecteurs, doivent se conformer à la norme IEC appropriée.

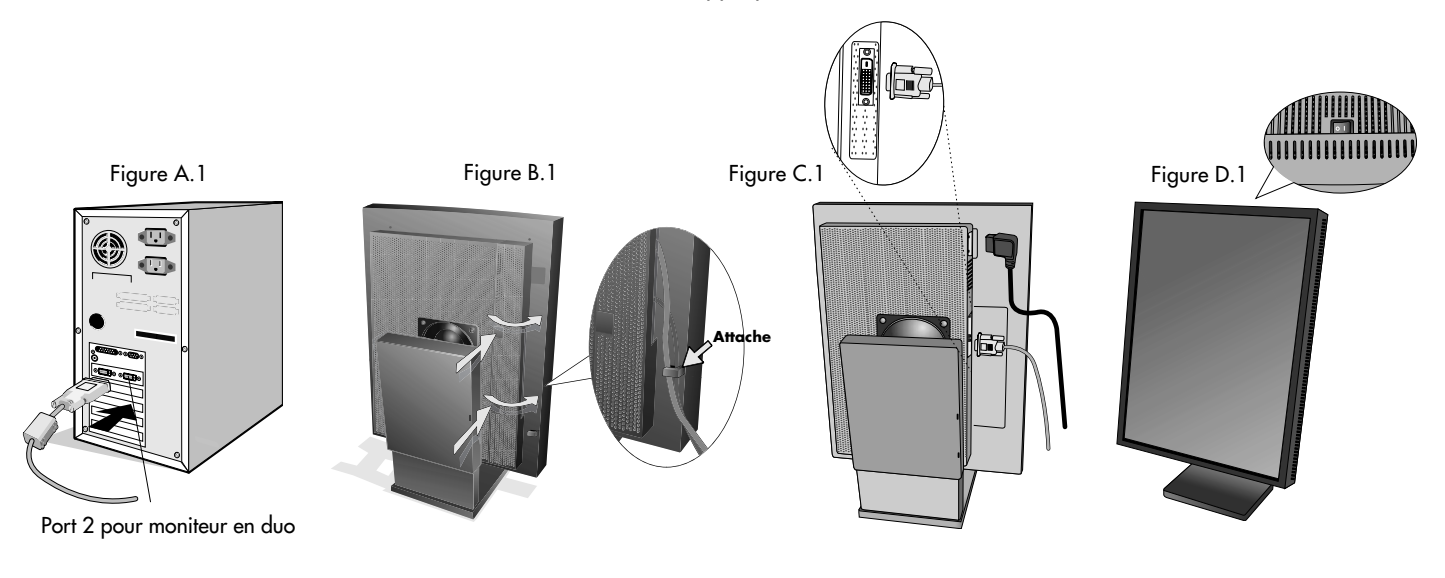

Français.3

Fran

çais

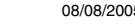

# **Ajustement et montage de l'écran**

### **Élévation et abaissement de l'écran du moniteur**

L'écran peut être élevé ou abaissé en mode portrait ou paysage. Pour élever ou abaisser l'écran, placez les mains de chaque côté et élevez ou abaissez ce dernier à la hauteur qui vous convient.

**REMARQUE :** Manipulez l'écran du moniteur avec précaution lorsque vous l'élevez ou l'abaissez et évitez de vous pincer les doigts.

### **Rotation de l'écran**

Avant de tourner l'écran, celui-ci doit être levé au niveau maximum afin d'éviter tout choc de l'écran contre le support ou tout pincement de doigts. Pour tourner l'écran, placez les mains de chaque côté et tournez dans le sens des aiguilles d'une montre, du mode paysage au mode portrait, ou contre le sens des aiguilles d'une montre, du mode portrait au mode paysage. Pour faire passer le menu OSD de la position paysage à portrait ou inversement, reportez-vous, dans la section « OSD », à la rubrique sur la fonction « Rotation OSD ».

#### **Inclinaison et pivotement**

Empoignez fermement les côtés gauche et droit de l'écran du moniteur et réglez l'inclinaison et/ou le pivotement comme désiré. **REMARQUE :**Manipulez l'écran avec précaution lorsque vous l'inclinez.

#### **Montage alternatif VESA LCD**

- 1. Déconnectez tous les câbles.
- 2. Placez les mains de chaque côté de l'écran et levez ce dernier jusqu'à la position la plus haute. Tournez l'écran de 90° contre le sens des aiguilles d'une montre pour le mettre en position paysage.
- 3. Posez l'écran à plat sur une surface non abrasive en position paysage. Placez l'écran sur une plate-forme d'au moins 29 mm de manière à ce que le support soit parallèle à la surface (**Figure S.1**).
- 4. Retirez les deux vis du haut qui rattachent l'écran au support (**Figure S.2**). Tournez le support de 180° contre le sens des aiguilles d'une montre (deux déclics doivent se faire entendre). Retirez les vis du bas (**Figure S.3**) et ôtez le support. L'écran est maintenant prêt pour un montage différent.
- 5. Inversez cette procédure pour fixer à nouveau le support : revissez les deux vis du bas, tournez le support de 180° contre le sens des aiguilles d'une montre (deux déclics doivent se faire entendre) et revissez les deux vis du haut.
	- **REMARQUE :** Utilisez uniquement une méthode de montage alternative compatible VESA (pas de 100 mm).
	- **REMARQUE :** Manipulez l'écran avec soin pour retirer le support.
	- **REMARQUE :** Quand l'écran est en position paysage, assurez-vous que les deux encoches rondes sont placées au bas de l'écran (**Figure S.4**).
	- **ATTENTION :** Veuillez utiliser les vis originales (4 vis ) lors du montage pour éviter d'endommager l'écran et le support. Afin de respecter les prescriptions relatives à la sécurité, l'écran doit être monté sur un bras garantissant la stabilité nécessaire en fonction du poids de l'écran. L'écran doit être uniquement utilisé avec un bras homologué (par exemple, portant la marque GS).

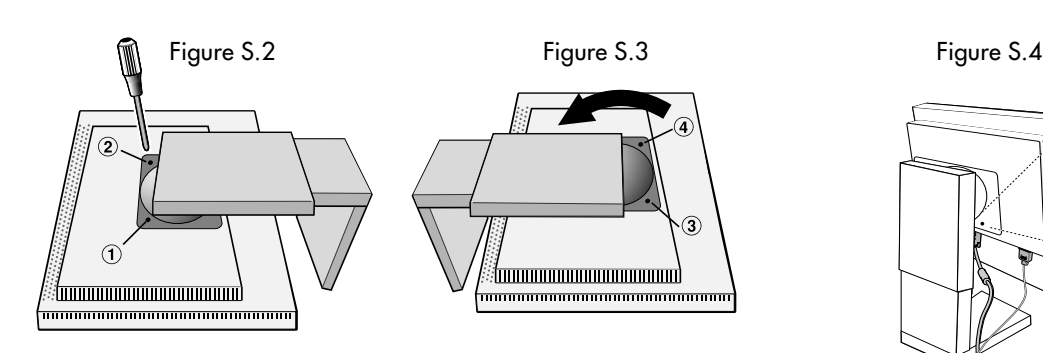

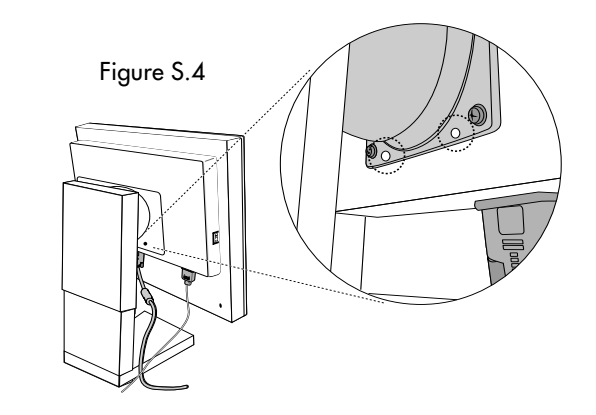

Figure S.1

29 mm

Français.4

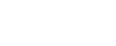

# **Commandes utilisateur**

Les boutons de commande OSD (On-Screen Display) sont situés à l'arrière du moniteur. Pour accéder au menu de l'OSD, pressez l'un des boutons de commande utilisateur (**<**, **>**, **–**, **+**).

♦

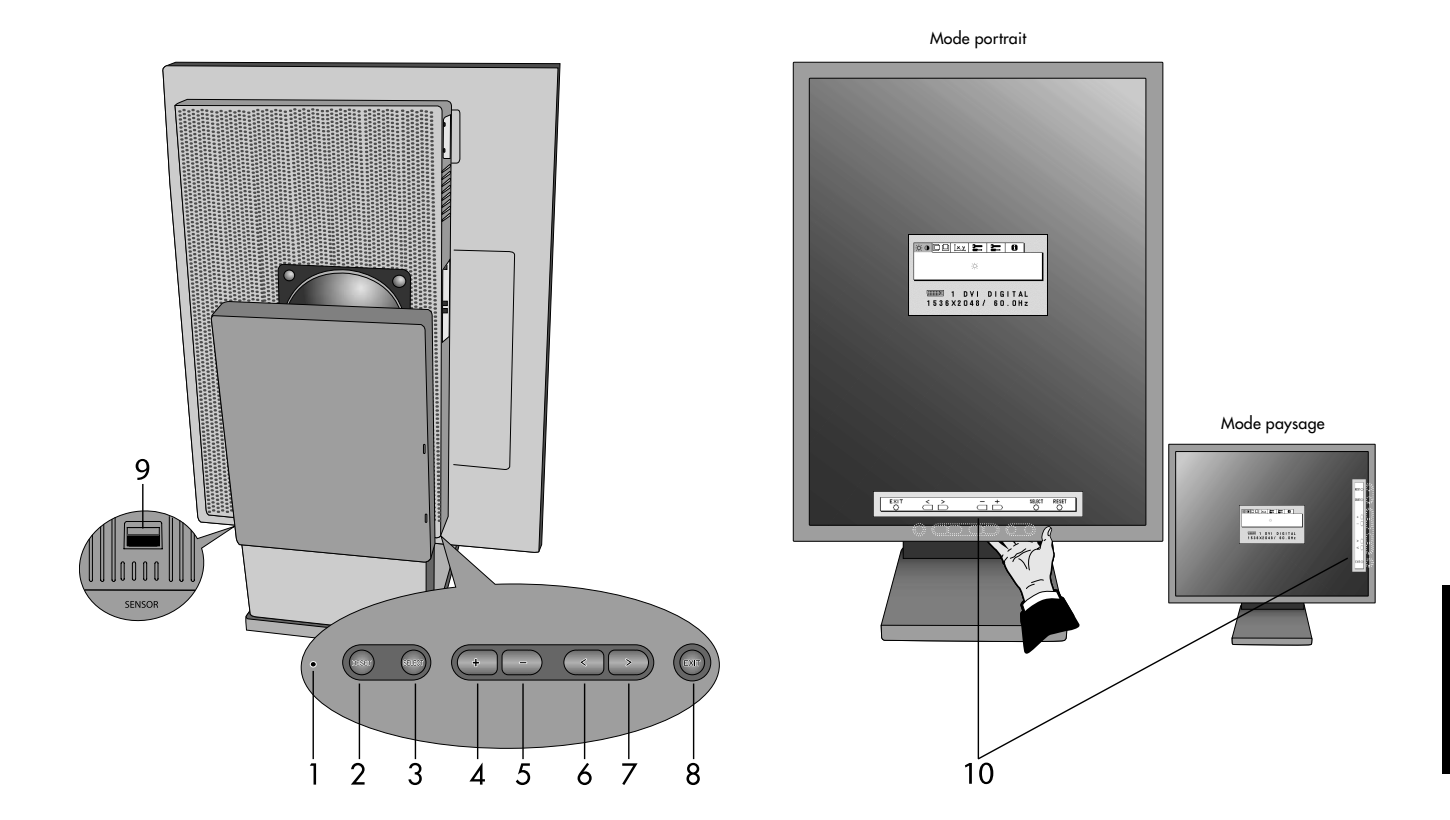

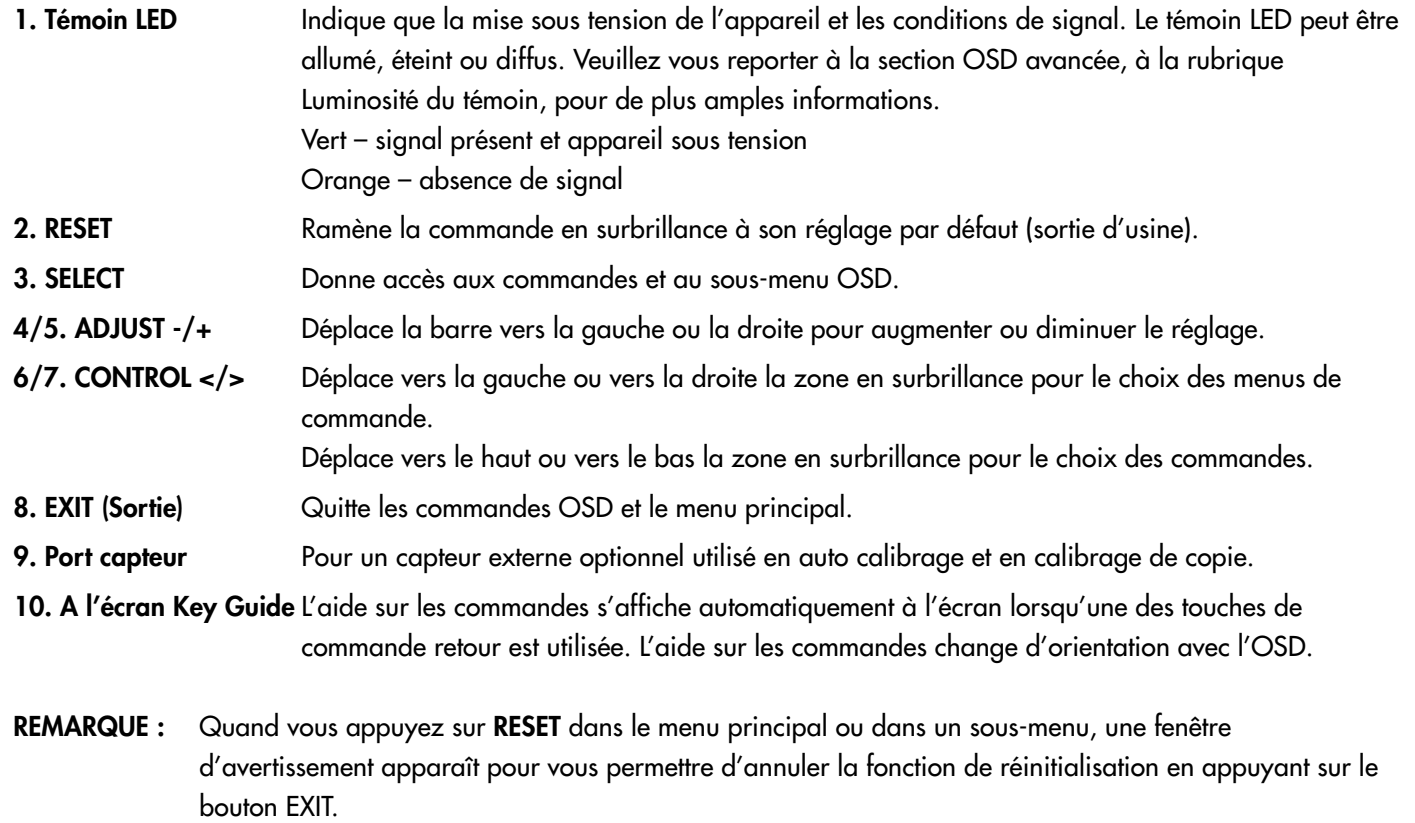

Français.5

 $\Rightarrow$ 

# **Affichage à l'écran (OSD)**

### **Luminosité**

**LUMINOSITÉ :** Règle la luminosité globale de l'image et du fond de l'écran. Durant le règlage de la LUMINOSITE, la valeur numérique clignote.

### **Contrôle de position (sauf mode de compression de pixel / 10 bits)**

- **GAUCHE/DROITE :** Contrôle la position horizontale de l'image dans la zone d'affichage.
- **LAS/HAUT :** Contrôle la position verticale de l'image dans la zone d'affichage.

### **X.X.** Sélection de point blanc

**VALEUR PAR DÉFAUT :** Sélection de point blanc en configuration usine d'origine (Clear Base ou Blue Base selon le modèle)..

**BLANC COPIE :** Définition du point blanc par calibrage de copie.

**NATIVE :** Point blanc natif préréglé de l'affichage. Le paramètre de luminosité maximale est disponible.

### **Outils 1**

- <sub>d→a</sub> NETTETÉ : Cette fonction ajuste numériquement le moniteur en cas d'images brouillées. Si la configuration d'usine ne suffit pas, l'image est réglable manuellement. Cette fonction est opérationnelle quand le paramètre GRAYSCALE BIT est réglé sur 8 bits.
- **MODE ÉTENDU :** Règle la méthode de zoom.

**PLEIN :** La taille de l'image est agrandie à 1536 x 2048 quelle que soit la résolution.

**ASPECT :** L'image est agrandie sans modification des proportions.

**ARRÊT :** L'image n'est pas agrandie.

PERSONNALISE (résolution 1536 x 2048 uniquement) : Zoom sur centre fixe. Sélectionnez l'un des neuf taux d'expansion. Avec ce mode la résolution peut être basse et laisser des zones blanches. Ce mode est destiné à être utilisé avec des cartes graphiques spéciales.

<sub>BIT</sub> BIT NIVEAU DES GRIS : Sélectionnez les bits de nuance de gris GRAYSCALE BIT (8 ou 10 bits) de la carte<br>BIT graphique.

8 bits – 256 nuances de gris

10 bits – 1024 nuances de gris

### **Outils 2**

- **LANGUE :** Les menus des commandes OSD sont disponibles en sept langues.
- **B** OSD GAUCHE/DROITE : Vous pouvez choisir l'emplacement d'affichage, sur la moitié supérieure de l'écran, de la fenêtre de commandes OSD. En choisissant Position de l'OSD, vous pouvez régler manuellement la position du menu de commandes OSD : gauche ou droite.
- **DE DOSD BAS/HAUT :** Vous pouvez choisir l'emplacement d'affichage, sur la moitié supérieure de l'écran, de la fenêtre de commandes OSD. En choisissant Position de l'OSD, vous pouvez régler manuellement la position du menu de commandes OSD : en bas ou en haut.

**EXTINCTION DE L'OSD :** Le menu des commandes OSD restera à l'écran aussi longtemps qu'il sera utilisé. Dans le sous-menu Extinction OSD, vous pouvez choisir la durée d'attente du moniteur entre la dernière pression de touche et l'extinction du menu des commandes OSD. Les choix prédéfinis sont situés entre 10 et 120 secondes, par pas de 5 secondes.

**F**<sup>1</sup> VERROUILLAGE OSD : Cette commande bloque totalement l'accès à tout ou partie des fonctions de commande OSD. Toute tentative d'activation des commandes OSD, lorsque ce dernier est en mode verrouillé, provoque l'apparition d'un écran informant que les commandes OSD sont verrouillées. Il existe trois types de VERROUILLAGE OSD :

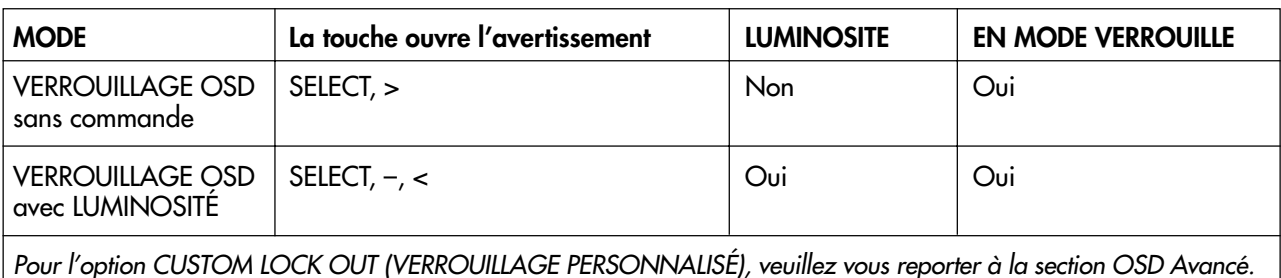

# **Affichage à l'écran (OSD)** *– suite*

**VERROUILLAGE OSD sans commande :** Pour activer la fonction de verrouillage OSD, appuyez sur le bouton SÉLECTION, puis sur la touche « > » et maintenez-les simultanément enfoncés. Pour désactiver le verrouillage OSD, appuyez sur le bouton SÉLECTION, puis sur la touche « > » et maintenez-les simultanément enfoncés pendant que le menu OSD est affiché. Aucune commande ne peut être réglée en mode verrouillé.

**VERROUILLAGE OSD avec commande LUMINOSITE :** Pour activer la fonction de verrouillage OSD, appuyez sur le bouton SÉLECTION, puis sur la touche « - » et « < » et maintenez-les simultanément enfoncés. Pour désactiver le verrouillage OSD, appuyez sur le bouton SÉLECTION, puis sur la touche « - » et « < » et maintenez-les simultanément enfoncés pendant que le menu OSD est affiché. La commande LUMINOSITE ne peut être réglée qu'en mode verrouillé.

**ROTATION DE L'OSD :** Pour faire passer OSD du mode paysage en mode portrait et inversement. Utilisez la touche + ou – pour changer l'orientation de l'OSD et de l'aide sur commande affichées.

xyO. **NOTIFICAT. RÉSOLUTION :** La résolution optimale est de 1536 x 2048. Le choix de l'option MARCHE provoque l'affichage après 30 secondes d'un message vous avertissant que la résolution n'est pas à 1536 x 2048.

- **TOUCHE DE RACCOURCI :** Vous pouvez régler directement la luminosité. Lorsque cette fonction est sur ON, vous pouvez régler la luminosité avec <, >, + ou -, tandis que le menu OSD est désactivé. Le menu OSD par défaut est accessible à l'aide du bouton EXIT.
	- **PRÉRÉGLAGE USINE :** Cette option vous permet de redéfinir tous les paramètres des commandes OSD (LUMINOSITÉ, CONTROLE DE POSITION, SELECTION DE POINT BLANC, NETTETÉ, MODE ÉTENDU, GAUCHE/ DROITE OSD, BAS/HAUT OSD, DÉSACTIVATION OSD, MODE AFFICHAGE) tels qu'ils étaient à leur sortie d'usine. Les paramètres individuels peuvent être réinitialisés en mettant la commande concernée en surbrillance et en appuyant sur le bouton RESET.

### **Informations**

- **MODE D'AFFICHAGE :** Fournit des informations sur la résolution d'affichage actuelle ainsi que des données MODE. techniques comprenant le préréglage de résolution utilisé et les fréquences horizontale et verticale.
- 圆 **INFOS MONITEUR :** Indique le nom du modèle et les numéros de série de votre moniteur.

### **Avertissements OSD**

Pour effacer l'avertissement affiché, appuyez sur le bouton EXIT.

**PAS DE SIGNAL :** Cette fonction vous avertit lorsque aucun signal horizontal ou vertical de synchronisation n'est présent. Après la mise sous tension ou en cas de changement du signal d'entrée, la fenêtre **Pas de signal** s'affiche.

**NOTIFICAT. RÉSOLUTION :** Cette fonction vous avertit de l'utilisation en résolution optimisée. Après la mise sous tension, ou en cas de changement du signal d'entrée, ou si le signal vidéo ne possède pas la résolution appropriée, la fenêtre **Notification de résolution** s'affiche. Cette fonction peut être désactivée dans le menu OUTILS 2.

**HORS LIMITE :** Cette fonction affiche un conseil sur la résolution optimisée et le taux de rafraîchissement recommandés. Après la mise sous tension ou en cas de modification du signal d'entrée ou encore si le signal vidéo ne possède pas la résolution appropriée, le menu **Hors limites** s'affiche.

**VERROUILLAGE OSD :** Cette fonction indique que la fonction OSD a été verrouillée par l'utilisateur. Eelle peut être désactivée grâce au menu VERROUILLAGE PERSONNALISE.

**AUTONOMIE DE LAMPE :** L'avertissement OSD s'affiche à 1000/500/0 heures. L'affichage ne maintient pas les niveaux de luminescence définis par l'utilisateur mais conserve le point blanc. Veuillez contacter votre fournisseur si cet avertissement OSD s'affiche.

**LUMINOSITÉ, AVERTISSEMENT :** Cette fonction indique si le réglage de la LUMINOSITE ne peut pas être effectué.

# **Affichage à l'écran avancé**

L'OSD avancé ajoute d'autres commandes aux commandes OSD standard. Quand l'OSD est désactivé, appuyez sur les boutons « RESET » et « EXIT » simultanément pour activer l'OSD avancé. REMARQUE : Ce menu occupe plus de place que le menu OSD normal. Pour procéder à un réglage, vérifiez que l'élément qui vous intéresse est bien en surbrillance et appuyez sur SELECT. Pour passer à un autre élément, appuyez successivement sur EXIT, puis sur **<** ou **>** pour mettre l'autre élément en surbrillance.

€

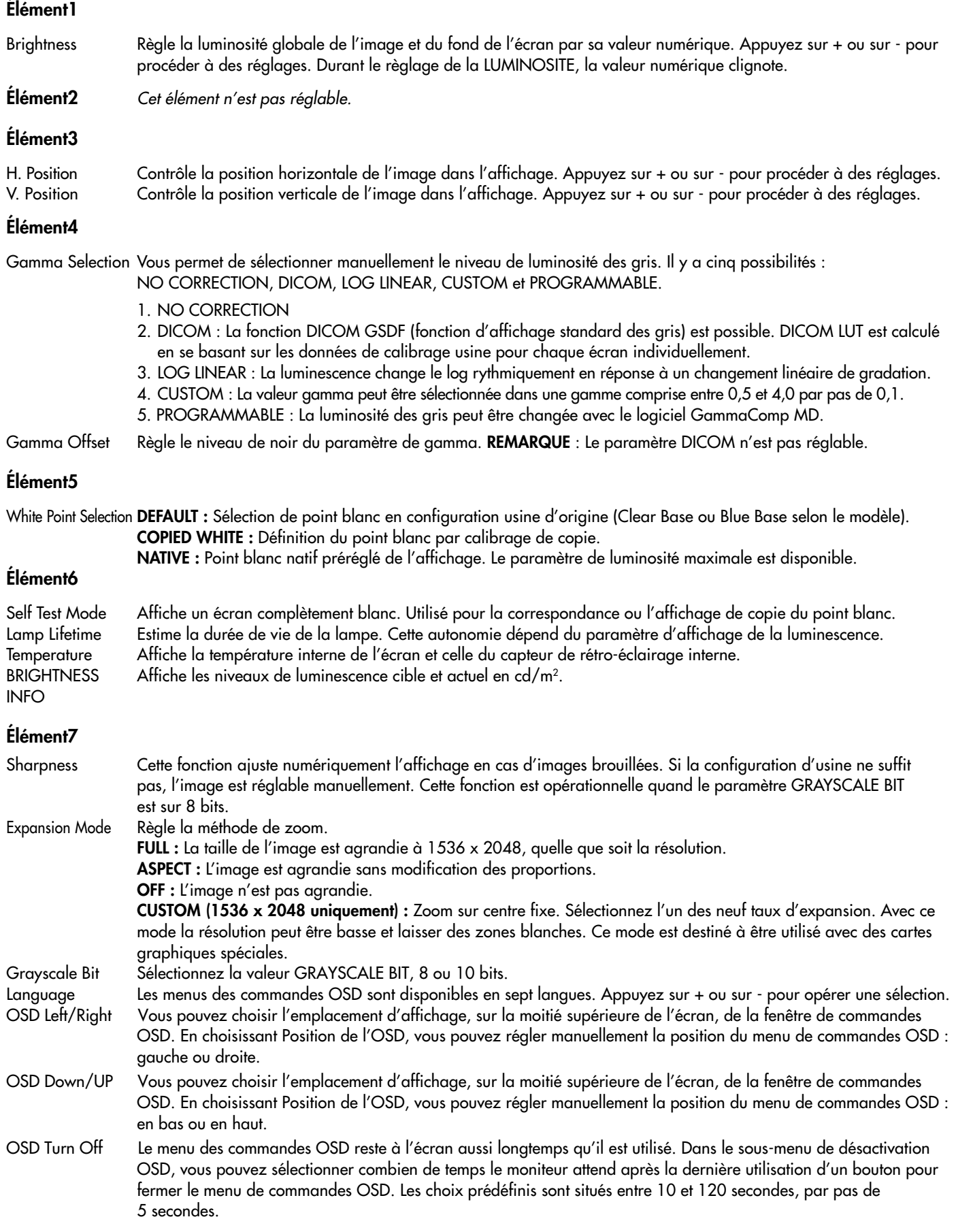

 $\bigoplus$ 

### **Affichage à l'écran avancé** *– suite*

OSD Lock Out Cette commande bloque totalement l'accès à toutes les fonctions de commande OSD. Quand vous tentez d'activer l'OSD lorsque ce dernier est en mode verrouillé, cela provoque l'apparition d'un écran informant que les commandes OSD sont verrouillées. Il existe trois types de VERROUILLAGE OSD :

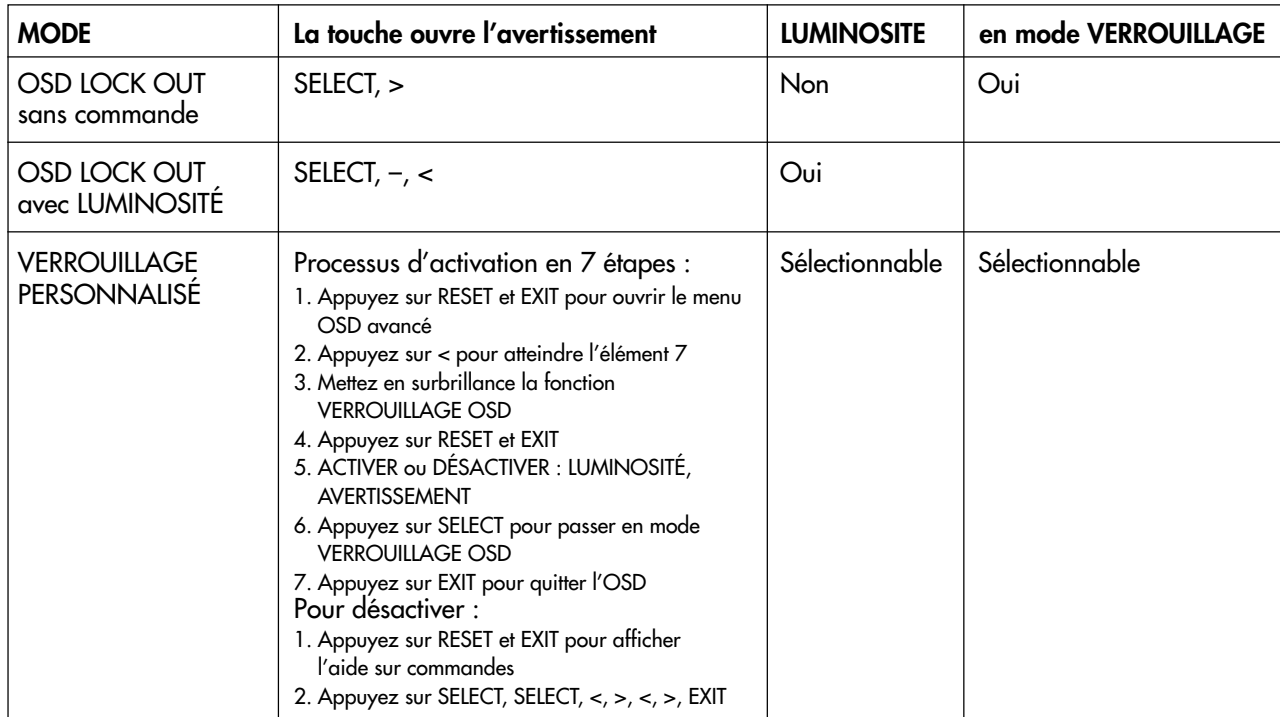

**OSD LOCK OUT sans commande :** Pour activer la fonction de verrouillage OSD, appuyez sur le bouton SÉLECTION, puis sur la touche « > » et maintenez-les simultanément enfoncés. Pour désactiver le verrouillage OSD, appuyez sur le bouton SÉLECTION, puis sur la touche « > » et maintenez-les simultanément enfoncés pendant que le menu OSD est affiché. Aucune commande ne peut être réglée en mode verrouillé.

**OSD LOCK OUT avec commande LUMINOSITE :** Pour activer la fonction Verrouillage OSD, appuyez sur SELECT, puis les touches - et < en les maintenant simultanément enfoncées. Pour désactiver le verrouillage OSD, appuyez sur le bouton SÉLECTION, puis sur les touches « - » et « < » et maintenez-les simultanément enfoncées pendant que le menu OSD est affiché. La commande LUMINOSITE ne peut être réglée qu'en mode verrouillé.

**PERSONNALISÉ :** Appuyez sur RESET et EXIT pour ouvrir le menu PERSONNALISÉ. Sélectionnez ACTIVER ou DÉSACTIVER pour les options LUMINOSITÉ ou AVERTISSEMENT (ERREUR RÉSOLUTION/VERROUILLAGE OSD).

- OSD Rotation Pour faire passer OSD du mode Paysage en mode Portrait et inversement. Appuyez sur + ou sur pour opérer une sélection.
- Resolution Notifier La résolution optimale est de 1536 x 2048. Le choix de l'option MARCHE provoque l'affichage après 30 secondes d'un message vous avertissant que la résolution n'est pas à 1536 x 2048. Appuyez sur + ou sur - pour opérer une sélection.
- HOT KEY Vous pouvez régler directement la luminosité. Lorsque cette fonction est sur ON, vous pouvez régler la luminosité avec <, >, + ou -, tandis que le menu OSD est désactivé. Le menu OSD par défaut est accessible à l'aide du bouton EXIT.

LED Brightness Commande la luminosité du témoin LED de l'écran, « OFF » (ARRET), « MID » (MOYEN) et « MAX » (MAXIMUM).

Factory Preset Cette option vous permet de redéfinir tous les paramètres des commandes OSD (LUMINOSITÉ, Position H, Position V, Sélection gamma, Correction gamma, SELECTION DE POINT BLANC, NETTETÉ, MODE ÉTENDU, GAUCHE/DROITE OSD, BAS/HAUT OSD, DÉSACTIVATION OSD, AFFICHAGE AUTO, MODE AFFICHAGE) tels qu'ils étaient à leur sortie d'usine. Les paramètres individuels peuvent être réinitialisés en mettant la commande concernée en surbrillance et en appuyant sur le bouton RESET.

**Élément8** Cet élément n'est pas réglable.

**Élément9**

- Display Mode Fournit des informations sur la résolution d'affichage actuelle ainsi que des données techniques comprenant le préréglage de temps utilisé et les fréquences horizontale et verticale. Augmente ou diminue la résolution actuelle. Appuyez sur SELECT pour déplacer le mode de réglage et appuyez sur + ou sur – pour régler la résolution horizontale et verticale.
- Monitor Info. Indique le nom du modèle et les numéros de série de votre moniteur.

### **Affichage auto**

Utilisez le logiciel de contrôle qualité GammaComp MD pour la gestion de l'historique (Test de cohérence). Avant que puisse s'effectuer un affichage auto efficace, le moniteur doit se réchauffer pendant au moins 30 minutes. Si le capteur USB est branché avant que soit atteint le degré de réchauffement adapté, un avertissement s'affiche à l'écran (**Figure S.3**). **REMARQUE** : Un affichage autonome ne peut s'effectuer qu'avec le capteur d'affichage GretagMacbeth Eye-One. Référez-vous à la configuration KEY MAP (**Figure A**) lors de la modification de paramètres en cours d'affichage.

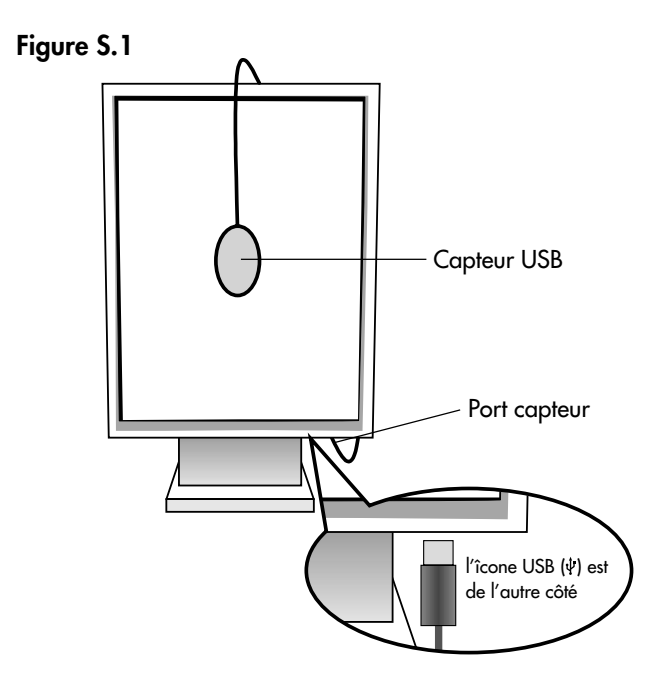

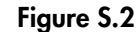

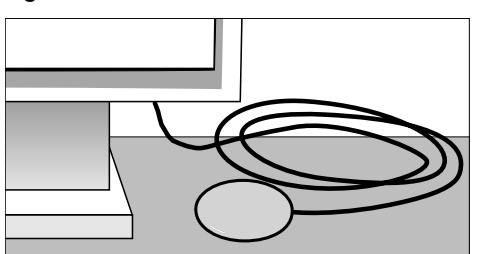

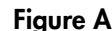

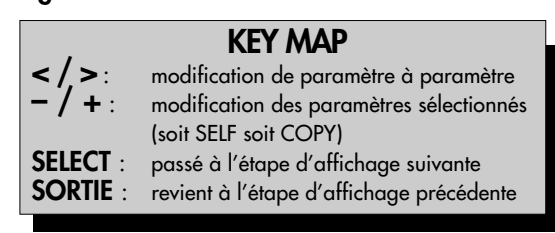

- 1. Branchez le capteur USB sur le port capteur (**Figure S.1**). **REMARQUE :** Le port capteur est réservé à la connexion du capteur.
- 2. Le menu d'affichage s'ouvre automatiquement et l'initialisation du capteur est lancée. Après initialisation, le message relatif à la mesure du point noir « DARK-MEASUREMENT » s'affiche. Si ce message n'apparaît pas, veuillez passer à l'étape 5.
- 3. Placez le capteur USB à plat sur une surface opaque non réfléchissante (par exemple un bureau ou un tapis de souris) pour mesurer le niveau de noir appelé « DARK-MEASUREMENT » (**Figure S.2**). Appuyez sur SELECT.
- 4. Une fois la mesure « DARK-MEASUREMENT » prise (**Figure S.4**), appuyez sur SELECT pour continuer. Si la mesure « DARK-MEASUREMENT » échoue (**Figure S.5**), redémarrez le processus d'affichage.
- 5. Utilisez les touches « + » ou « » pour sélectionner « SELF » (AUTO) dans la sélection du « MODE » (**Figure S.6**). Appuyez sur « < » ou « > » pour passer à la sélection suivante. Utilisez les touches « + » ou « - » pour sélectionner « DEFAULT » (PAR DEFAUT) ou « COPIED WHITE » (BLANC COPIE) dans la sélection « WHITE » (BLANC) (**Figure S.6**). Appuyez sur « < » ou « > » pour passer à la sélection suivante.
- 6. Sélectionnez l'option GAMMA : « NO CORRECTION » (AUCUNE CORRECTION), DICOM, « LOG LINEAR » (LOG LINEAIRE), « PROGRAMMABLE » ou « CUSTOM » (PERSONNALISÉ) ou « SKIP » (PASSER) (**Figure S.6**).
	- **REMARQUE :** Si « CUSTOM » (PERSONNALISÉ) est sélectionné, la valeur de gamma est modifiable manuellement par pas de 0,1 à 0,5 – 4,0. Si « SKIP » (PASSER) est sélectionné, le réglage du GAMMA d'affichage est passé, ce qui réduit le temps d'affichage.
- 7. En cours de processus, il est demandé de placer le capteur USB au centre de l'écran (**Figure S.7**). Inclinez le panneau d'écran d'environ 5° en arrière et placez le capteur USB au centre du panneau d'écran (**Figure S.1**).
	- REMARQUE : Placez le capteur USB à plat contre l'écran LCD pour éviter une contamination par lumière extérieure. Ne pressez **SURTOUT PAS** l'afficheur contre le panneau d'écran. Appuyez sur SELECT.
- 8. Réglez l'option de « LUMINANCE » (LUMINESCENCE) (cd/m2) (**Figure S.8**).

 $\bigcirc$ 

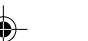

### **Affichage auto** *– suite*

9. Appuyez sur SELECT pour lancer l'affichage. Un affichage autonome peut prendre plusieurs minutes selon les paramètres utilisateur.

 $\color{black}\blacklozenge$ 

10. Une fois affiché le message « CALIBRATION SUCCEEDED » (AFFICHAGE RÉUSSI) (**Figure S.9**), appuyez sur SELECT.

11. Pour sortir du mode affichage, appuyez sur EXIT.

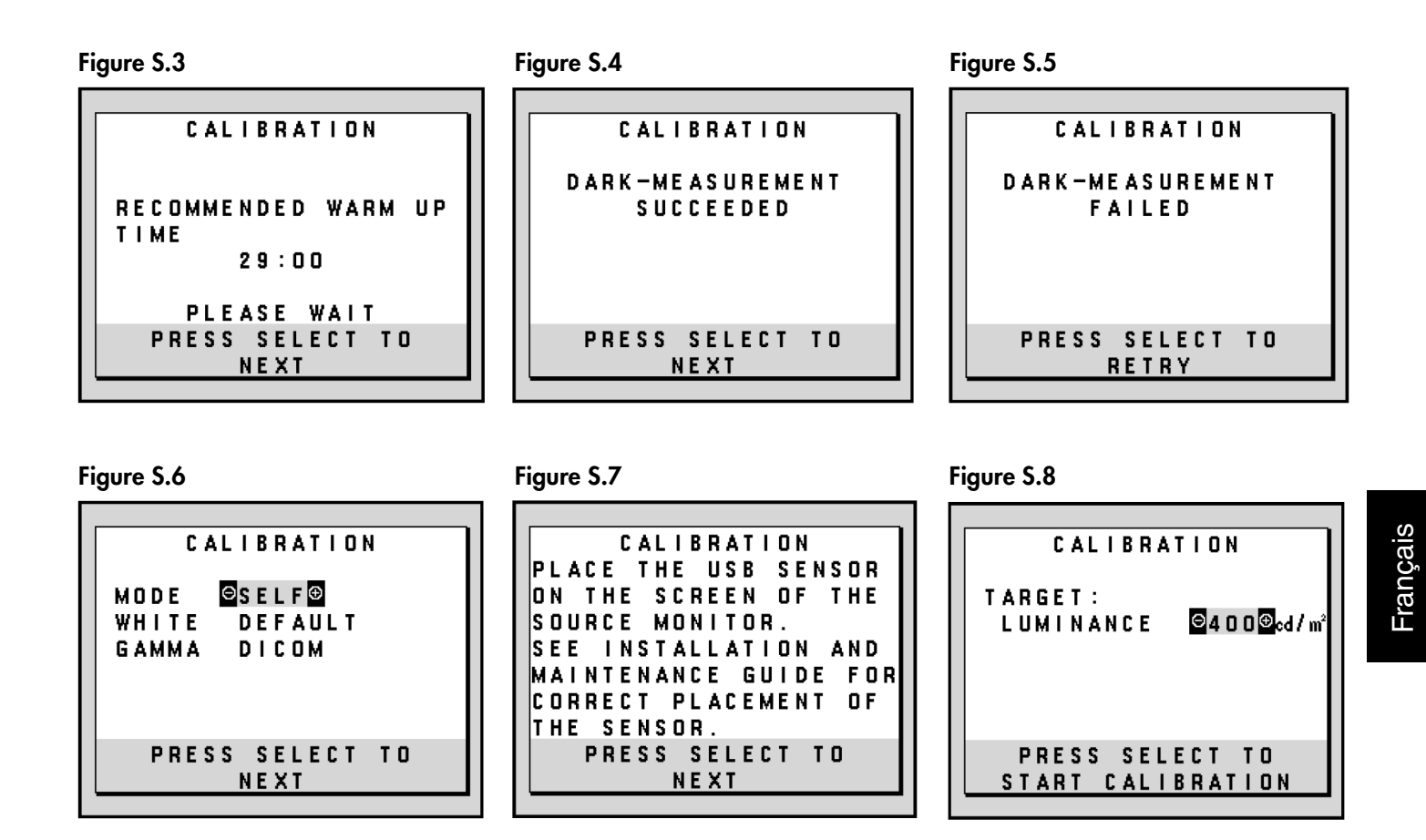

**Figure S.9**

 $\bigoplus$ 

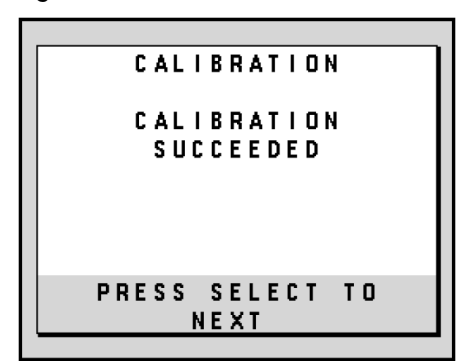

Français.11

### **Affichage par correspondance de point blanc/par copie**

Utilisez le logiciel de contrôle qualité GammaComp MD pour la gestion de l'historique (Test de cohérence). Avant que puisse s'effectuer un affichage par copie efficace, le moniteur doit se réchauffer pendant au moins 30 minutes. Si le capteur USB est branché avant que soit atteint le degré de réchauffement adapté, un avertissement s'affiche à l'écran (**Figure C.3**). **REMARQUE** : Un affichage autonome ne peut s'effectuer qu'avec le capteur d'affichage GretagMacbeth Eye-One. Référez-vous à la configuration KEY MAP (**Figure A**) lors de la modification de paramètres en cours d'affichage.

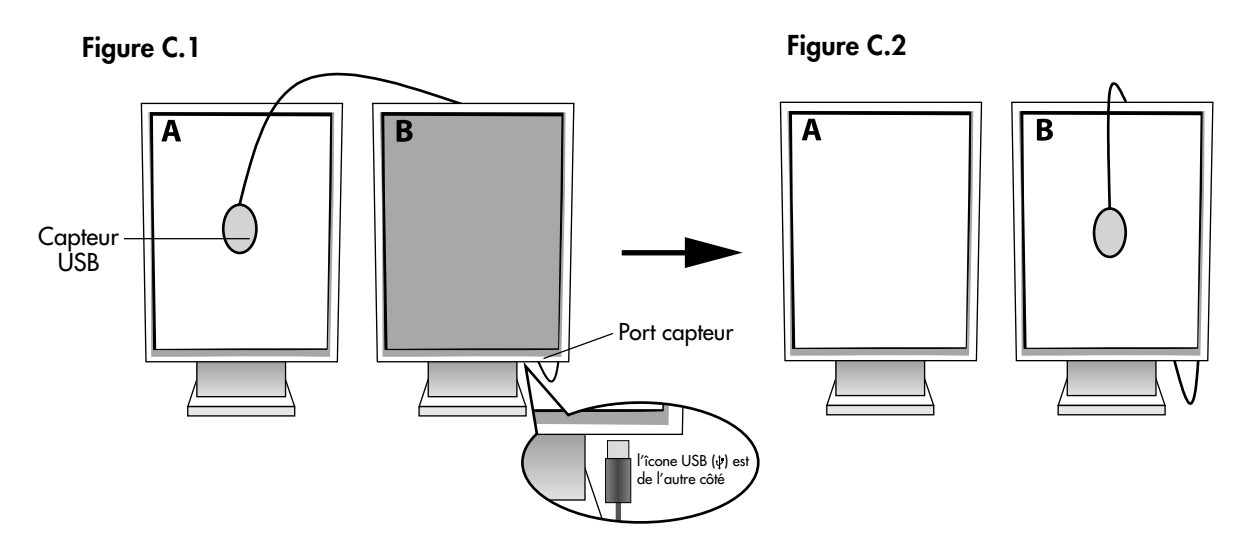

**Ecran A** – Moniteur SOURCE du point blanc à copier. **Ecran B** – Moniteur CIBLE effectuant un affichage par copie.

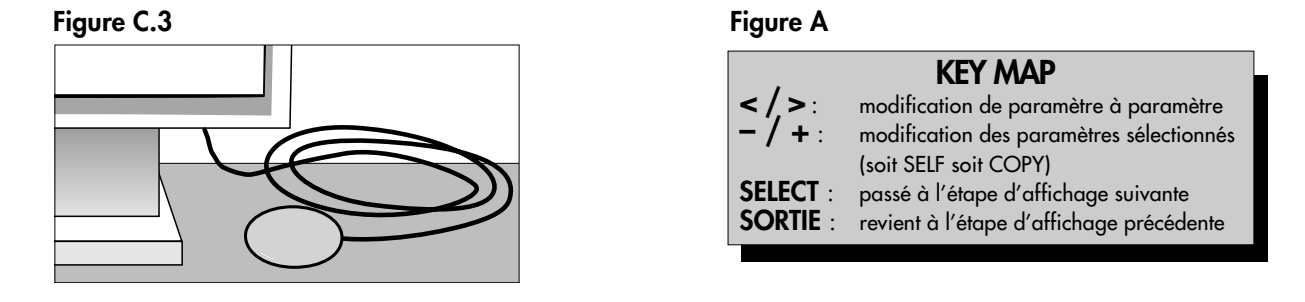

1. Branchez le capteur USB sur le port capteur (**Figure C.1**).

**REMARQUE :** Le port capteur est réservé à la connexion du capteur.

- 2. Le menu d'affichage s'ouvre automatiquement et l'initialisation du capteur USB est lancée. Après initialisation, le message relatif à la mesure du point noir « DARK-MEASUREMENT » s'affiche. Si ce message n'apparaît pas, veuillez passer à l'étape 5.
- 3. Placez le capteur d'écran à plat sur une surface opaque non réfléchissante (par exemple un bureau ou un tapis de souris) pour mesurer le niveau de noir (**Figure C.3**). Appuyez sur SELECT.
- 4. Une fois la mesure du point noir prise (**Figure C.5**), appuyez sur SELECT pour continuer. Si la mesure du point noir échoue (**Figure C.6**), reprenez le processus d'affichage à partir de l'étape 1.
- 5. L'écran A doit être blanc, entrez dans le menu OSD avancé en appuyant sur « RESET » (REINITIALISER) et « EXIT » (QUITTER). Utilisez les touches « < » ou « > » pour aller à l'élément 6 et sélectionnez « SELF-TEST MODE » (MODE TEST AUTO).
- 6. En utilisant « + » ou « », sélectionnez « COPY » (COPIER) dans la sélection du MODE (**Figure C.7**). Sélectionnez « ON » (MARCHE) ou « OFF » (ARRET) dans la sélection « SELF » (AUTO). Si « ON » (MARCHE) est sélectionné, le calibrage automatique « SELF » s'exécute avec la calibrage « COPY » (COPIER).
- 7. Sélectionnez l'option GAMMA : « NO CORRECTION » (AUCUNE CORRECTION), « DICOM », « LOG LINEAR » (LOG LINEAIRE), « PROGRAMMABLE » ou « CUSTOM » (PERSONNALISÉ). Veuillez sélectionner la même option GAMMA que pour l'écran A. **REMARQUE :** Si « CUSTOM » (PERSONNALISÉ) est sélectionné, la valeur de gamma est modifiable manuellement par pas de 0,1 à 0,5-4,0.
- 8. En cours de processus, il est demandé de placer le capteur USB au centre du panneau d'écran (**Figure C.8**). Inclinez le panneau d'écran d'environ 5° en arrière et placez le capteur USB au centre du panneau d'écran (**Figure C.1**). **REMARQUE :** Placez le capteur USB à plat contre l'écran pour éviter une contamination par lumière extérieure. Ne pressez **SURTOUT PAS** l'afficheur contre le panneau d'écran. Appuyez sur SELECT.

#### Français.12

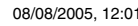

### **Affichage par correspondance de point blanc/par copie** *– suite*

- 9. Appuyez sur SELECT dans l'écran B pour lancer la lecture des informations sur le point blanc dans l'écran A.
- 10. Une fois copiées les informations de l'écran A, la « LUMINANCE » (LUMINESCENCE) cible et les coordonnées chromatiques cibles sont mémorisées et affichées dans l'OSD de l'écran B. La « TARGET VALUE » (VALEUR CIBLE) n'est pas réglable (**Figure C.9**).
- 11. Enlevez le capteur d'écran de USB source A et placez-le au centre de l'écran B (**Figure C.2**).
- 12. Appuyez sur SELECT pour lancer l'affichage par copie. Un affichage par copie peut prendre plusieurs minutes selon les paramètres utilisateur.
- 13. Une fois l'affichage réussi, les points blancs des écrans A et B doivent correspondre. Une fois le « CALIBRATION SUCCEEDED » (AFFICHAGE RÉUSSI) (**Figure C.10**) affiché, appuyez sur SELECT pour continuer et passer en MODE RÉGLAGE AFFINÉ.
- 14. Une fois affiché le message « FINE TUNING MODE » (MODE RÉGLAGE AFFINÉ) (**Figure C.11**), appuyez sur EXIT si l'affichage est satisfaisant. Si l'affichage n'est pas satisfaisant, deux solutions sont possibles :
	- (A) Réglez manuellement le point blanc avec les touches + et -.
	- (B) Redémarrez l'affichage par copie automatique, appuyez sur SELECT et revenez à l'étape 3.
- 15. Pour sortir du mode réglage d'affichage, appuyez sur **EXIT**.

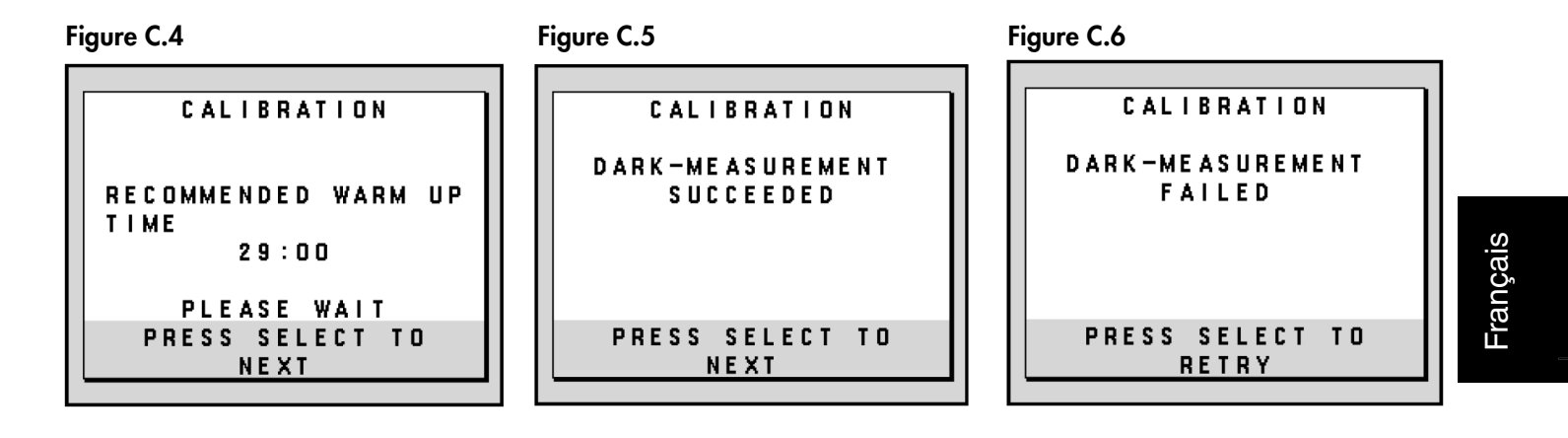

**CALIBRATION** PLACE THE USB SENSOR ON THE SCREEN OF THE

MONITOR. SEE INSTALLATION AND MAINTENANCE GUIDE FOR CORRECT PLACEMENT OF

**NEXT** 

SELECT TO

**Figure C.7 Figure C.8 Figure C.9**

⊕

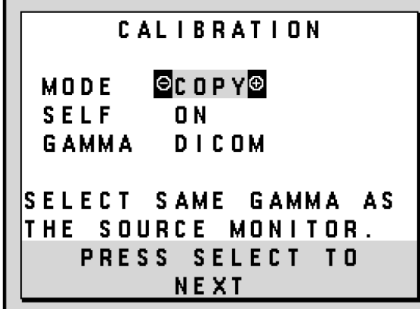

|S O U R C E

THE SENSOR **PRESS** 

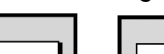

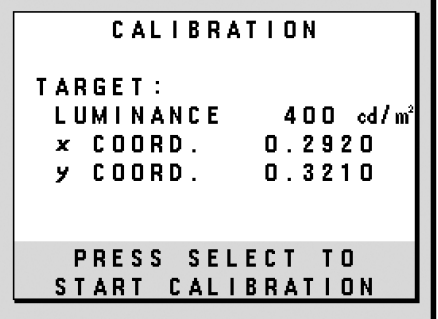

Figure C.10 **Figure C.11** 

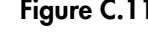

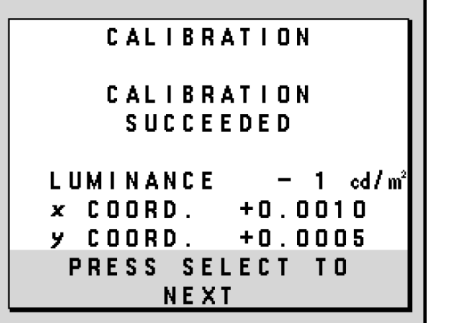

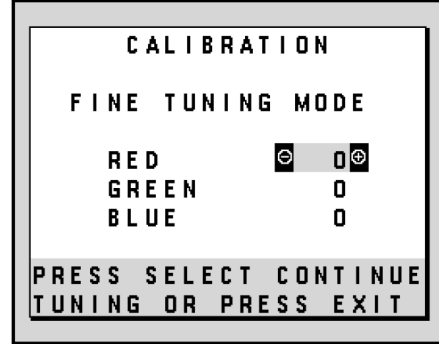

# **Conseils d'utilisation**

### **Consignes de sécurité et d'entretien**

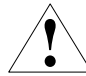

POUR UN FONCTIONNEMENT OPTIMAL, VEUILLEZ NOTER CE QUI SUIT POUR L'INSTALLATION ET L'UTILISATION DE L'ECRAN NEC :

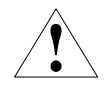

- **• N'OUVREZ JAMAIS LE BOÎTIER DU MONITEUR.** Aucune pièce interne ne peut être réparée par l'utilisateur et l'ouverture ou la dépose des capots peuvent vous exposer à des risques d'électrocution ou autres. Confiez toutes les interventions de dépannage à un personnel technique qualifié.
- Ne renversez pas de liquides dans le boîtier et n'utilisez pas votre écran près d'une source d'eau.
- N'introduisez pas d'objets de quelque nature que ce soit dans les fentes du boîtier car ces objets pourraient toucher des endroits sous tension dangereuse, ce qui peut provoquer des blessures, voire être fatal, ou peut occasionner une décharge électrique, un incendie ou une panne de l'appareil.
- Ne placez pas d'objets lourds sur le cordon d'alimentation. Un cordon endommagé peut occasionner une décharge électrique ou un incendie.
- Ne placez pas cet appareil sur un chariot, un support ou une table bancals ou instables, car en cas de chute du moniteur, des dommages graves sont à redouter. • Ne placez aucun objet sur l'écran et ne l'utilisez pas en extérieur.
- 
- L'intérieur du tube fluorescent situé dans l'écran contient du mercure. Conformez-vous aux lois ou à la réglementation de votre localité pour vous débarrasser de ce tube.
- Ne pliez pas le cordon d'alimentation.
- N'utilisez pas votre moniteur dans des endroits à hautes températures, humides, poussiéreux ou huileux.
- N'obstruez pas les aérations de l'écran.
- Débranchez immédiatement le moniteur de la prise murale et confiez la réparation à du personnel qualifié dans les cas suivants :
- **•** Si le cordon d'alimentation ou la prise sont endommagés.
- Si du liquide a été renversé ou si des objets sont tombés à l'intérieur de l'écran.
- Si l'écran a été exposé à la pluie ou à de l'eau.
- Si l'écran est tombé ou si le boîtier est endommagé.
- Si l'écran ne fonctionne pas normalement tout en étant utilisé conformément aux directives d'utilisation.
- Manipulez le moniteur avec précaution dans le cas de bris de verre
- Si l'écran est cassé ou si la vitre est brisée, ne touchez pas le cristal liquide, et manipulez l'écran avec précaution.
	- **•** Prévoyez une aération suffisante autour de l'écran pour que la chaleur puisse se dissiper correctement. N'obstruez pas les ouvertures de
	- ventilation et ne placez pas l'écran près d'un radiateur ou d'une autre source de chaleur. Ne posez rien sur l'écran.
	- La prise du cordon d'alimentation est le moyen principal par lequel on doit débrancher le système de l'alimentation électrique.
	- L'écran doit être installé à proximité d'une prise de courant facilement accessible.
- Manipulez le moniteur avec soin lors de son transport. Conservez l'emballage pour le transport. ATTENTION

#### **Persistance de l'image**

Nous vous informons que la technologie LCD peut provoquer un phénomène appelé « persistance de l'image ». La persistance de l'image se manifeste lorsqu'une image résiduelle ou « fantôme » d'une image précédemment affichée reste visible sur l'écran. Contrairement aux moniteurs à tube cathodique, la persistance de l'image sur les moniteurs LCD n'est pas permanente, mais l'on doit éviter d'afficher des images immobiles pendant une longue période de temps. Pour remédier à la persistance de l'image, mettez le moniteur hors tension pendant une durée égale à celle de l'affichage de l'image précédemment affichée. Par exemple, si une image est restée affichée sur l'écran pendant une heure et qu'il reste une image résiduelle, le moniteur doit être mis hors tension pendant une heure pour effacer l'image. **REMARQUE :** Comme pour tous les équipements d'affichage personnels, nous recommandons d'afficher des images ou d'utiliser un économiseur d'écran animé(es) à intervalles réguliers chaque fois que l'écran est en veille ou d'éteindre le moniteur lorsqu'il n'est pas utilisé.

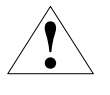

### UNE POSITION ET UN RÉGLAGE CORRECTS DU MONITEUR PEUVENT RÉDUIRE LA FATIGUE DES YEUX, DES ÉPAULES ET DE LA NUQUE. APPLIQUEZ CE QUI SUIT POUR POSITIONNER LE MONITEUR :

- **•** Pour une performance optimale lors de calibrages automatiques et de copie, attendez que l'appareil se soit réchauffé 30 minutes. Réglez la hauteur de l'écran pour que le haut de l'écran soit au niveau ou légèrement au-dessous du niveau des yeux.
- Vos yeux doivent pointer légèrement vers le bas pour regarder le milieu de l'écran.
- Positionnez l'écran au minimum à 40 cm et au maximum à 70 cm de vos yeux. 50,80 cm est la distance optimale.
- Reposez vos yeux régulièrement en regardant un objet situé à au moins 6 mètres. Clignez souvent des yeux. Placez l'écran à un angle de 90° par rapport aux fenêtres et autres sources de lumière pour réduire au maximum les reflets
- et l'éblouissement. Réglez l'inclinaison du moniteur pour que l'éclairage du plafond ne se reflète pas sur l'écran. • Nettoyez la surface de l'écran avec un chiffon sans peluches et non abrasif. Si ce n'est pas suffisant, essuyez avec un chiffon imprégné d'eau, d'éthanol ou d'alcool isopropylique. N'utilisez pas de produit d'entretien ou de nettoyant pour vitres (par exemple, acide, alcali ou acétone).
- Réglez les commandes de luminosité et de contraste de l'écran pour améliorer la lisibilité.
- Placez directement devant vous ce que vous regardez le plus souvent (l'écran ou les documents de référence) pour minimiser les mouvements de la tête lorsque vous tapez.
- Évitez d'afficher des motifs fixes sur l'écran pendant de longues périodes pour éviter la rémanence (persistance de l'image).

### **Ergonomie**

- Pour obtenir l'ergonomie maximale possible, nous recommandons ce qui suit :
- **•** Utilisez les commandes de taille et de position préprogrammées avec des signaux standard.
- **•** Utilisez des signaux non entrelacés avec une fréquence de rafraîchissement vertical de 60 Hz.

#### **Nettoyage de l'écran à cristaux liquides (LCD)**

- Passez délicatement un chiffon doux pour enlever la poussière ou toute impureté de l'écran LCD.
- Ne frottez pas l'écran LCD avec une matière rugueuse.
- Ne posez aucun objet sur l'écran LCD.
- **•** N'utilisez pas de nettoyant à base d'alcool sous peine d'endommager ou de décolorer la surface LCD.

#### **Nettoyage du boîtier**

- **•** Débranchez le système d'alimentation électrique.
- Essuyez délicatement le boîtier avec un chiffon doux.
- **•** Pour nettoyer le boîtier, imbiber le chiffon avec un détergent neutre et de l'eau, essuyez le boîtier et séchez avec un chiffon sec.

REMARQUE : La surface du boîtier contient de nombreuses matières plastiques. N'UTILISEZ PAS de benzène, diluant, détergent alcalin, détergent à base d'alcool, nettoyant pour vitres, cire, vernis, lessive ou insecticide. Ne posez pas de matières en caoutchouc ou en vinyle sur le boîtier pendant de longues périodes. Ces types de liquides et de tissus peuvent abîmer, craqueler ou écailler la peinture.

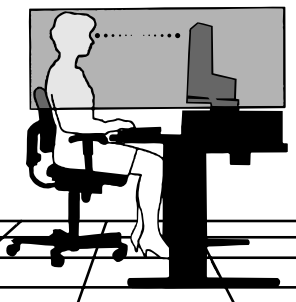

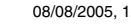

# **Spécifications**

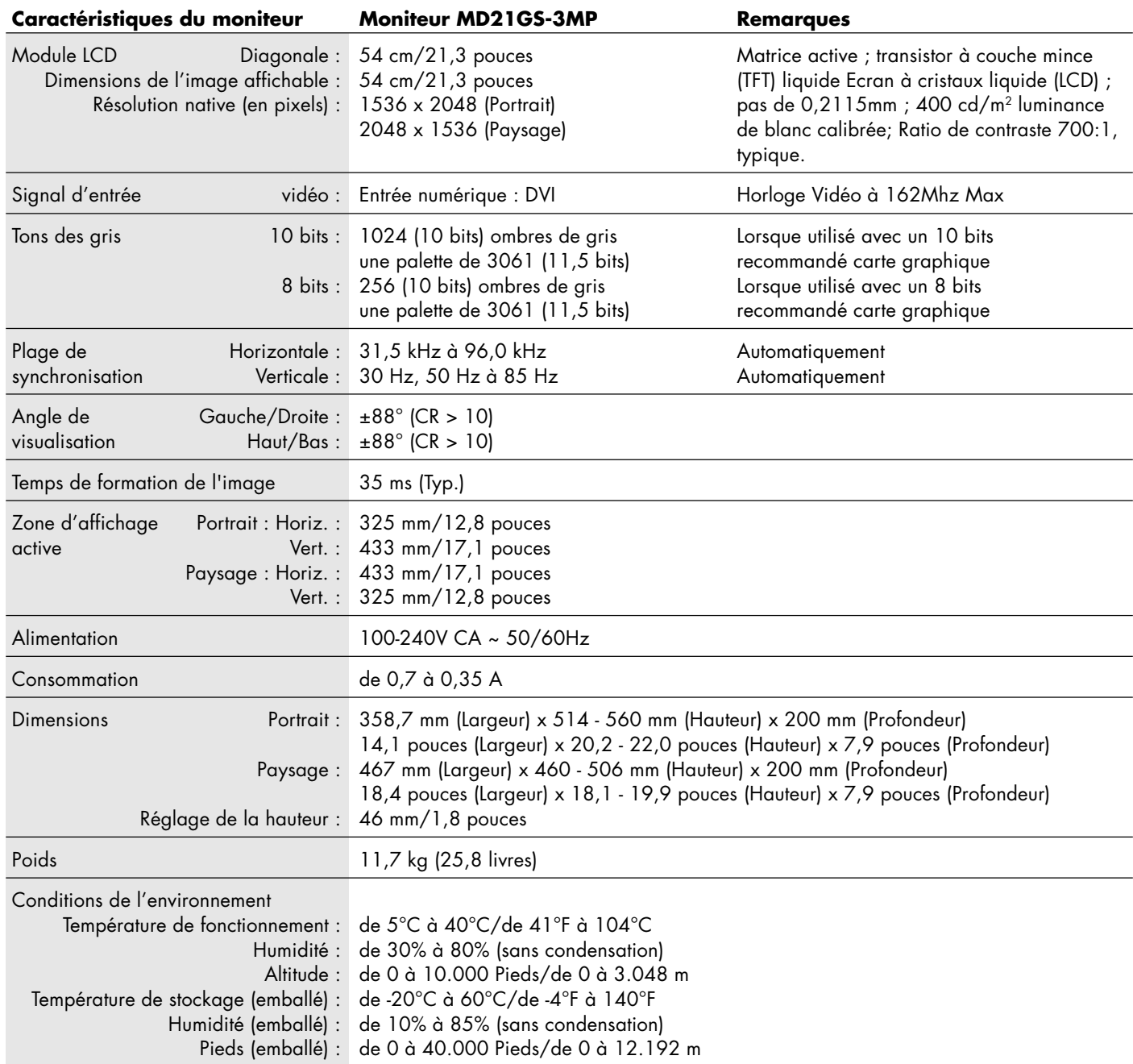

### **Classification UL**

◈

Selon le type de protection contre les décharges électriques : CLASS I

Selon le degré de protection contre les décharges électriques : aucune connexion « Patient »

Selon le degré de protection contre les entrées d'eau, telles que définies dans la version actuelle de IEC529 : aucune protection

Selon la méthode de stérilisation ou de désinfection recommandée par le fabricant : non spécifiée

Selon le degré de sécurité du dispositif en présence de produits INFLAMMABLES MELANGES A L'AIR, L'OXYGENE OU D'OXYDE NITREUX: Non approprié

Selon le mode de fonctionnement : fonctionnement en continu

# **Caractéristiques**

**DVI-D :** Le sous-ensemble tout numérique de DVI validé par le groupe de travail sur l'affichage numérique (DDWG) pour les connexions numériques entre ordinateurs et écrans. L'analogique n'est pas pris en charge par les connecteurs DVI-D qui sont des connecteurs purement numériques. Il s'agit d'une connexion purement numérique basée sur DVI ; un adaptateur simple suffit donc à assurer la compatibilité entre les connecteurs DVI-D et d'autres connecteurs numériques eux aussi basés sur la norme DVI tels les connecteurs DFP et P&D.

P&D (Plug & Display) : Le standard VESA pour les interfaces avec les écrans plats. Plus robuste que DFP car elle permet d'autres options (USB, vidéo analogique et IEEE 1394-995) à partir d'un connecteur de signal. Le comité VESA a reconnu que DFP constitue un sous-ensemble de la norme P&D. Connecteur basé sur DVI (pour les broches d'entrée numérique), P&D ne requiert qu'un simple adaptateur pour assurer la compatibilité entre P&D et les autres connecteurs numériques basés sur DVI tels DVI et DFP.

**Support tournant :** Permet aux utilisateurs de choisir l'orientation d'écran la plus appropriée à leur application, Paysage pour les documents larges ou Portrait pour afficher une page dans son intégralité à l'écran.

**Encombrement réduit :** Constitue la solution idéale pour les environnements nécessitant une image de haute qualité, mais dans des conditions limitées d'espace et de poids. L'encombrement réduit et le faible poids de l'écran permettent de le déplacer et de le transporter rapidement d'un endroit à un autre.

**Commandes OSD (On-Screen Display - Affichage à l'écran) :** Les commandes OSD avancées vous permettent de régler rapidement et facilement tous les éléments de votre image d'écran par des menus à l'écran faciles d'utilisation et incluent un verrouillage OSD complet.

**Fonctions ErgoDesign :** Concepts ergonomiques pour améliorer l'environnement de travail, protéger la santé de l'utilisateur et économiser de l'argent. On peut citer comme exemple les commandes OSD pour le réglage rapide et facile de l'image, le socle inclinable pour un meilleur angle de visualisation, l'encombrement réduit et la conformité aux directives MPRII pour réduire les émissions.

**Écran antireflets et basse radiation :** Un écran antireflets basse radiation réduit les reflets et les radiations ambiantes. Le niveau de perception de NOIR de l'écran est amélioré pour obtenir une image plus claire.

**Technologie à fréquences multiples :** Règle automatiquement l'écran à la fréquence de la carte graphique, affichant ainsi la résolution requise.

**Capacité FullScan (balayage complet) :** Permet d'utiliser la totalité de la surface de l'écran dans la plupart des résolutions, augmentant ainsi de façon significative la taille de l'image.

**Technologie à large angle de visualisation :** Permet à l'utilisateur de regarder l'écran sous n'importe quel angle (176 degrés) et dans n'importe quelle orientation (portrait ou paysage). Offre un angle de visualisation complet de 176°, que ce soit vers le haut, le bas, la gauche ou la droite.

**Interface de montage à la norme VESA :** Permet aux utilisateurs de fixer leur écran sur tout support ou bras de montage au standard VESA. Permet de monter l'écran sur un mur ou sur un bras en utilisant tout dispositif tiers compatible.

**Système de contre-éclairage X-Light :** Au moyen d'un capteur interne, il permet de maintenir une luminosité consistante et les niveaux de point blanc sur une longue période, rendant possible une excellente qualité de diagnostic. Le système permet également l'affichage multiple du point blanc en utilisant pour la correspondance un puck de calibrage (vendu séparément), qui contribue à une réduction des coûts et une augmentation de l'efficacité.

Français.16

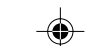

# **Résolution des problèmes**

### **Pas d'image**

- Le câble vidéo doit être connecté à fond à la carte graphique et à l'ordinateur.
- La carte graphique doit être insérée à fond dans son logement.
- Vérifiez que l'interrupteur d'allumage est bien en position MARCHE.
- L'interrupteur d'alimentation doit être en position MARCHE (ON).
- Vérifiez qu'un mode d'affichage autorisé a bien été sélectionné pour la carte graphique ou le système utilisé. (Veuillez consulter le manuel de votre carte graphique ou de votre système pour modifier le mode graphique.)
- Vérifiez la compatibilité et les paramètres recommandés de votre moniteur et de votre carte graphique.
- Vérifiez que le connecteur du câble de signal vidéo ne comporte aucune broche tordue ou enfoncée.

### **Le bouton d'alimentation ne répond pas**

- Débranchez le cordon d'alimentation du moniteur de la prise murale CA pour éteindre et réinitialiser le moniteur.
- Vérifiez l'interrupteur d'alimentation en haut de l'écran (portrait) ou sur le côté (paysage).

### **Persistance de l'image**

• Nous vous informons que la technologie LCD peut provoquer un phénomène appelé « persistance de l'image ». La persistance de l'image se manifeste lorsqu'une image résiduelle ou « fantôme » d'une image précédemment affichée reste visible sur l'écran. Contrairement aux moniteurs à tube cathodique, la persistance de l'image sur les moniteurs LCD n'est pas permanente, mais l'on doit éviter d'afficher des images immobiles pendant une longue période de temps. Pour remédier à la persistance de l'image, mettez le moniteur hors tension pendant une durée égale à celle de l'affichage de l'image précédemment affichée. Par exemple, si une image est restée affichée sur l'écran pendant une heure et qu'il reste une image résiduelle, le moniteur doit être mis hors tension pendant une heure pour effacer l'image.

**REMARQUE :** Comme pour tous les équipements d'affichage personnels, nous recommandons d'utiliser un économiseur d'écran animé à intervalles réguliers chaque fois que l'écran est en veille ou d'éteindre le moniteur lorsqu'il n'est pas utilisé.

### **Le message HORS LIMITE est affiché (l'écran est vide ou n'affiche que des images indistinctes)**

- L'image s'affiche grossièrement (des pixels manquent) et l'avertissement OSD « HORS GAMME » s'affiche pour indiquer que le minutage des signaux ou la résolution sont trop élevés. Choisissez un mode pris en charge.
- L'avertissement OSD HORS LIMITES s'affiche sur un écran vide : La fréquence du signal est hors limites. Choisissez un mode pris en charge.

### **L'image défile, est floue ou moirée**

- Vérifiez que le câble vidéo est correctement connecté à l'ordinateur.
- Vérifiez la compatibilité et les paramètres recommandés de votre moniteur et de votre carte graphique.
- Si votre texte est altéré, passez en mode vidéo non entrelacé et utilisez un taux de rafraîchissement de 60 Hz.

### **L'image n'est pas à la bonne taille**

- Vérifiez qu'un mode d'affichage autorisé a bien été sélectionné pour la carte graphique ou le système utilisé. (Veuillez consulter le manuel de votre carte graphique ou de votre système pour modifier le mode graphique.)
- Vérifiez le MODE ÉTENDU de l'OSD.

### **Pas de vidéo**

- Si aucune vidéo n'apparaît à l'écran, éteignez et rallumez l'écran.
- Assurez-vous que l'ordinateur n'est pas en mode d'économie d'énergie (actionnez le clavier ou bougez la souris).

### **Pas d'inclinaison**

- Faites tourner l'écran à 90° dans le sens des aiguilles d'une montre jusqu'à ce que vous entendiez un déclic.
- Reportez-vous à la section Réglage et montage du moniteur pour vous assurer que l'installation du support est correcte.

### **PAS D'OSD**

• Référez-vous à la fonction VERROUILLAGE OSD dans la section OSD avancé de ce manuel.

# **Références**

### **Amérique du Nord et Canada**

**Service et support clientèle pour moniteur NEC**

Service clientèle et support technique : (800) 632-4662

Pièces et accessoires/Macintosh Adaptateur de câble : (800) 632-4662 Informations sur la garantie : www.necdisplay.com

**Support technique en ligne** www.necdisplay.com

### **Informations achats et produits**

Ligne d'information achats : (888) 632-6487 Clientèle canadienne : (866) 771-0266, Ext#: 4037 Achats administration : (800) 284-6320 E-mail achats administration : gov@necdisplay.com

**Ressources électroniques** Sur Internet : www.necdisplay.com Enregistrement de produit : www.necdisplay.com

Pilotes et téléchargements **and the set of the set of the set of the set of the set of the set of the set of the set of the set of the set of the set of the set of the set of the set of the set of the set of the set of the** 

Fax : (801) 907-3805

### **Europe**

**Adresse** NEC Display Solutions Europe GmbH Téléphone : +49(0)89 99699 - 0 Landshuter Allee 12 -14 D-80637 München

**Ressources en ligne**

Sur Internet : www.medical.nec-display-solutions.com

03\_MD21GS3MPINSTALL\_FR.P65 18 18<br>
08/08/2005, 12:01

### *DÉCLARATION DE CONFORMITÉ*

### **Pour les Etats-Unis**

Cet appareil est conforme à la partie 15 du règlement FCC. Le fonctionnement est soumis aux deux conditions suivantes. (1) Cet appareil ne peut pas provoquer d'interférence nuisible, et (2) cet appareil doit accepter toute interférence reçue y compris du type pouvant créer un fonctionnement indésirable.

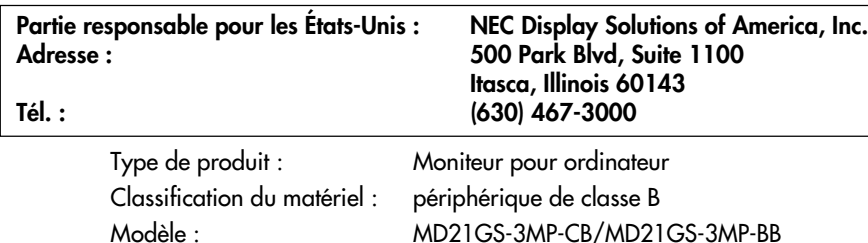

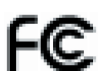

*Par le présent document, nous déclarons que l'équipement indiqué ci-dessus est conforme aux normes techniques décrites dans les règlements de la FCC.*

### **Informations de la FCC**

1.Utilisez les câbles spécifiés joints avec l'écran à nuances de gris MD21GS-3MP pour ne pas provoquer d'interférences avec la réception radio et télévision.

- (A) Veuillez utiliser le cordon d'alimentation fourni ou un équivalent pour assurer la conformité FCC.
- (B) Veuillez utiliser le câble de signal vidéo blindé fourni.
- L'utilisation d'autres types de câbles et adaptateurs peut provoquer des interférences avec la réception radio et télévision.
- 2.Cet équipement a été testé et déclaré conforme aux normes relatives au matériel informatique de la classe B, définies dans l'Article 15 des règlements de la FCC. Ces normes sont destinées à assurer une protection suffisante contre les interférences nuisibles dans une installation résidentielle. Cet équipement génère et utilise des fréquences radio qui, en cas d'installation et d'utilisation incorrectes, peuvent être à l'origine d'interférences nuisibles aux communications radio. Cependant, il n'est pas garanti que des interférences n'interviendront pas dans une installation particulière. Si cet équipement génère des interférences nuisibles à la réception radio ou télévision, ce qui peut être déterminé en éteignant et en rallumant l'appareil, l'utilisateur est invité à essayer de résoudre le problème de l'une des manières suivantes :
	- Réorienter ou déplacer l'antenne de réception.
	- Augmenter la distance entre l'équipement et le récepteur.
	- Brancher l'équipement à une prise d'un circuit différent de celui auquel le récepteur est connecté.
	- Consulter votre revendeur ou un technicien expérimenté en radio et télévision.

Si nécessaire, l'utilisateur doit contacter le revendeur ou un technicien expérimenté en radio/télévision qui pourra le conseiller. L'utilisateur peut profiter du livret suivant, préparé par la Commission fédérale des communications : « How to Identify and Resolve Radio-TV Interference Problems (Comment identifier et résoudre les problèmes d'interférences radio-TV) ». Ce livret est disponible au Bureau des Publications du Gouvernement américain, Washington, D.C., 20402, Article n° 004-000-00345-4.

### **Pour l'Europe**

**Déclaration de conformité**

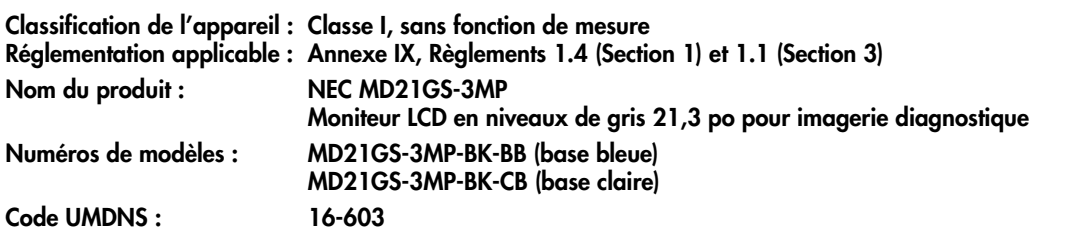

**NEC Display Solutions Europe GmbH certifie que les produits répertoriés sont conformes aux prescriptions et provisions primordiales de la directive européenne 93/42/EEC ainsi qu'aux clauses applicables des normes suivantes :**

**– EN 60601-1 – EN 60601-1-2 – EN 61000-3-2 – EN 61000-3-3 NEC Display Solutions Europe GmbH**

**Landshuter Allee 12-14. 80637 Munich, Allemagne**

### **Pour le Canada**

### **Déclaration de conformité du Département canadien des Communications**

DOC : Cet appareil numérique de classe B respecte toutes les exigences de la réglementation canadienne sur le matériel à l'origine d'interférences.

C-UL : Ce produit porte la marque 'C-UL' et se conforme aux règlements de sécurité canadiens CAN/CSA C22.2 N° 601.1.

03\_MD21GS3MPINSTALL\_FR.P65 20 08/08/2005, 12:01

 $\overline{\phantom{a}}$ 

 $\Rightarrow$ 

Ŧ

Français.20

 $\Rightarrow$ 

 $\mathbf{L}$ 

 $\Rightarrow$ 

<u>i s</u>

<u> The Communication of the Communication of the Communication of the Communication of the Communication of the Communication of the Communication of the Communication of the Communication of the Communication of the Commun</u>

 $\color{red} \blacklozenge$ 

 $\Box$ 

 $\Rightarrow$ 

 $\mathbb{R}^n$ 

 $\Rightarrow$ 

 $\sqrt{2}$ 

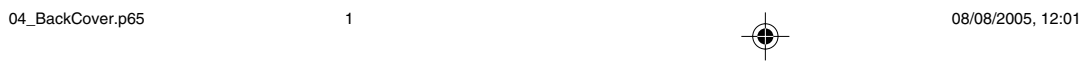

# NEC

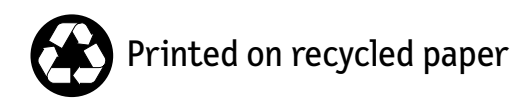

Printed in China Part No. 1E504641  $\color{red}\blacklozenge$ 

 $\Rightarrow$ 

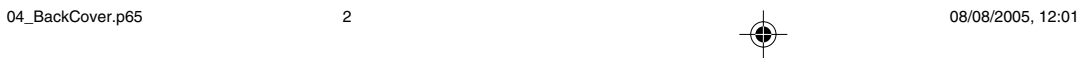

 $\Rightarrow$